# 超星数字特色库操作手册

辅助教学科研 打造特色服务

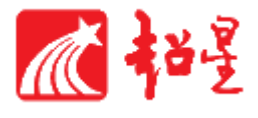

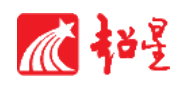

## 目录

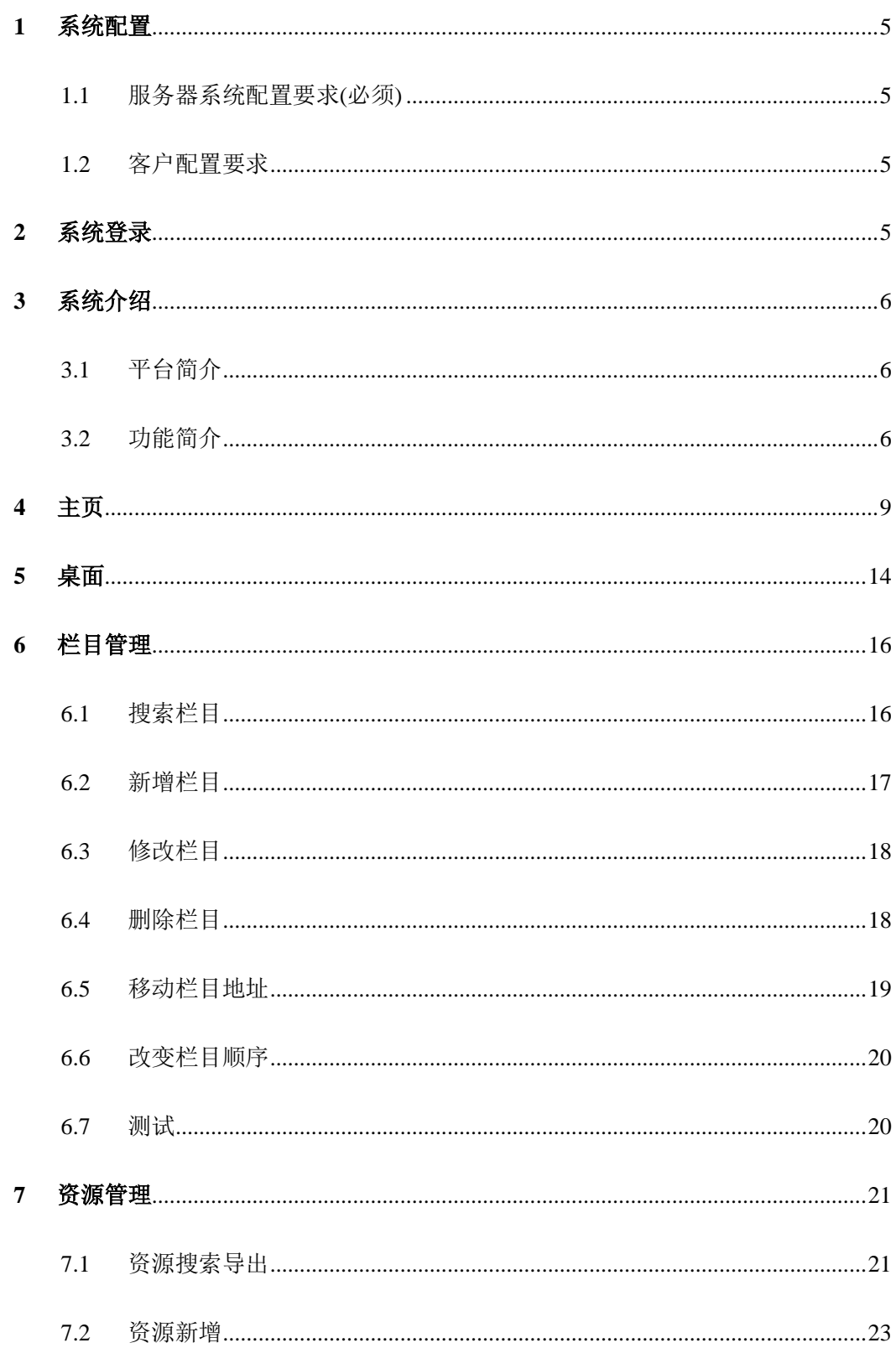

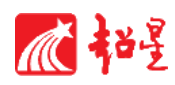

### 超星特色库后台操作手册

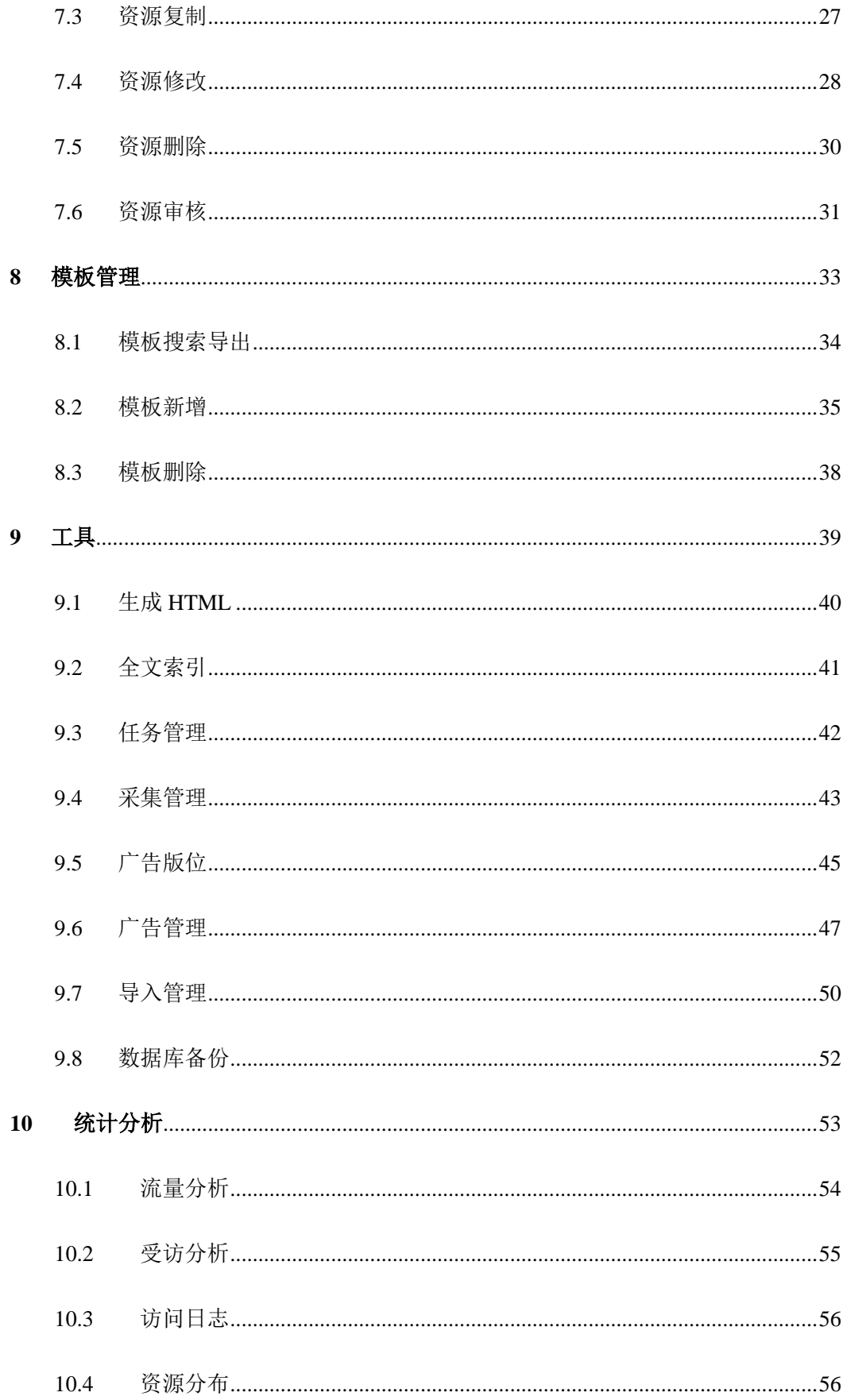

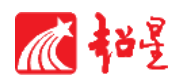

### 超星特色库后台操作手册

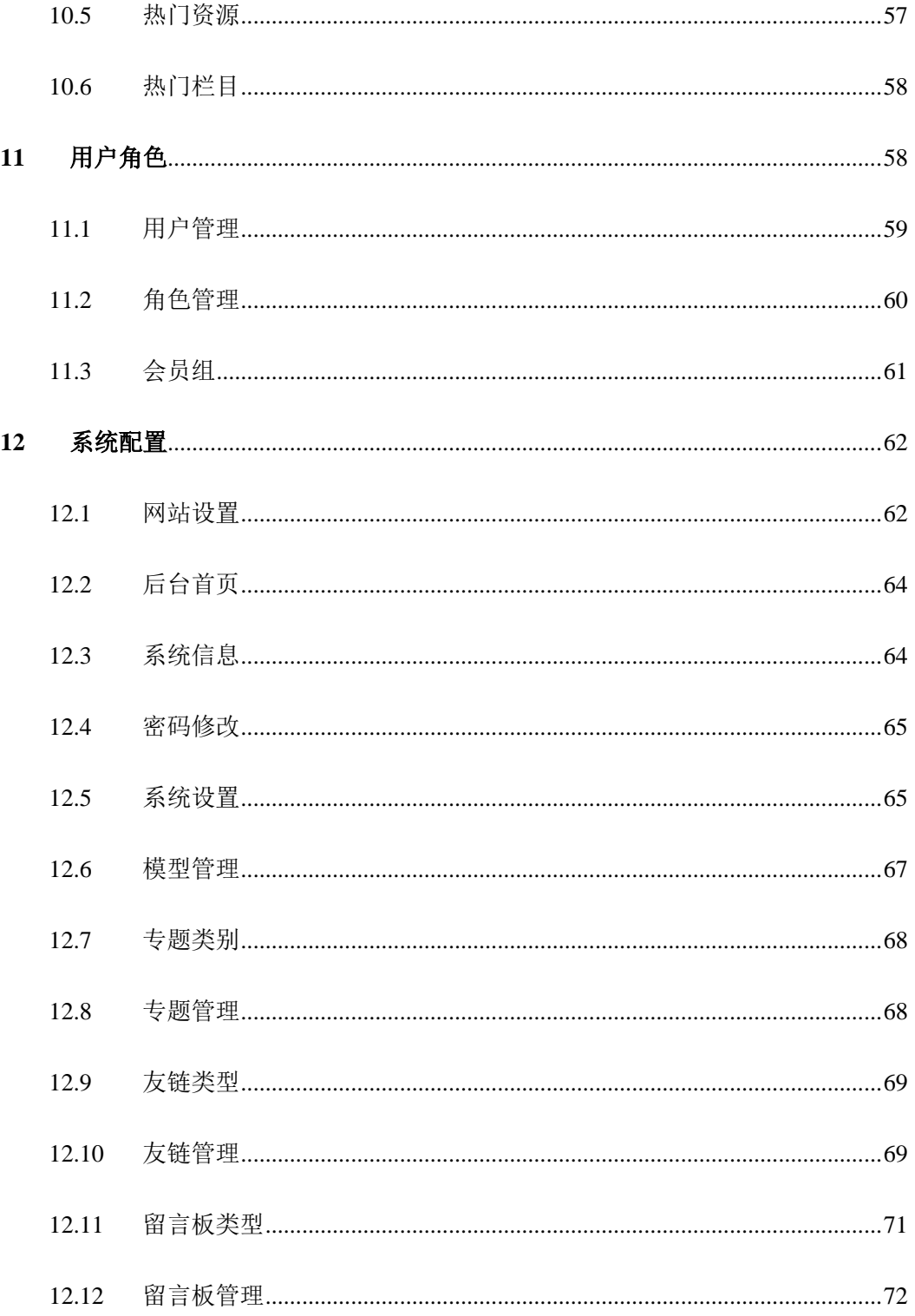

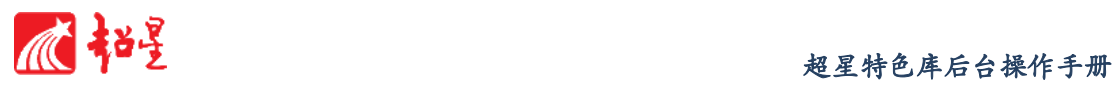

## <span id="page-4-0"></span>**1** 系统配置

<span id="page-4-1"></span>1.1 服务器系统配置要求(必须)

操作系统:windows server 2003/2008/2012 数据库: MYSQL 5.0 以上 开发框架:Java(TM) SE Runtime Environment 1.7.0\_25-b17

### <span id="page-4-2"></span>1.2 客户配置要求

操作系统:windows server 05 以上版本/Linux/Mac

浏览器:Internet explorer 7 以上版本/Chrome

## <span id="page-4-3"></span>**2** 系统登录

演示用登录地址为: <http://114.112.91.97:40002/admin/index.do>

测试账号: admin 密码: autumn

**Featurelib** 管理中心

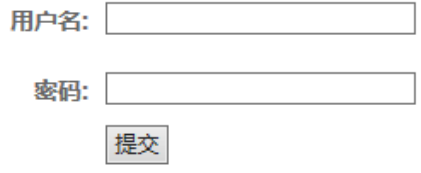

© 2010-2014 超星特色库 All Rights Reserved

在图书馆门户后台管理系统中,输入用户名及密码(密码至少6位),点击<mark>提交</mark>按钮, 即可进入管理平台当中。

## <span id="page-5-0"></span>**3** 系统介绍

### <span id="page-5-1"></span>3.1 平台简介

特色数据库是指充分反映本单位在同行中具有文献和数据资源特色的信息总汇,是 图书馆在充分利用自己的馆藏特色基础上建立起来的一种具有本馆特色的可供共享的 文献信息资源库。目前,特色数据库建设已经成为高校图书馆的研究热点。特色数据库 的建设是一个系统工程,包含着规划、论证、收集、整理、加工、分类、网页建设与维 护等环节,同时还包含一些技术问题。超星特色库后台系统是针对特色库前台进行资源 发布、资源管理等内容的一种后台管理系统,在超星资源广泛、专业技术强硬的运作下, 有信心有实力让特色数字文献库成为具有中国特色、地方特色、高等教育特色和资源特 色的数据库,更加方便实用、更代表技术先进性效的服务于高校教育科研和国民经济建 设。

#### <span id="page-5-2"></span>3.2 功能简介

超星特色库后台管理系统是为图书馆管理人员提供更新动态,发布消息,推送内容 等功能的服务平台。同时,管理人员还可以在此平台内,实现对数字图书馆用户的权限 管理、流量统计等一系列管理功能。系统功能模块如下:

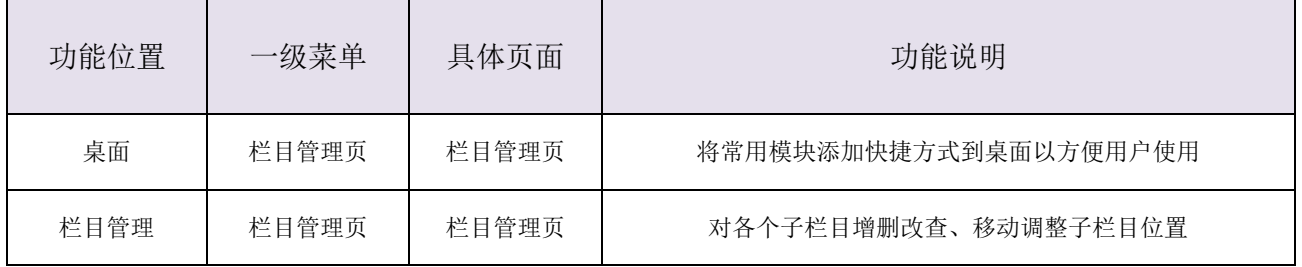

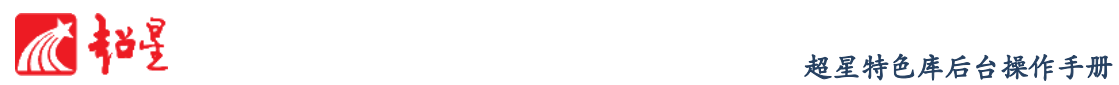

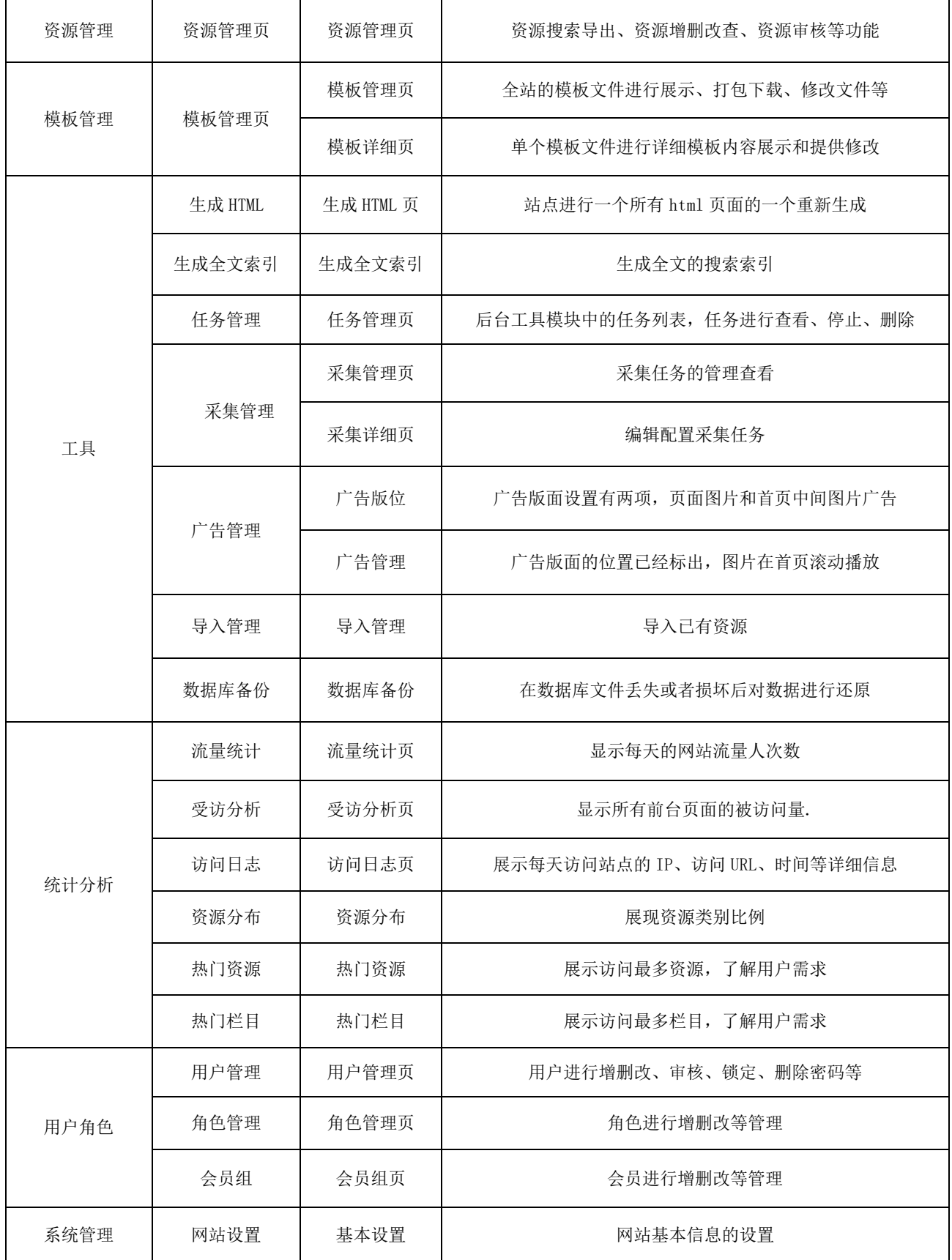

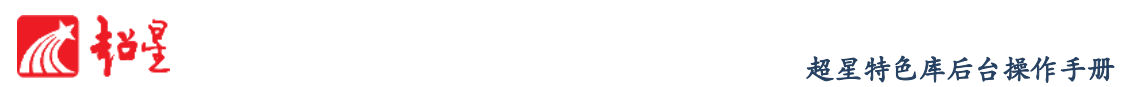

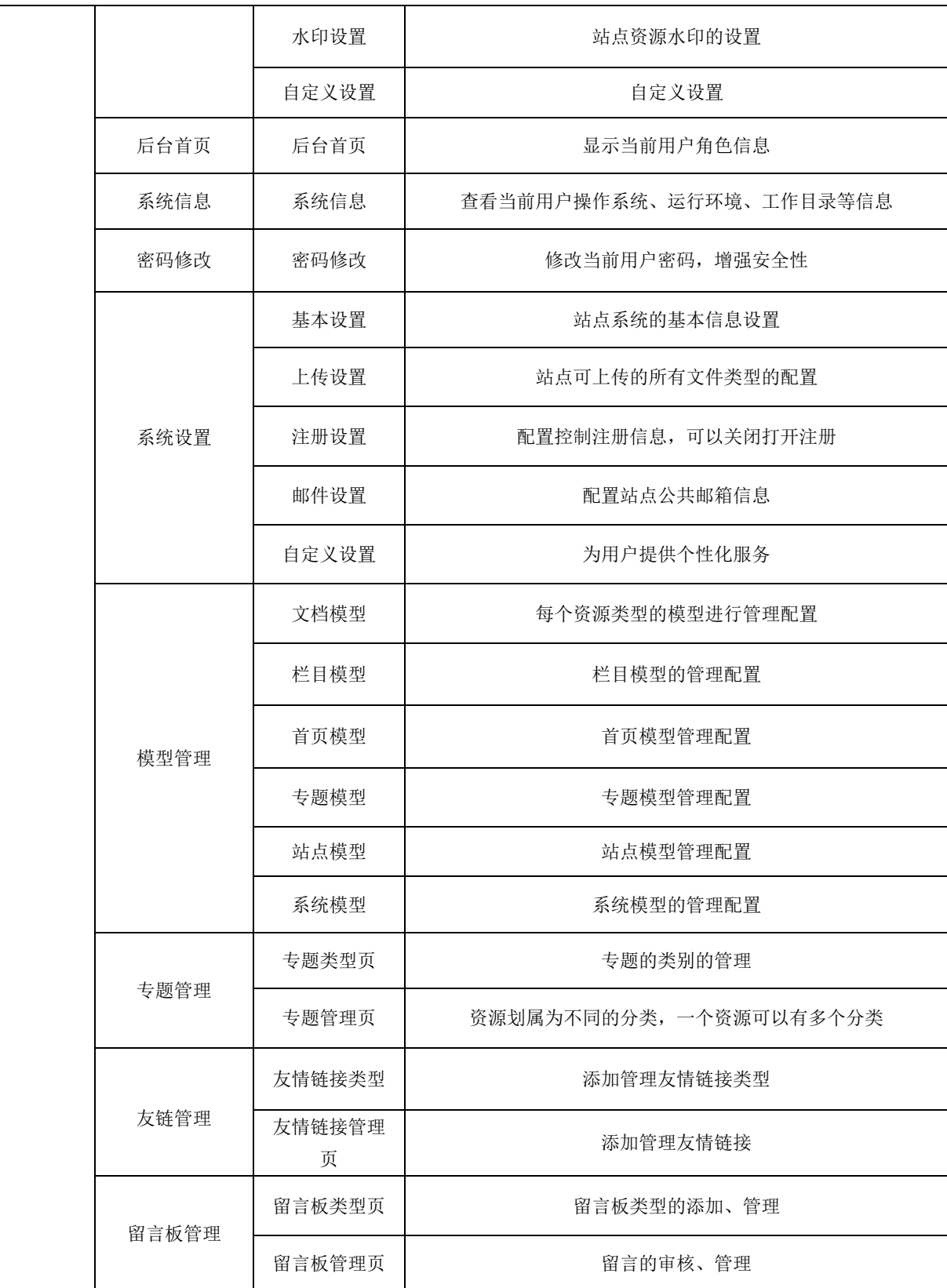

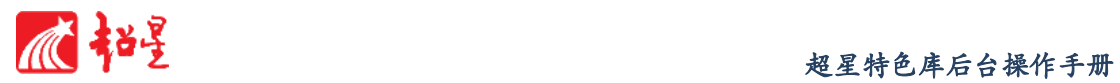

## <span id="page-8-0"></span>**4** 主页

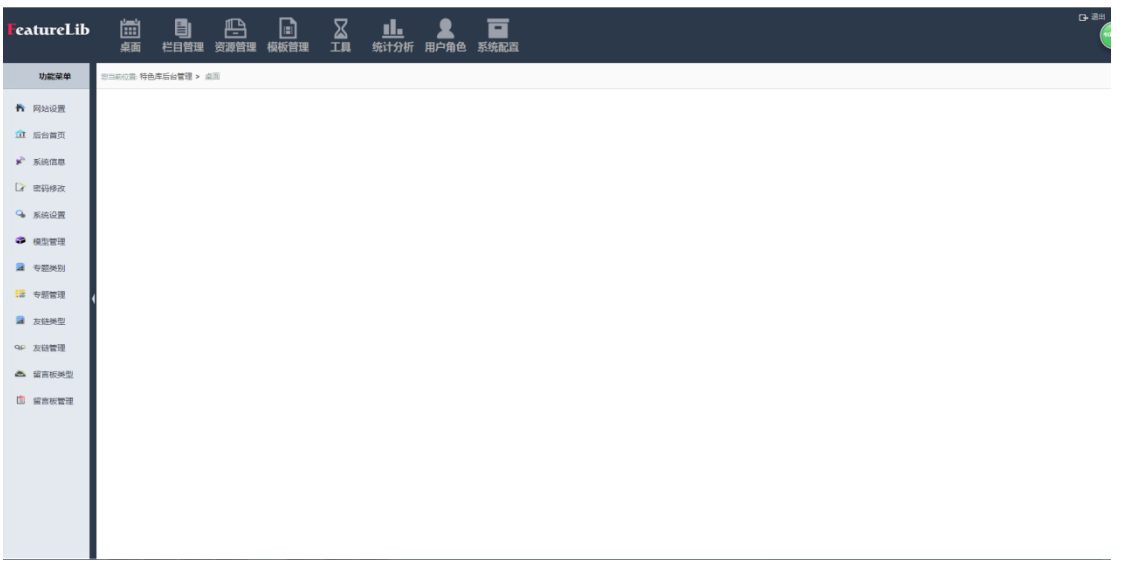

- 功能说明:
	- a) 门户管理系统首页展示该门户的站点信息;
	- b) 横向的主导航栏囊括了系统所有的功能项;
	- c) 左侧的快捷面板罗列经常使用的模块;
	- d) 界面简洁明了,方便用户操作使用;

#### 操作说明:

a) 横向导航栏:

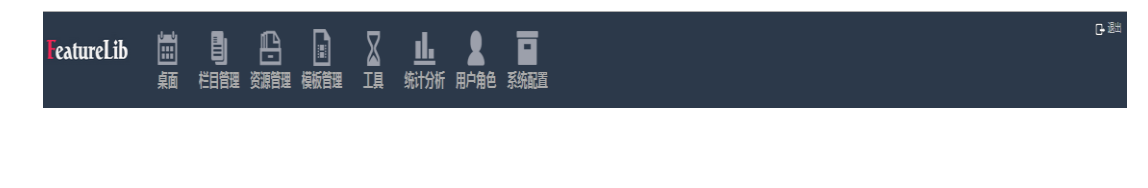

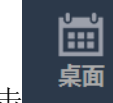

b) 点击 可进入后台桌面管理模块,用户按照日常工作的实际情况,将

使用率较高的功能放置在快捷面板中。如下图所示:

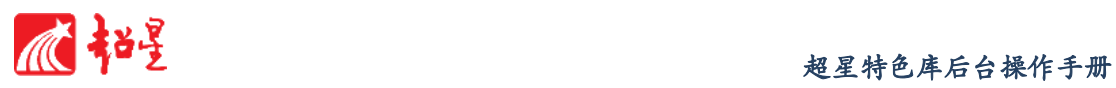

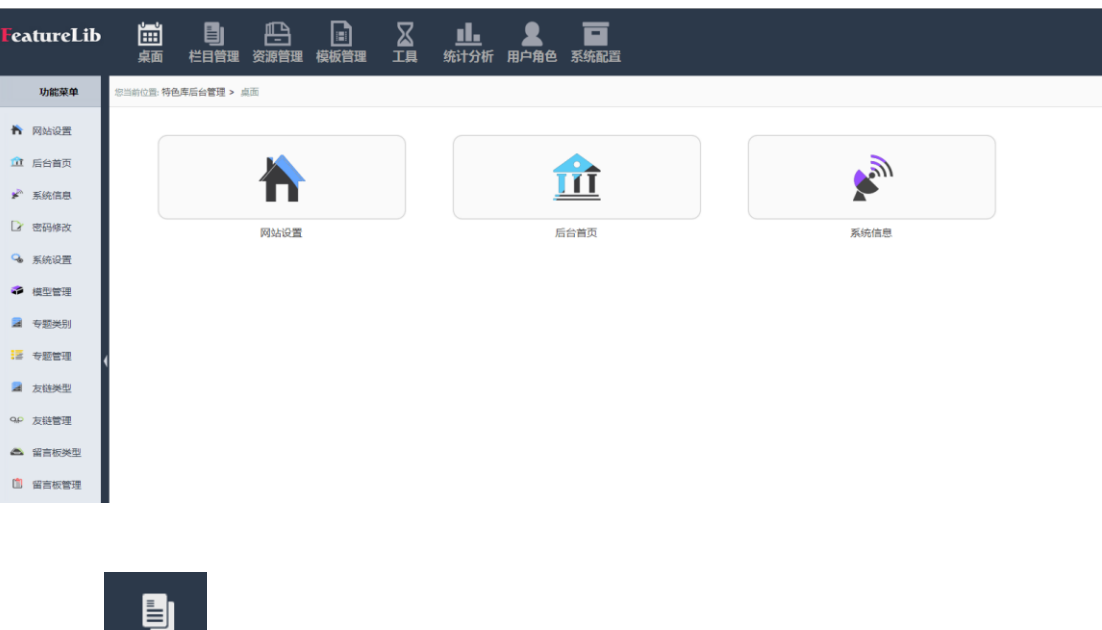

c) 点击 <sup>栏目管理</sup> 可进入门户管理模块, 使用模块中的功能, 点击都可进入相应功 能界面。如下图所示:

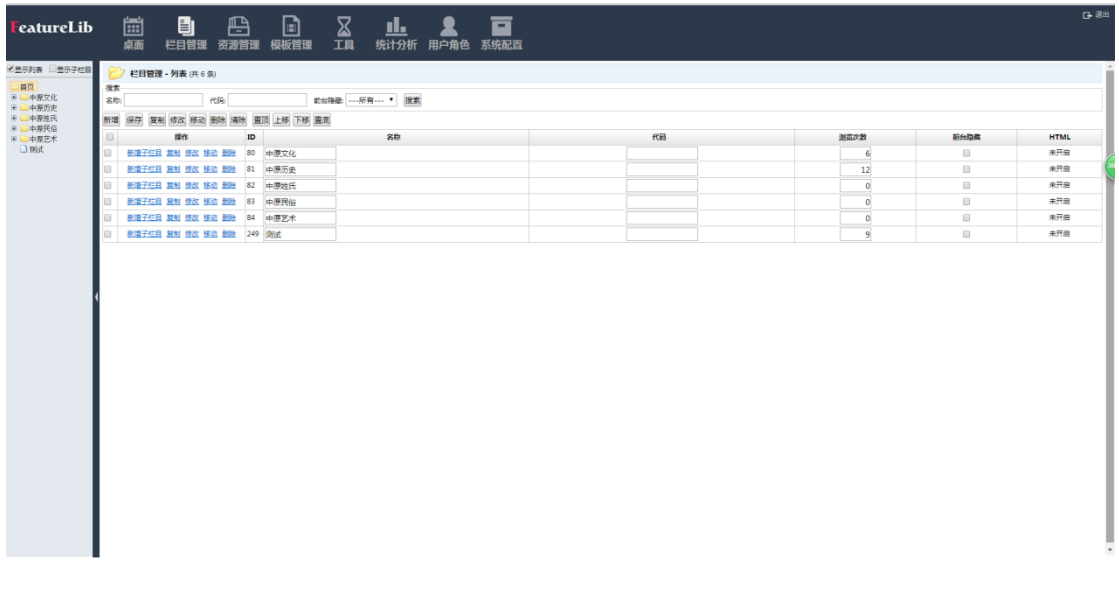

d) 点击 资源管理 可进入资源管理模块,使用模块中的功能,点击都可进入相应功 能界面。如下图所示:

凸

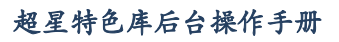

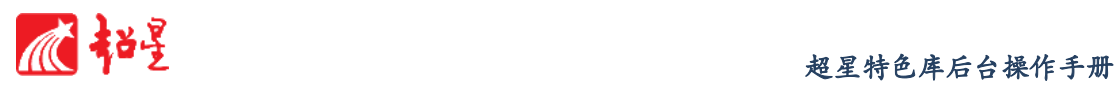

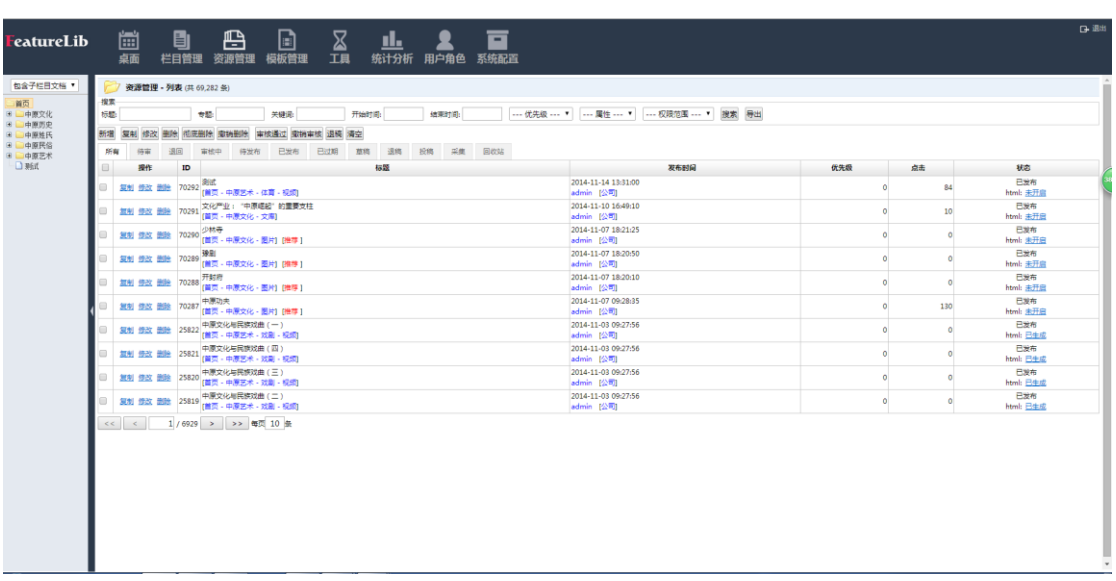

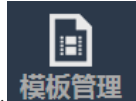

e) 点击 可进入模板管理模块,使用模块中的功能,点击都可进入相应 功能界面。如下图所示:

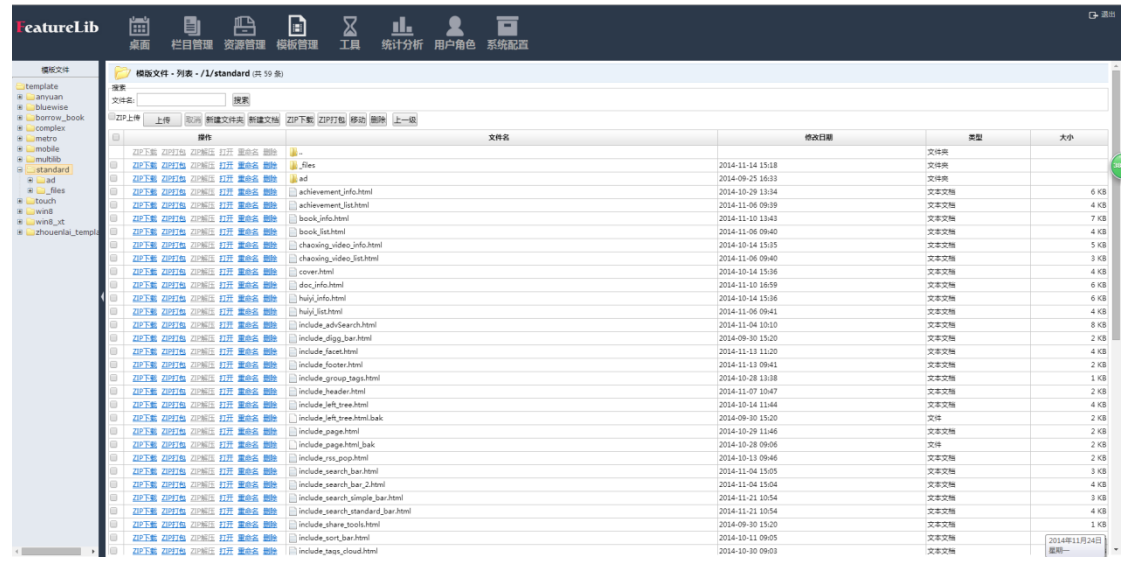

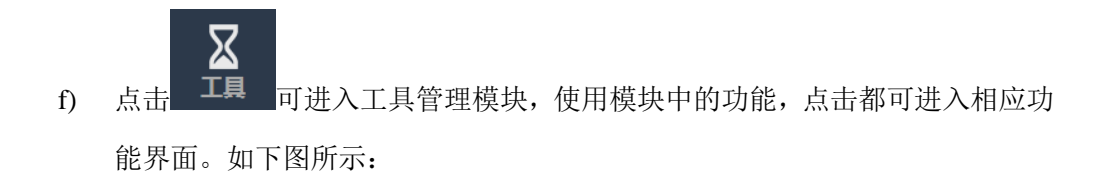

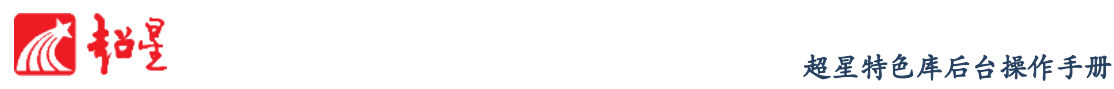

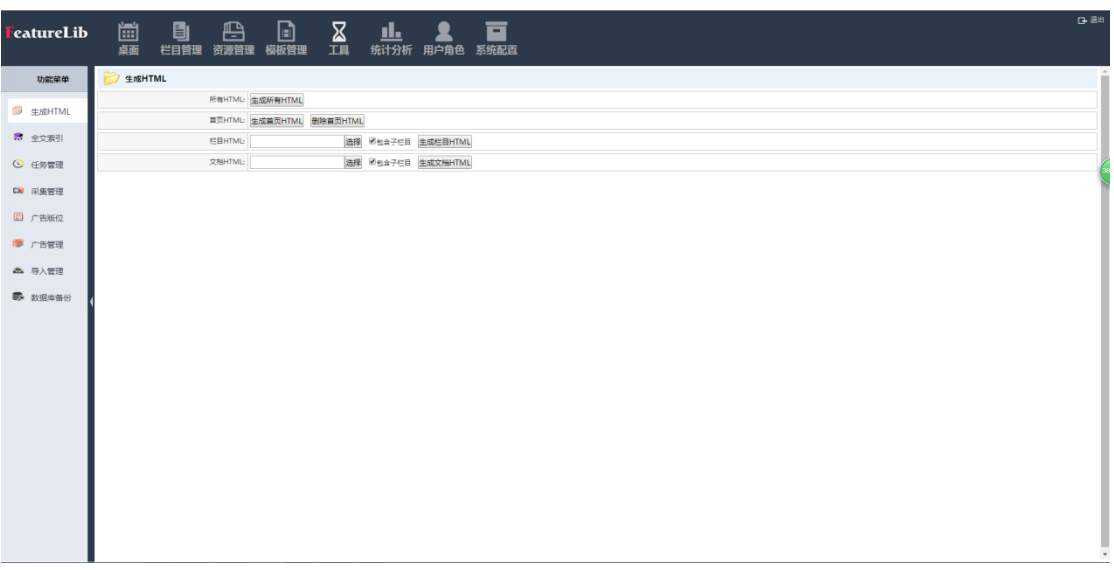

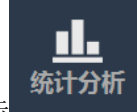

g) 点击 **统计分析**<br>g) 点击 可进入统计分析模块,分析日常网页流量、访问日志、热点等

内容,点击都可进入相应功能界面。如下图所示:

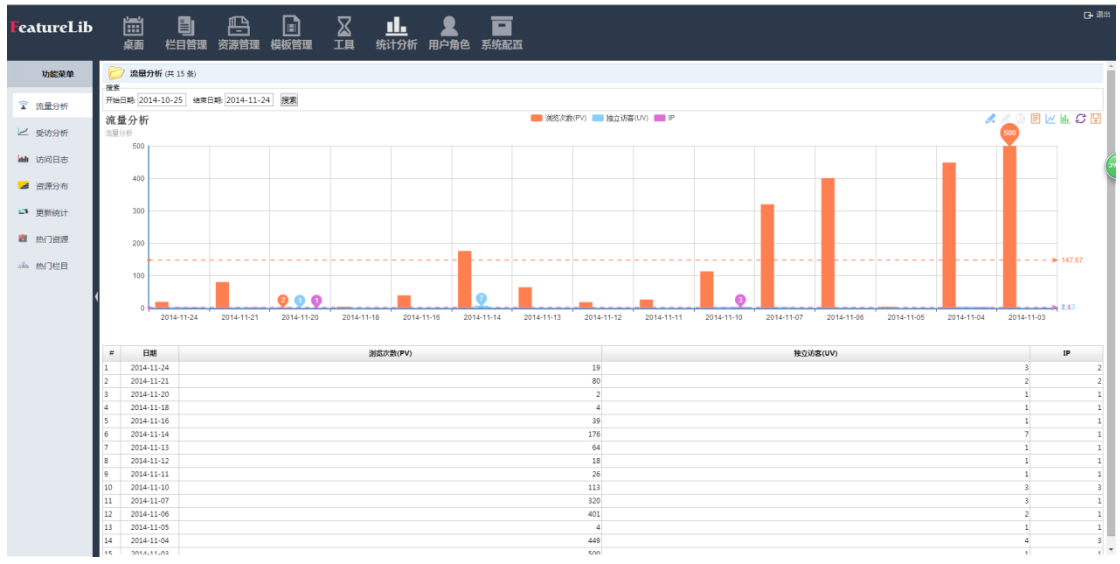

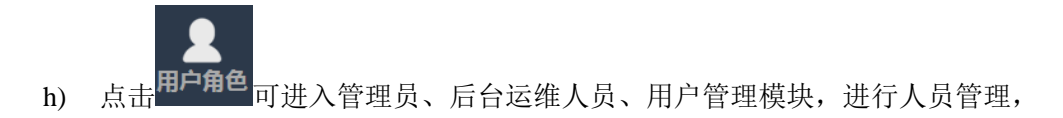

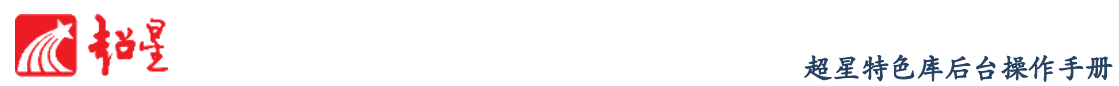

点击都可进入相应人员管理界面。如下图所示:

| FeatureLib    | $\mathbbm{Z}$<br>圖<br>目<br>冎<br>$\boxdot$<br><u>d.</u><br>栏目管理 资源管理 模板管理<br>工具<br>统计分析 用户角色 系统配置<br>桌面 | ō        |                 |             |                  |                    | 日退出      |
|---------------|----------------------------------------------------------------------------------------------------|----------|-----------------|-------------|------------------|--------------------|----------|
| 功能菜单          | → 用户管理 - 列表 (共3条)                                                                                      |          |                 |             |                  |                    | ٠        |
| 2 用户管理        | 雅素<br>相供 ---所有--- ▼ 南色 ---所有--- ▼ 会员後 ---所有--- ▼ 类型 ---所有--- ▼ 次を ---所有--- ▼ 接索<br>用户名:<br>用户实名:       |          |                 |             |                  |                    |          |
| <b>4</b> 角色管理 | 新增 复制 修改 审核 软座 解锁 删除密码 删除                                                                              |          |                 |             |                  |                    |          |
|               | 用户名<br>提作<br>ID<br>ie.<br><b>日 使改 勤险密码 勤险 11 chaoxing (超星客服)</b>                                       | 组织<br>公司 | L.<br>角色<br>操作员 | 会员组<br>普通会员 | 深壁<br>___<br>管理员 | 等级<br>$\mathbf{1}$ | 秋恋<br>正常 |
| ■ 会员组         | <b>修改 删除密码         admin</b><br>⊟                                                                      | 公司       | 営理局             | 芸濃会員        | 管理员              | $\bullet$          | 正常       |
|               | 修改 集除密码 0 anonymous<br>Θ                                                                               | 公司       |                 | 普通会员        | 管理员              | $\mathbf{1}$       | 锁定       |
|               |                                                                                                    |          |                 |             |                  |                    |          |
|               | É,                                                                                                    |          |                 |             |                  |                    |          |

i) 点击 不<mark>系统配置</mark> 可进入系统配置模块,查看系统参数、了解系统大致内容、密

码修改等。如下图所示:

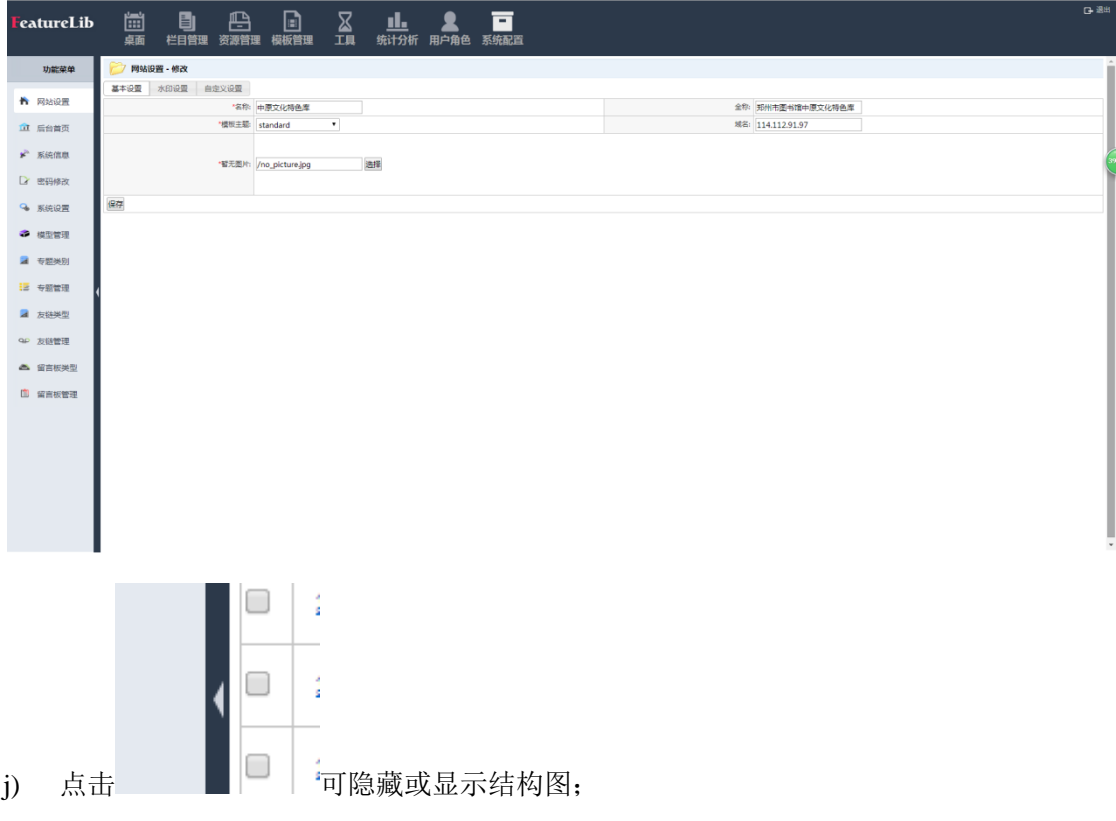

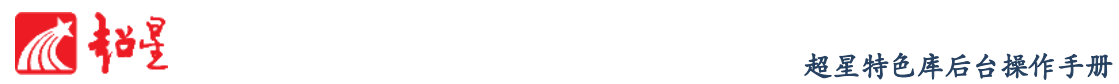

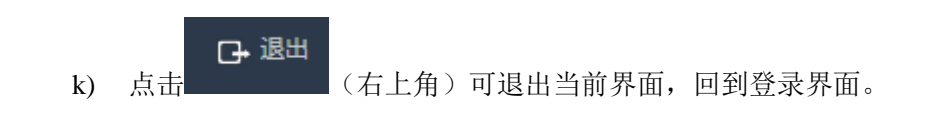

## <span id="page-13-0"></span>**5** 桌面

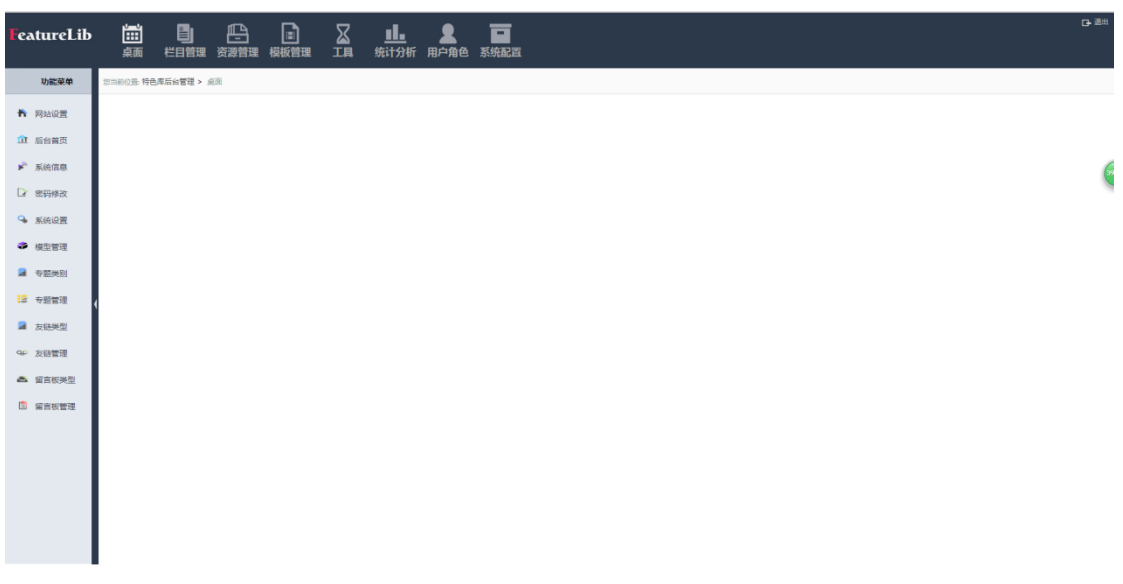

#### 功能说明:

概括性了解系统信息内容,将常用模块添加快捷方式到桌面以方便用户使用。

- 操作说明:
	- a) 添加快捷方式
		- 1. 将鼠标移到左侧功能模块上,出现红色圆圈所示图标,且右下方会有说明 添加快捷方式到桌面;

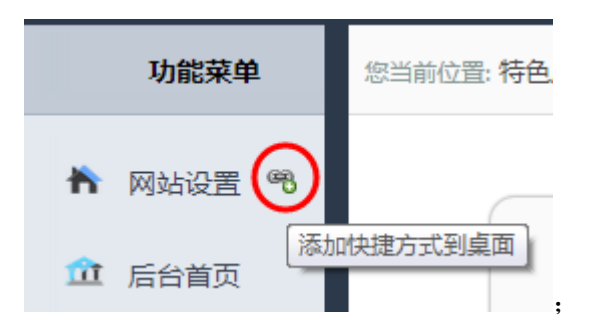

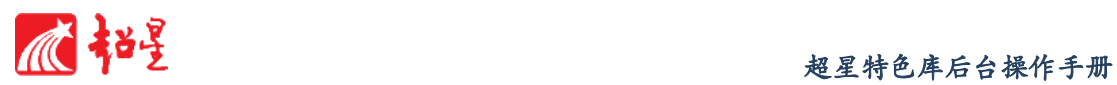

2. 点击该图标,出现如下对话框;

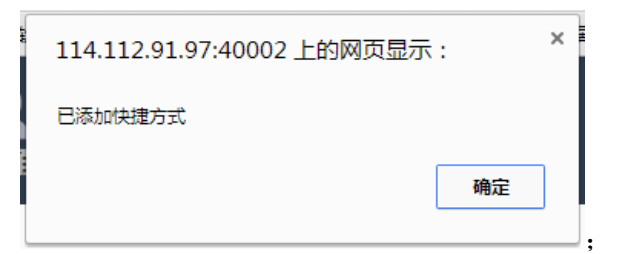

3. 刷新界面,桌面处即可出现该模块快捷方式;

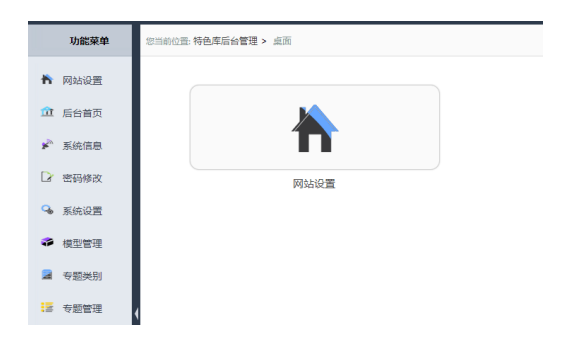

- **b)** 删除快捷方式
	- 1. 将鼠标移到桌面添加的快捷方式上,出现红色圆圈所示图标,且右下方会 有说明删除快捷方式;

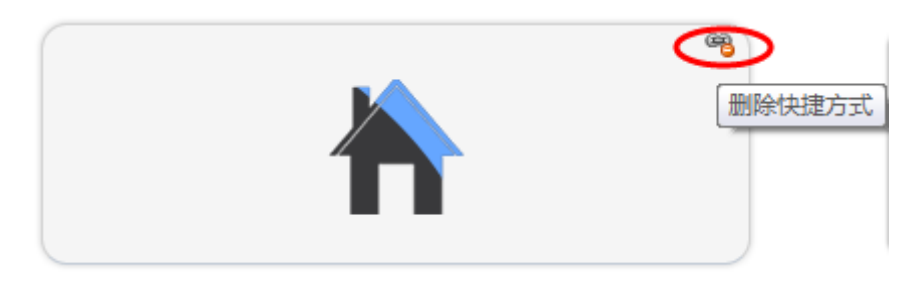

2. 点击该图标,出现如下对话框;

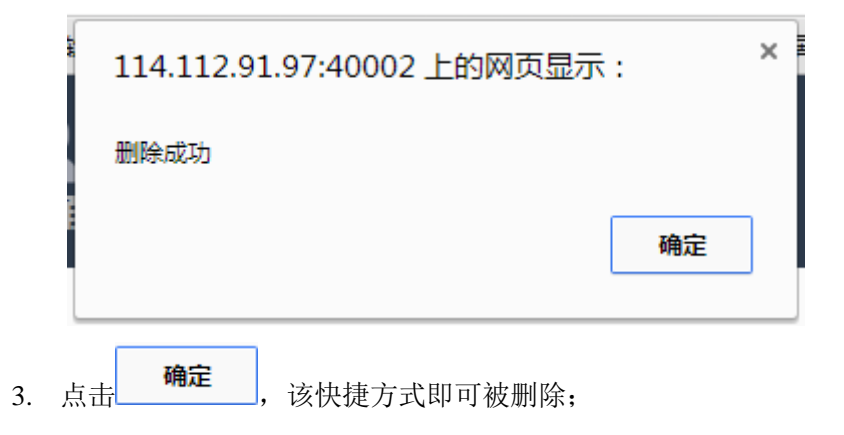

## <span id="page-15-0"></span>**6** 栏目管理

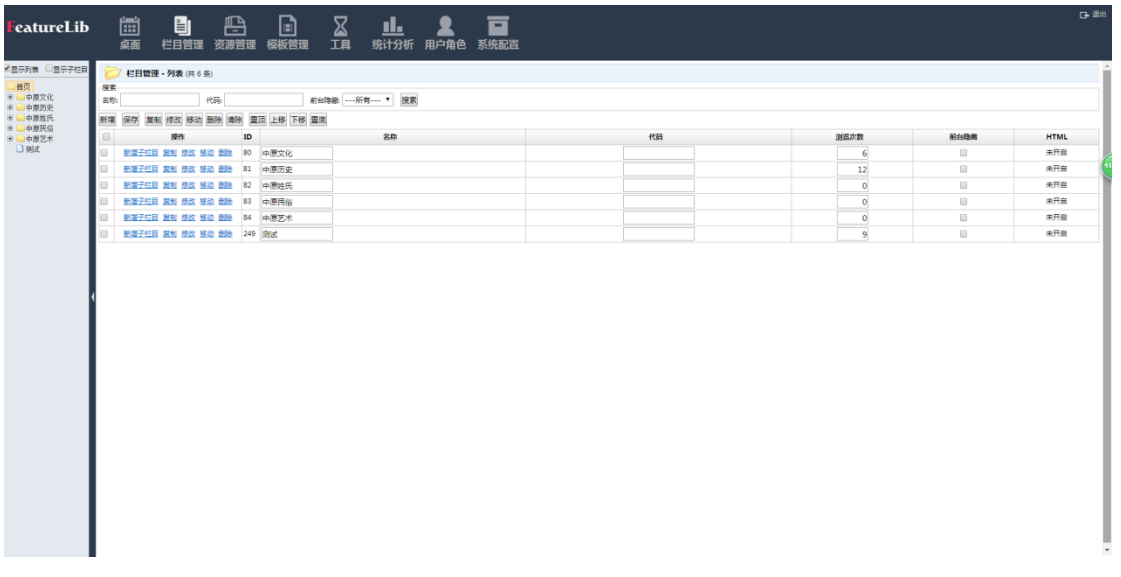

### 功能说明:

栏目管理模块中的功能,主要包括对各个子栏目增删改查、移动调整子栏目位置。

### <span id="page-15-1"></span>6.1 搜索栏目

a) 输入想查找的名称或代码关键词,点击搜索,即出现想搜索的总条数;

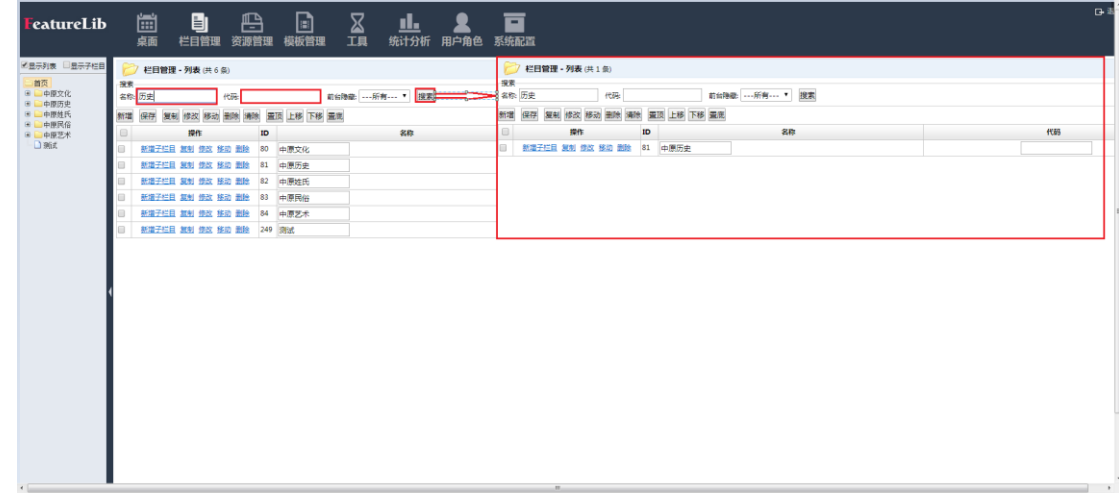

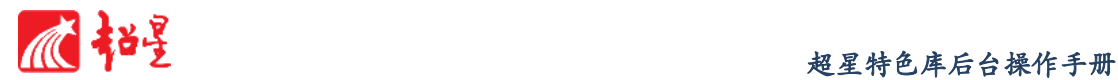

### <span id="page-16-0"></span>6.2 新增栏目

a) 点击<sup>新增</sup>按钮,打开新增栏目的面板,输入栏目的名称、链接地址、关键词、

描述等内容;

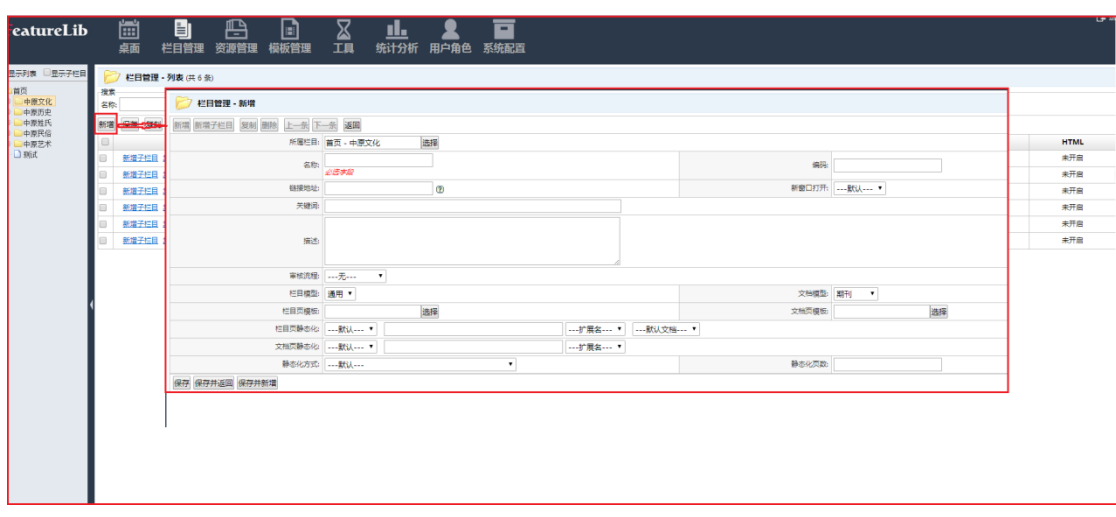

- b) 发布时间默认读取当前日期及时间;
- c) 可通过<sup>新增、新增子栏目选择是新增主栏目还是新增子栏目;</sup>
- d) 点击所属栏目右侧 <sup>选择</sup>按钮,可在下拉菜单中选择所属栏目;
- e) 点击新窗口打开窗口,可在下拉菜单中选择是在新窗口打开还是当前窗口打 开;
- f) 点击文档模型窗口,可在下拉菜单中选择文档类型,无为不限制文档类型;
- g) 点击栏目页模板或文档页模板右侧 选择 按钮, 可在弹出窗口中选择前期存储 模板,不选择为不使用模板;
- h) 完成后选择 保存 (保存,留在当前界面)、保存并返回 (保存,返回上级界面)、 保存并新增(保存,再新增栏目);
- i) 如放弃修改,点 返回反回上级界面;

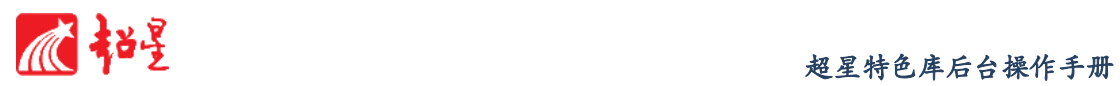

- j) 点击<sup>保存</sup>按钮,保存所有操作修改。
- k) 也可以已有栏目为模板,新增栏目,方法为:勾选栏目,点击 <mark>复制</mark>按钮,运用 当前栏目模板新增栏目模块。

#### <span id="page-17-0"></span>6.3 修改栏目

a) 勾选需要修改的栏目,点击<sup>修改</sup>按钮,修改该栏目;

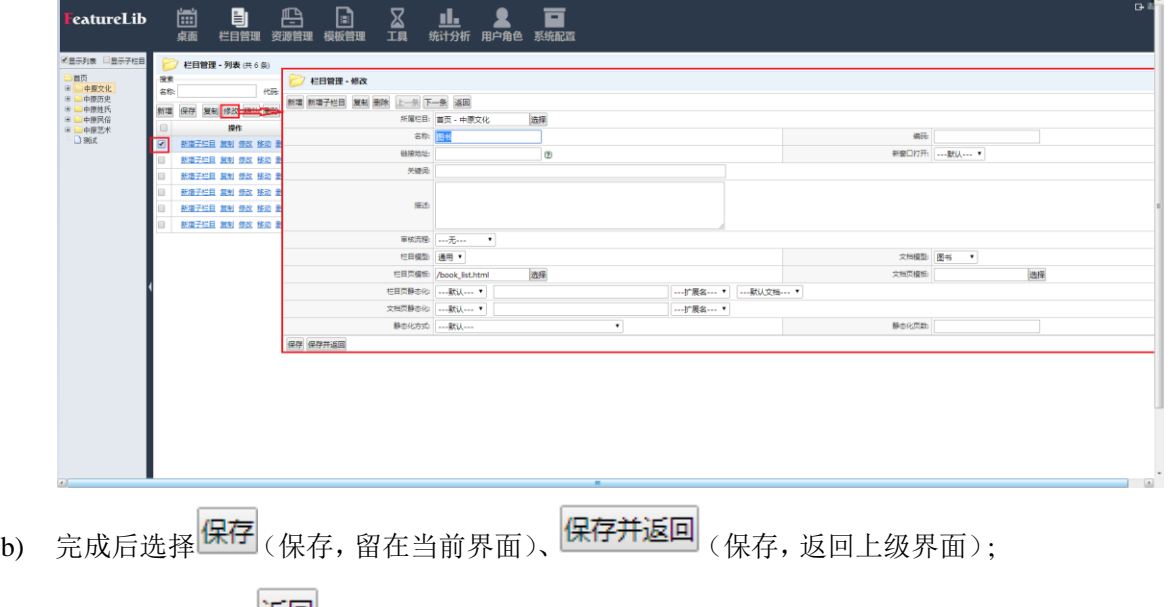

c) 如放弃修改,点 <sup>返回</sup>返回上级界面;

### <span id="page-17-1"></span>6.4 删除栏目

a) 勾选需要删除的栏目,点击<sup>删除</sup>按钮,弹出对话框;

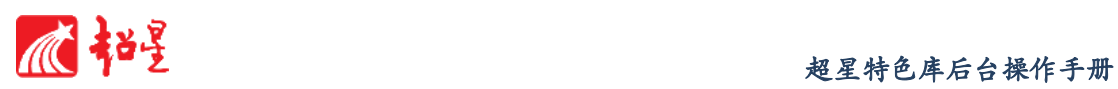

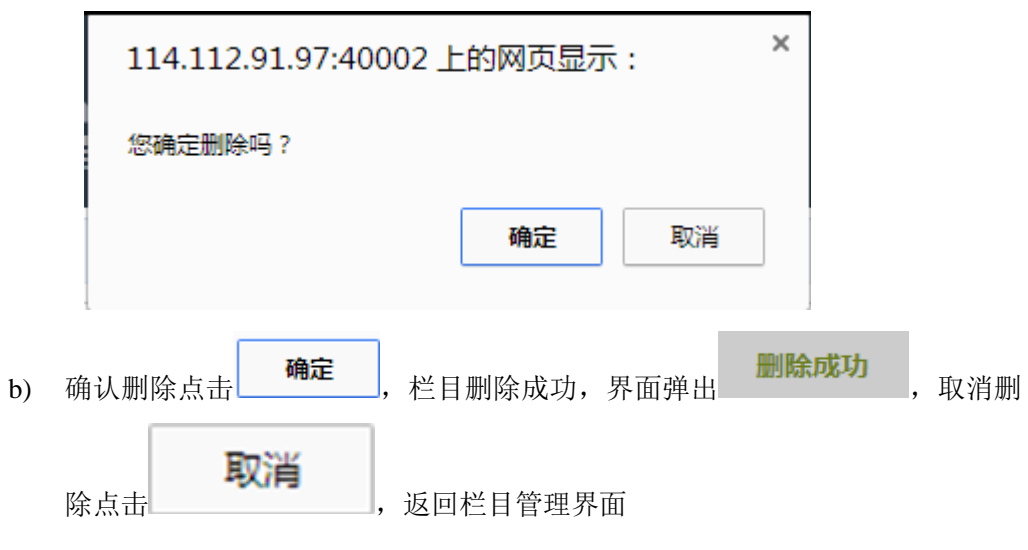

- <span id="page-18-0"></span>6.5 移动栏目地址
	- a) 点击 <sup>移动</sup>按钮,打开栏目移动的界面,通过勾选子栏目从原地址移动到目的地
		- 址,移动完成后点击<mark>提交</mark>即可移动成功。

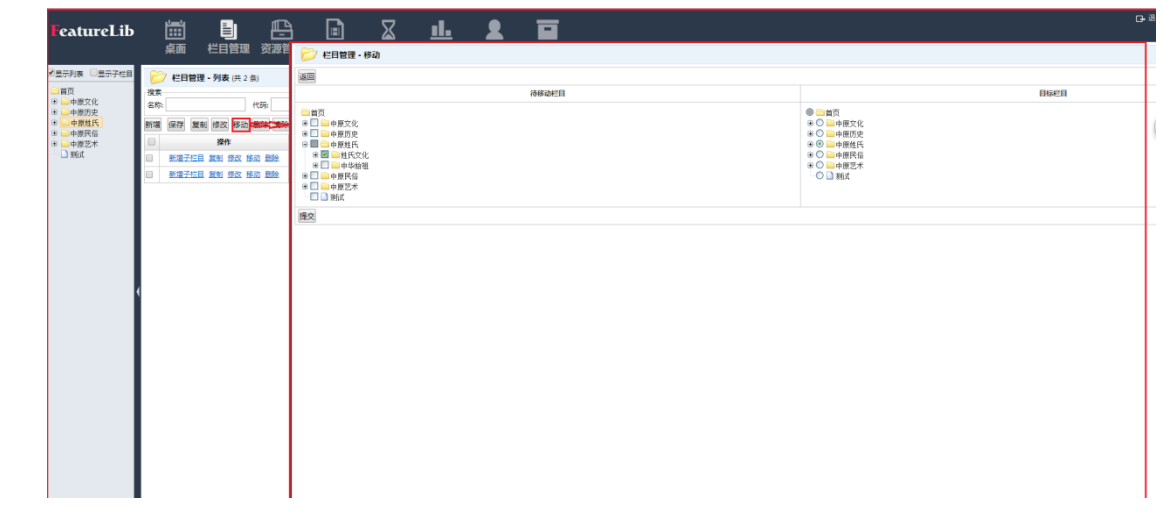

- b) 移动一个栏目,此栏目下的所有子栏目都会移动,可以选择移动栏目下的子栏目, 作为一个合并。
- c) 选择<mark>提交</mark>按钮即可保存提交。
- d) 如要放弃当前移动, 点击 <mark>返回</mark>按钮返回到主界面。

 $\mathbf{I}$ 

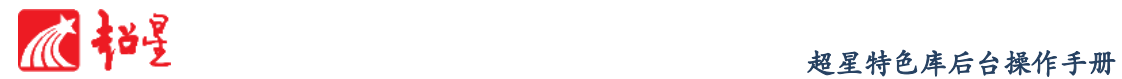

### <span id="page-19-0"></span>6.6 改变栏目顺序

a) 勾选栏目, 点击 至顶 上移 下移 至底 按钮改变栏目顺序。

例:将物质民俗栏目置底

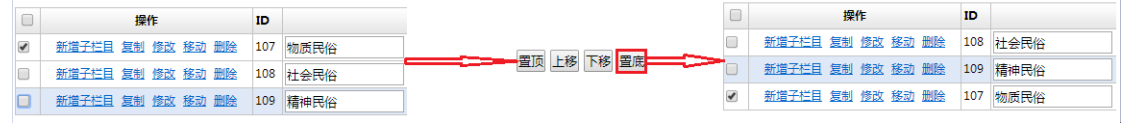

### <span id="page-19-1"></span>6.7 测试

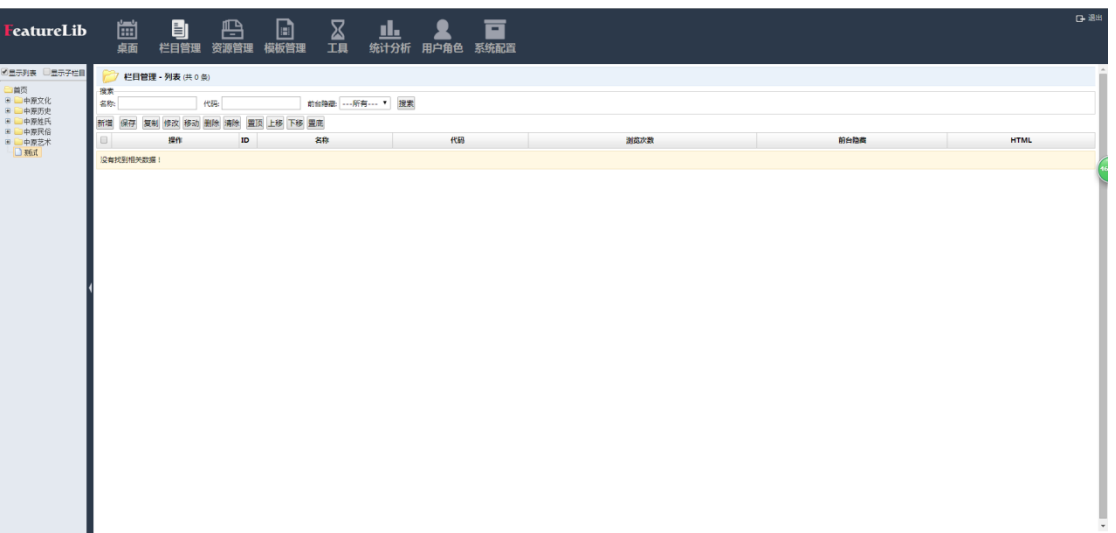

### 功能说明:

测试功能模块的功能,对新上线栏目进行测试。

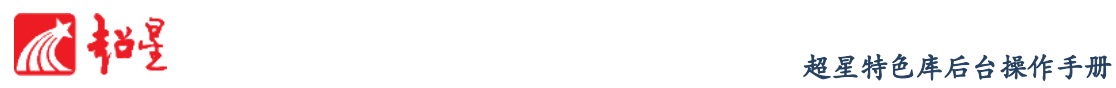

## <span id="page-20-0"></span>**7** 资源管理

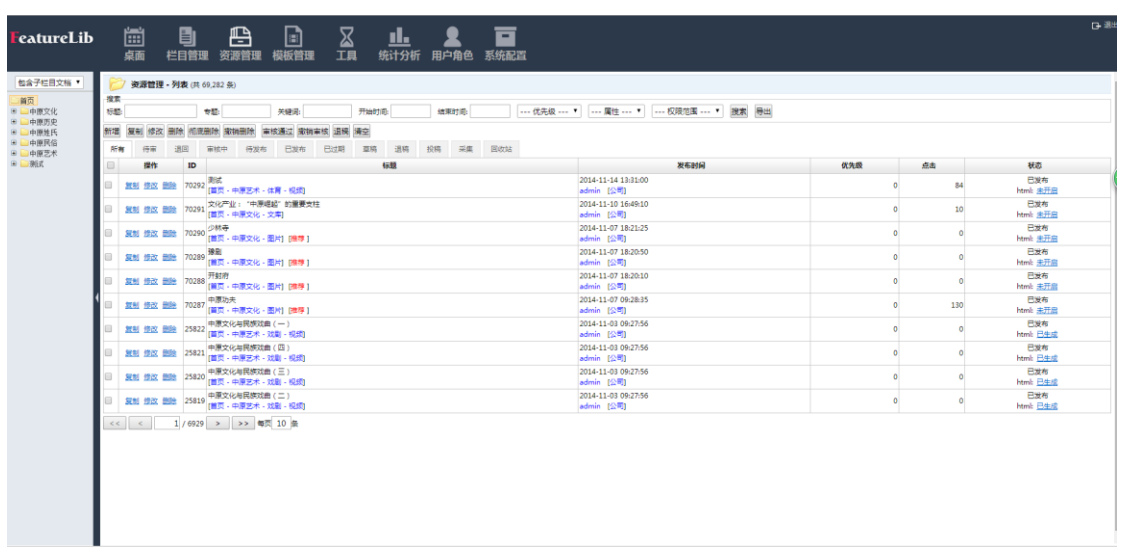

### 功能说明:

资源管理模块中的功能,主要包含资源搜索导出、资源增删改查、资源审核等功能。

<span id="page-20-1"></span>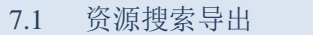

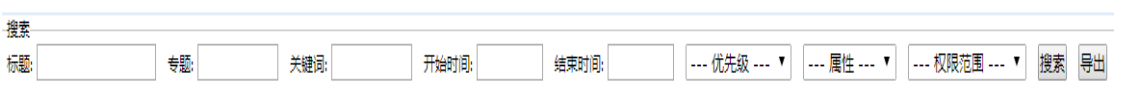

#### 功能说明:

搜索导出资源功能模块的功能,主要是对电子图书馆门户的文献资源进行搜索导出,管 理员可在此搜索导出已有资源。

### 操作说明:

a) 点击标题或专题或关键字模型窗口;

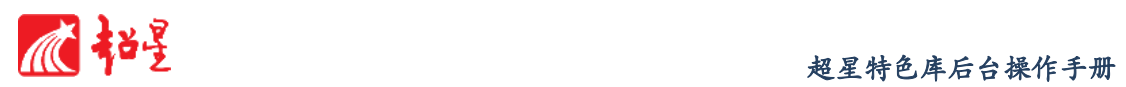

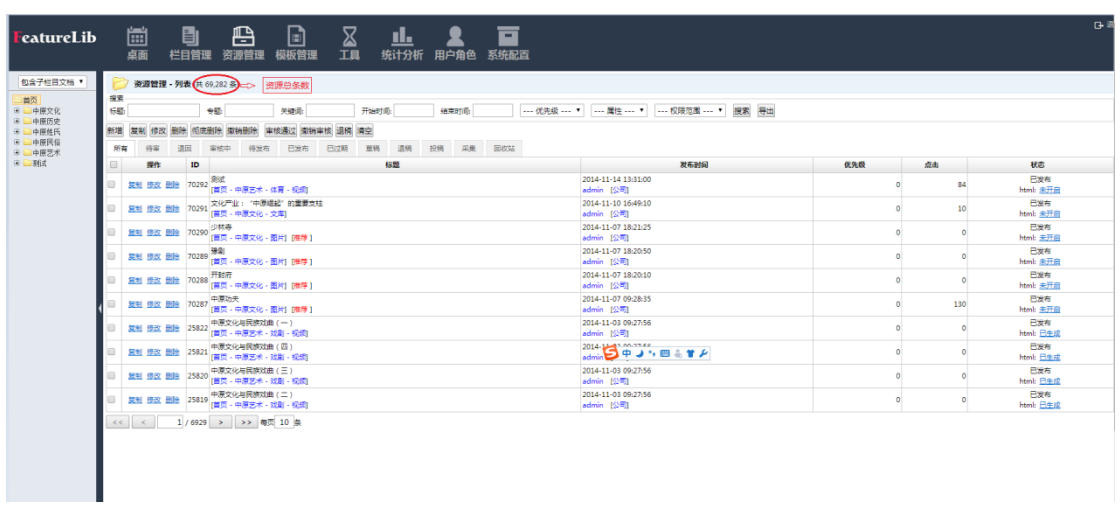

- b) 输入想要查找的关键字,限定优先级、属性、权限范围;
- c) 点击 <sup>搜索</sup>, 出来想要查找的结果;

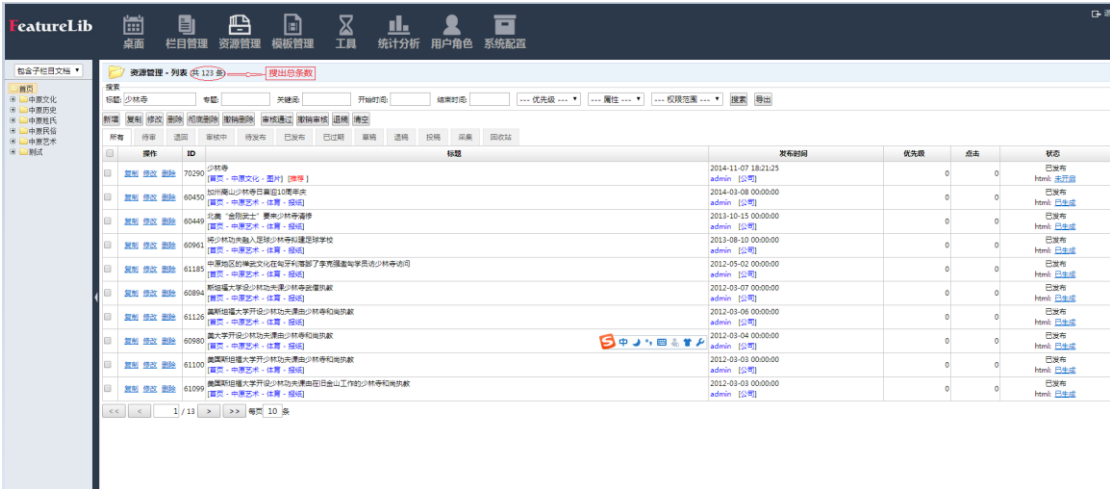

d) 点击 导出, 以 xls 格式导出所需资源, 可点击 <sup>更改</sup> 按钮修改存储路径;

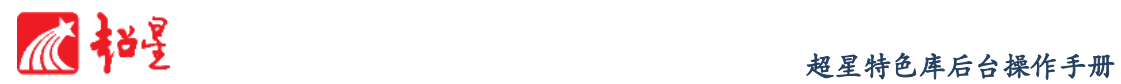

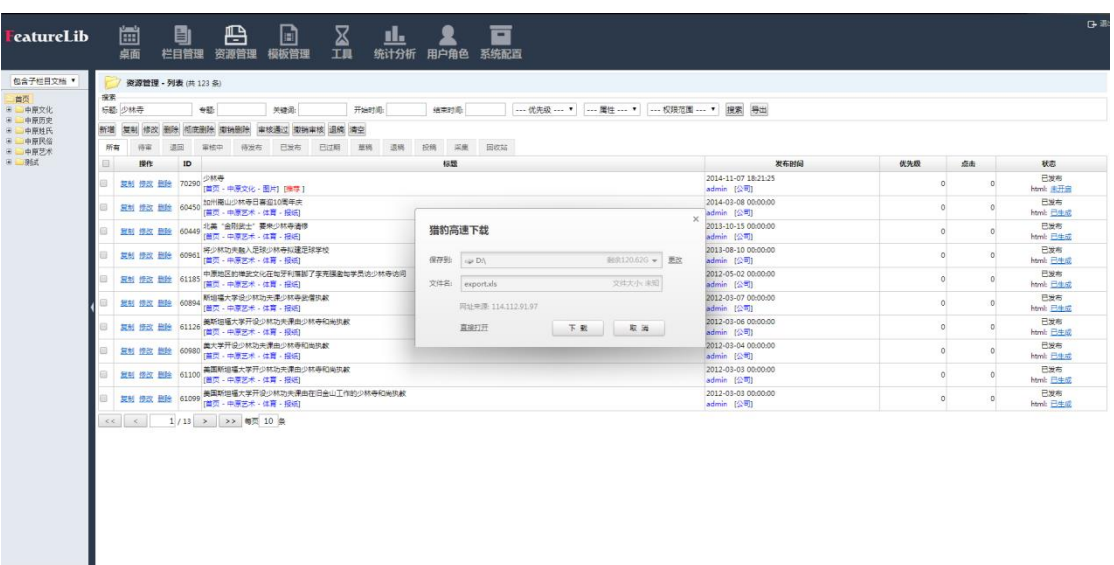

e) 若所有搜索限定条件为空,则系统搜出结果为项目下全部资源;

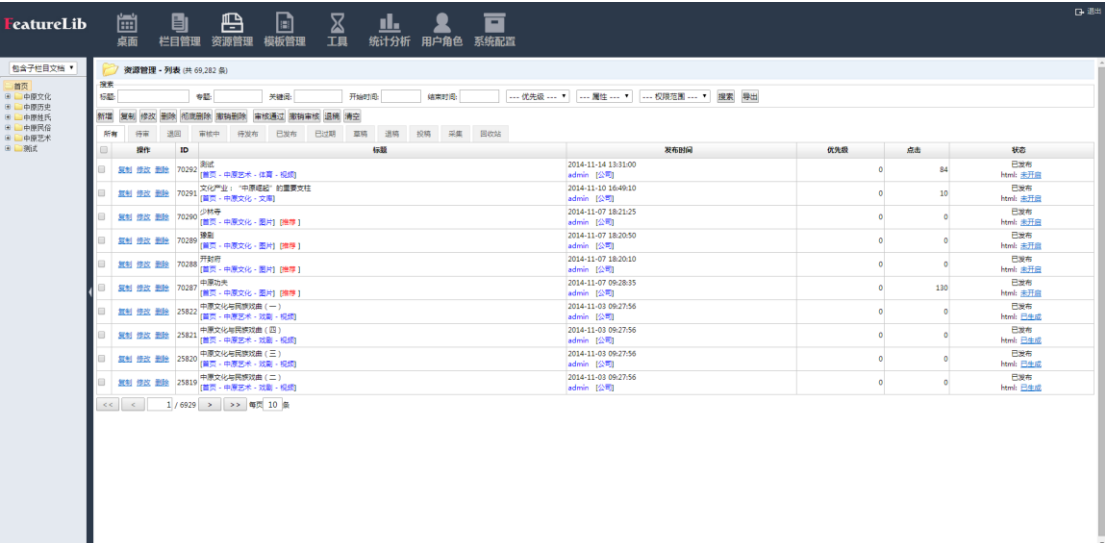

#### <span id="page-22-0"></span>7.2 资源新增

#### 功能说明:

资源新增功能模块的功能,主要是对电子图书馆门户的共享文件进行更新,管理员可将 共享文件上传至该栏目中,则此文件可在电子图书馆门户对应的栏目中出现,用户可以进行 下载。功能实现将推荐文件显示在首页的功能,普通管理员提交的文件内容,需向上级管理 员提交审核,审核通过的文件才可出现在电子图书馆当中。

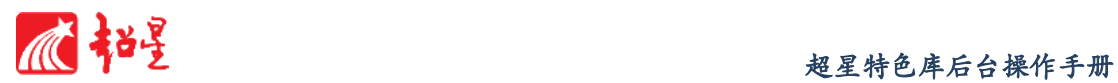

- 操作说明:
	- a) 点击 <sup>新增</sup>按钮, 打开添加文件的面板, 选择栏目和专题, 输入题名, 勾选是 否转向链接,输入作者、关键词、内容提要等相关信息;

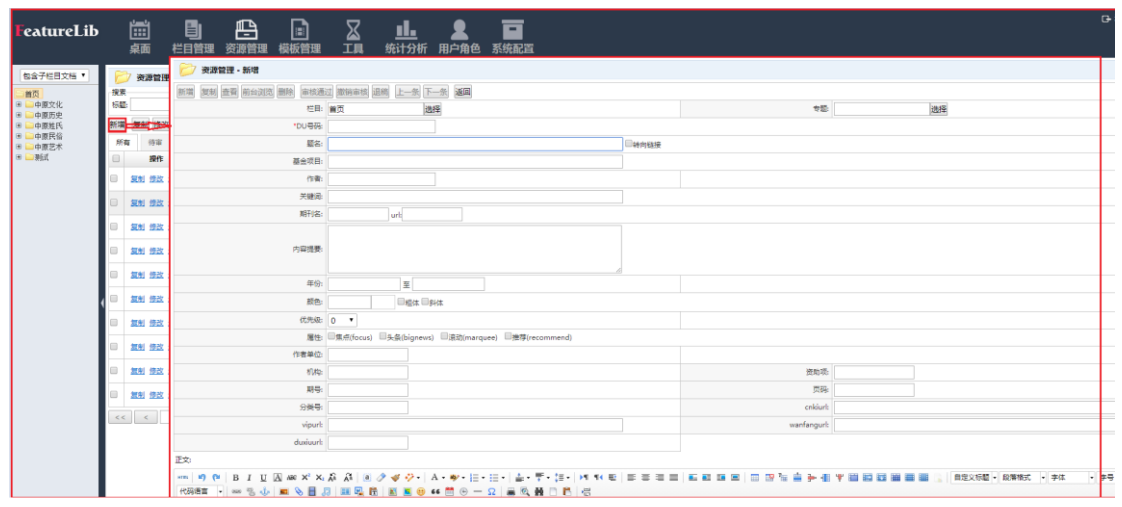

- b) 完成后点击保存 (保存新增资源并留在当前界面)、保存为草稿 (保存为草 稿,不在界面发布)、保存并返回<sub>(保存,并返回上层页面)、保</sub>存并新增 存新增资源并再增加资源);
- c) 如放弃所做修改,点击<sup>返回</sup>返回上层界面。
- d) 图书新增

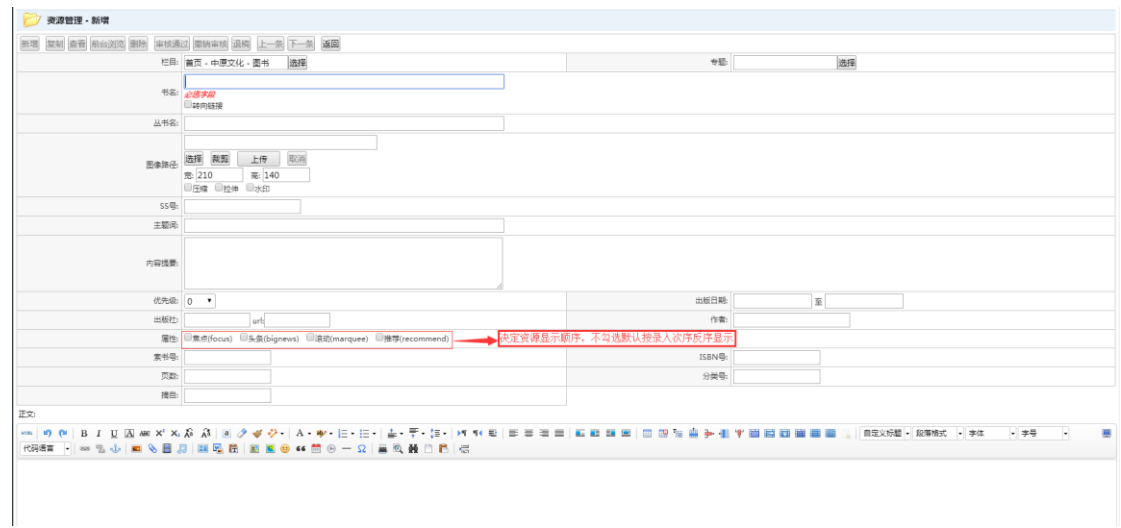

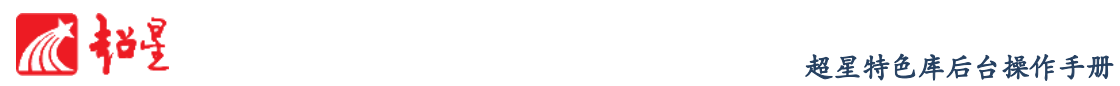

e) 视频新增

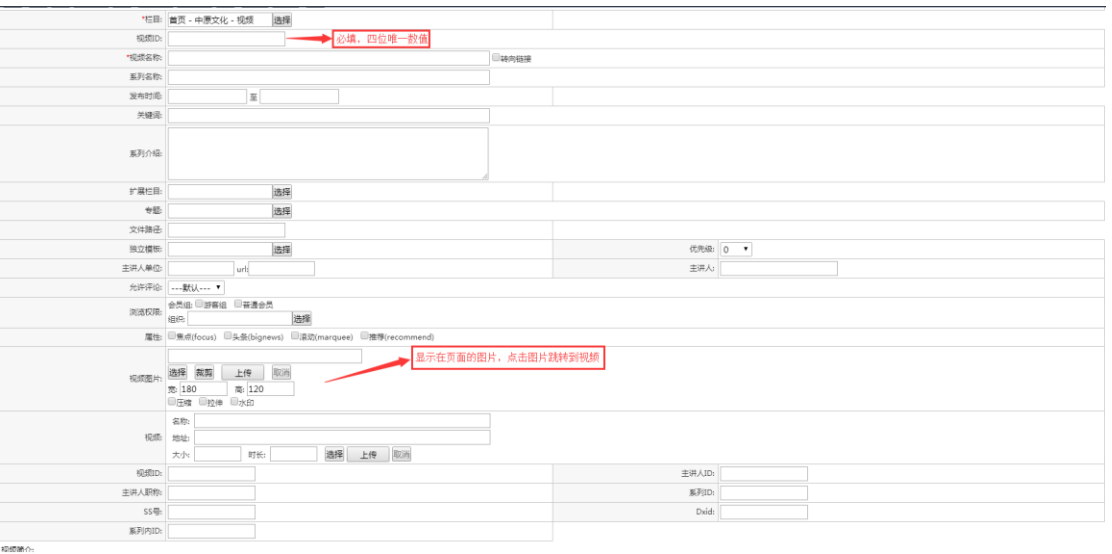

### f) 期刊新增

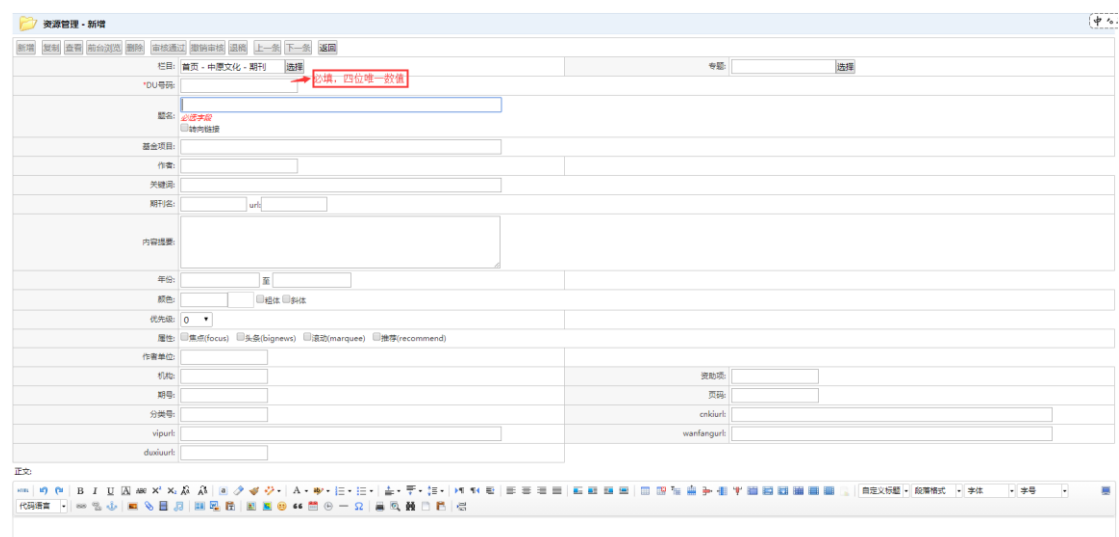

g) 文库新增

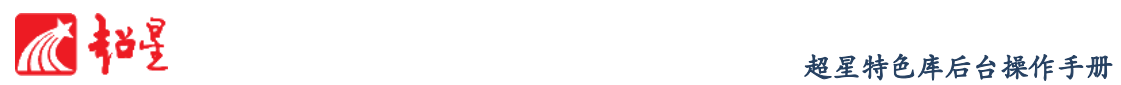

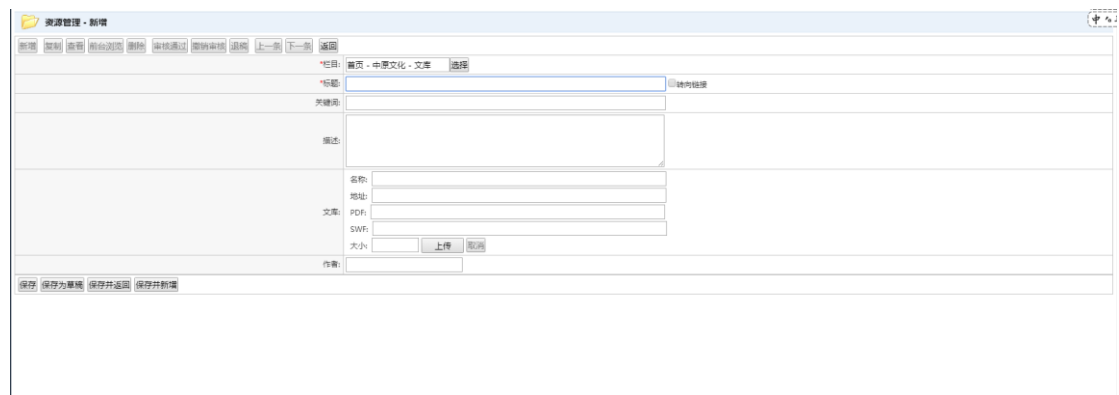

#### h) 报纸新增

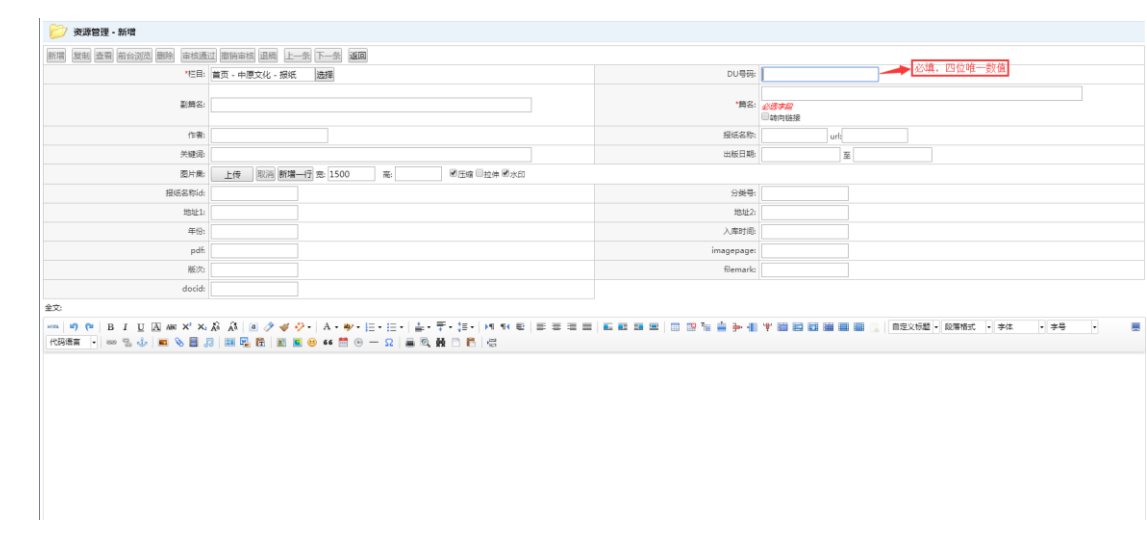

### i) 图片新增

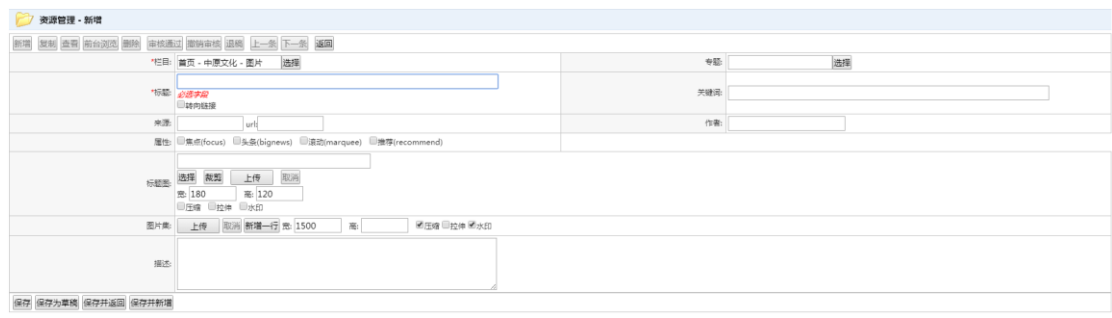

j) 超星新增

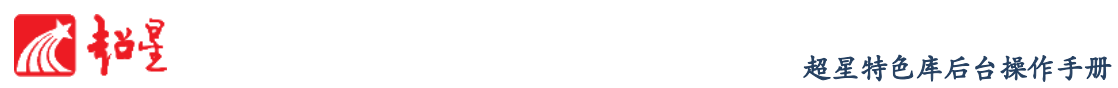

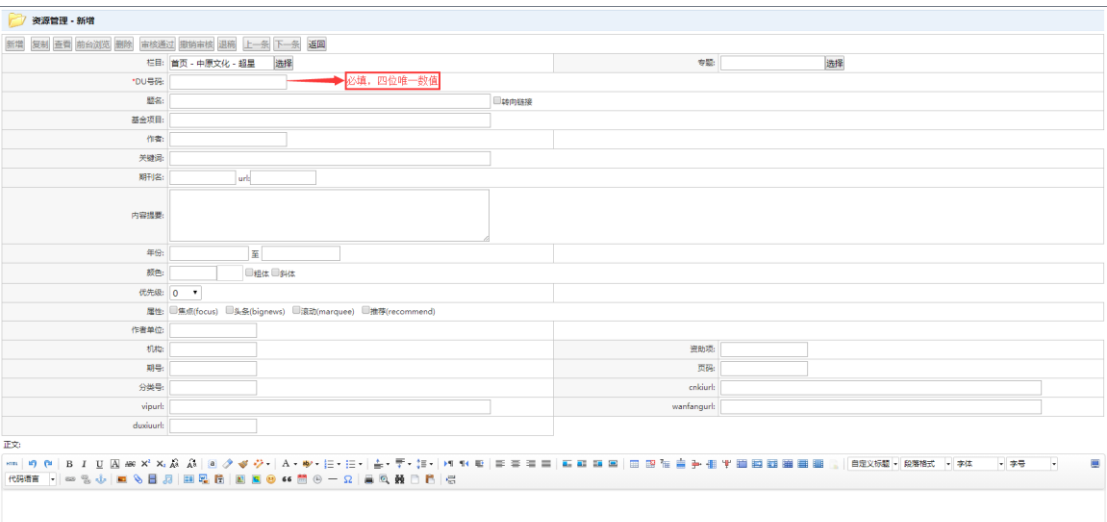

#### <span id="page-26-0"></span>7.3 资源复制

### 功能说明:

资源复制功能模块的功能,主要是对电子图书馆门户已存储的资源进行复制。普通管理 员提交的通知内容,需向上级管理员提交审核,审核通过的通知才可出现在电子图书馆当中。

#### 操作说明:

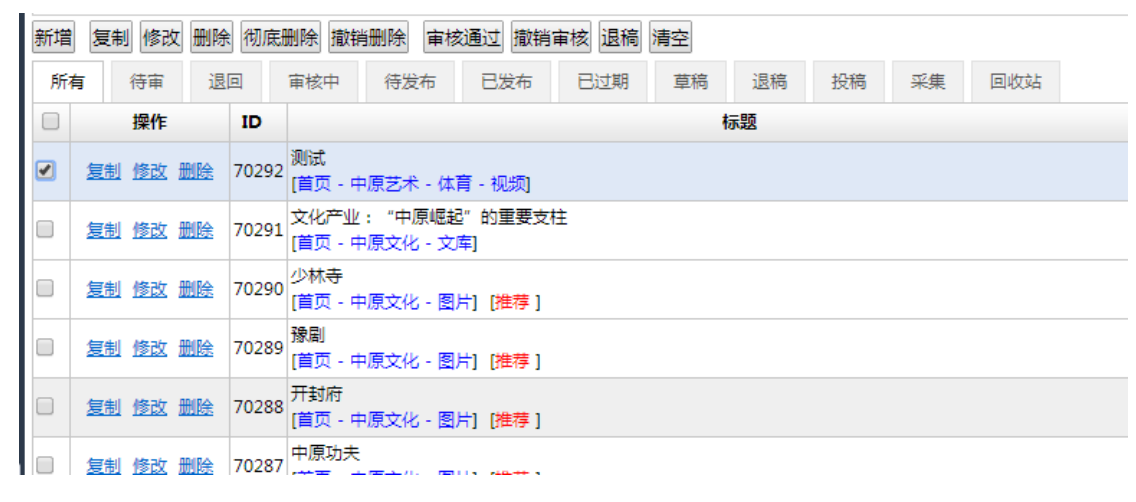

a) 勾选需复制的资源;

b) 点击<mark>复制</mark>按钮,出现类似资源新增页面;

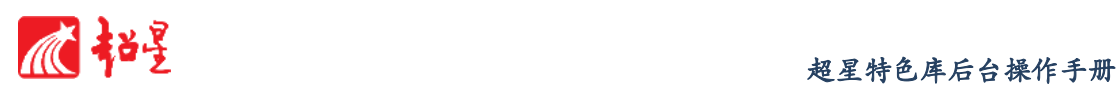

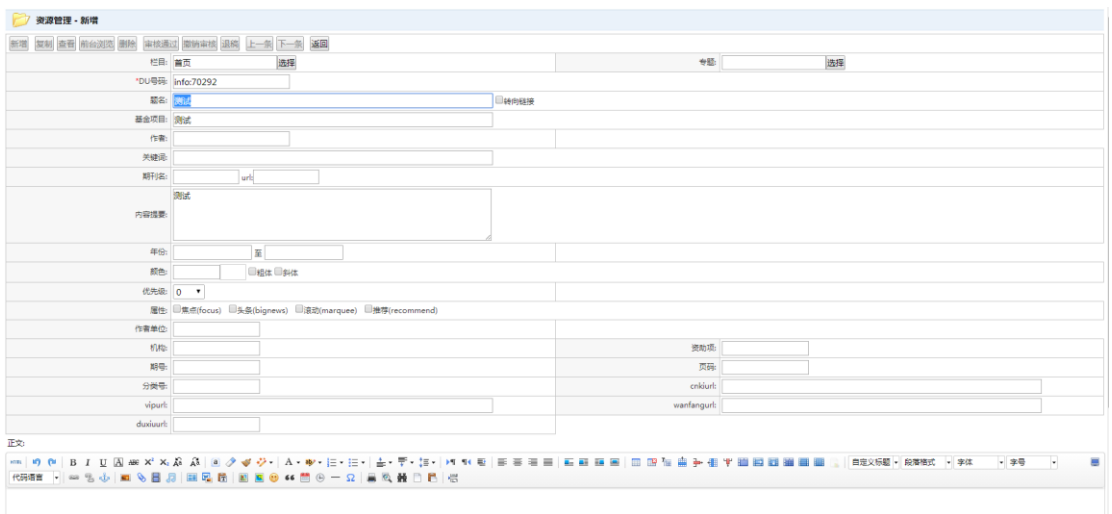

- c) 选择栏目和专题,输入题名,勾选是否转向链接,输入作者、关键词、内容提 要等相关信息;
- d) 完成后点击保存 (保存新增资源并留在当前界面)、保存为草稿 (保存为草 稿,不在界面发布)、<mark>保存并返回</mark>(保存,并返回上层页面)、保存并新增 存新增资源并再增加资源);
- e) 如放弃所做修改,点击<mark>返回</mark>返回上层界面。

#### <span id="page-27-0"></span>7.4 资源修改

#### 功能说明:

资源修改功能模块的功能,主要是对电子图书馆门户已存储的资源进行修改。普通管理 员提交的通知内容,需向上级管理员提交审核,审核通过的通知才可出现在电子图书馆当中。

#### 操作说明:

a) 勾选需修改的资源;

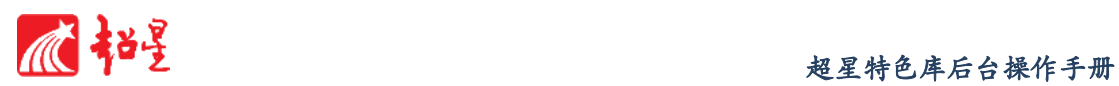

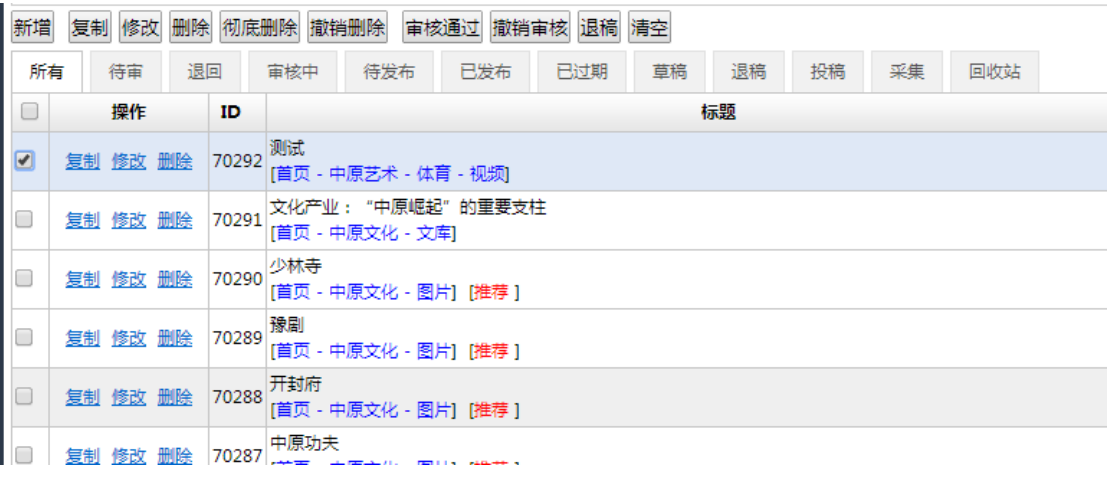

## b) 点击<sup>修改</sup>按钮,出现类似资源新增页面;

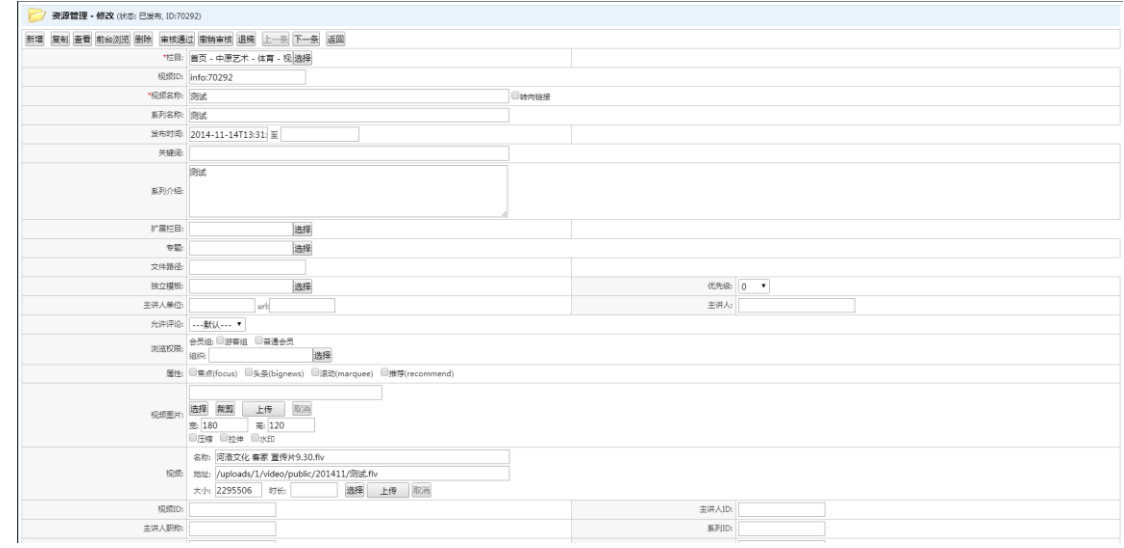

- c) 选择栏目和专题,输入题名,勾选是否转向链接,输入作者、关键词、内容提 要等相关信息;
- d) 完成后点击保存(保存新增资源并留在当前界面)、保存为草稿, 不在界面发布)、 保存并返回 (保存,并返回上层页面)、 保存并新增 (保存 新增资源并再增加资源;
- e) 如放弃所做修改, 点击 <mark>返回</mark> 返回上层界面。

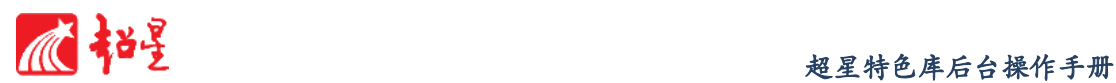

#### <span id="page-29-0"></span>7.5 资源删除

#### 功能说明:

资源删除功能模块的功能,主要是对电子图书馆门户已存储的资源进行删除。普通管理 员提交的通知内容,需向上级管理员提交审核,审核通过的通知才可出现在电子图书馆当中。

#### 操作说明:

a) 勾选需删除的资源;

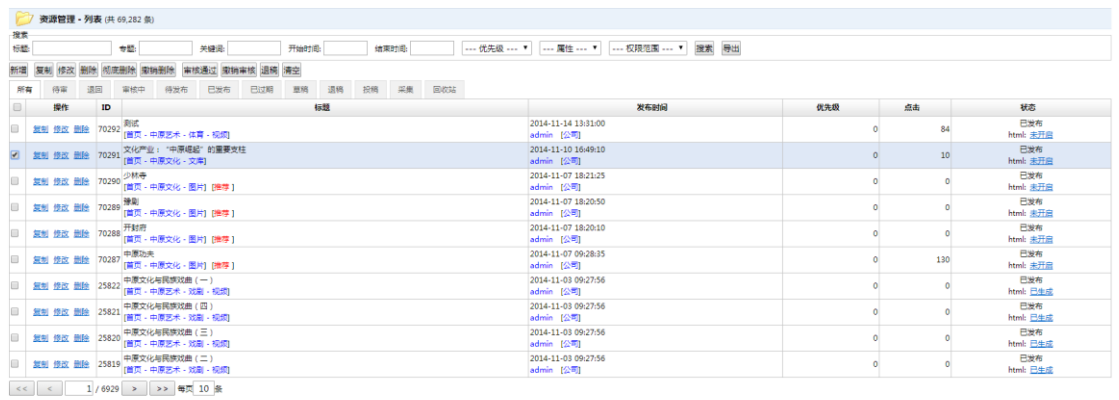

b) 点击<mark>删除</mark>按钮,出现如下对话框;

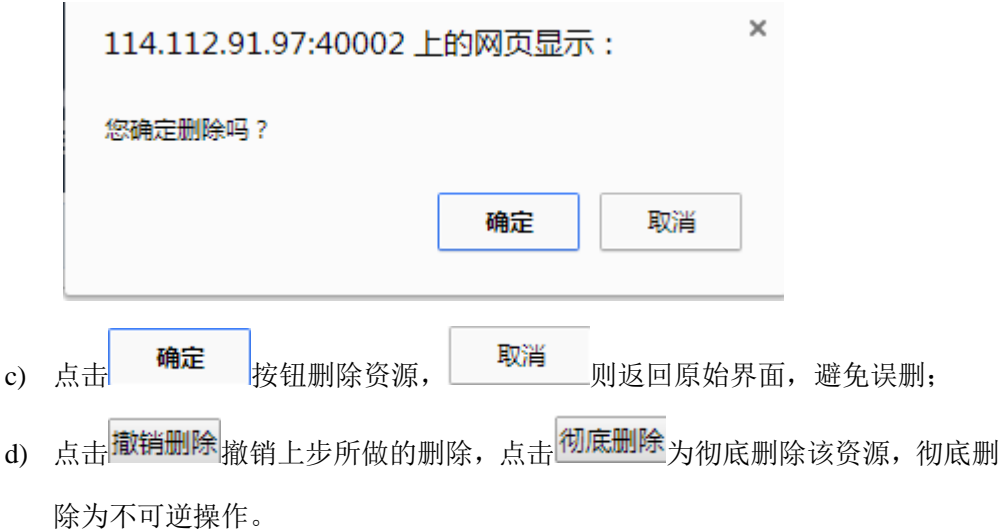

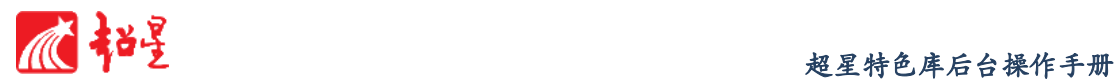

#### <span id="page-30-0"></span>7.6 资源审核

#### 功能说明:

资源审核功能模块的功能,新增的资源默认为不发布,处于审核阶段,审核通过后才予 以发布。便于对资源的管理维护。

#### 操作说明:

### a) 通过审核

1. 勾选需审核的对象(状态为退稿);

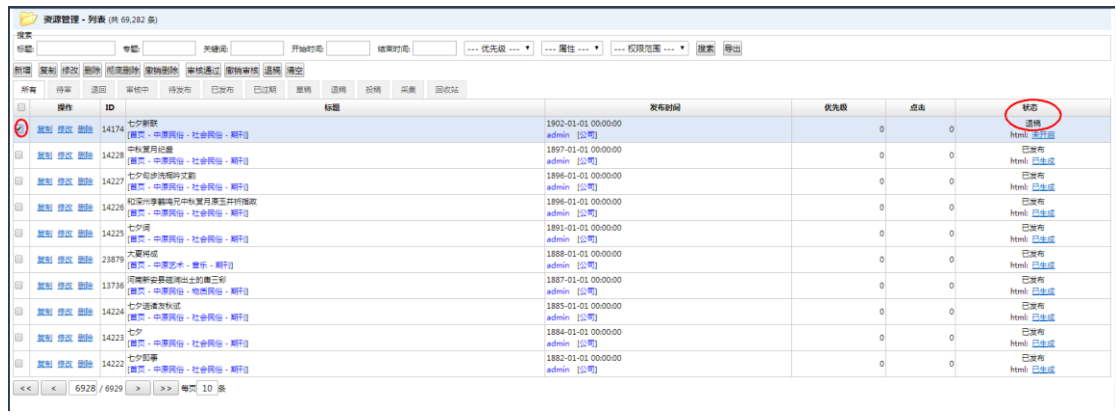

- 2. 点击 <sup>亩核通过</sup>按钮,界面跳转,出现提示框 <mark>操作成功</mark>
- 3. 审核通过,资源发布(状态为已发布);

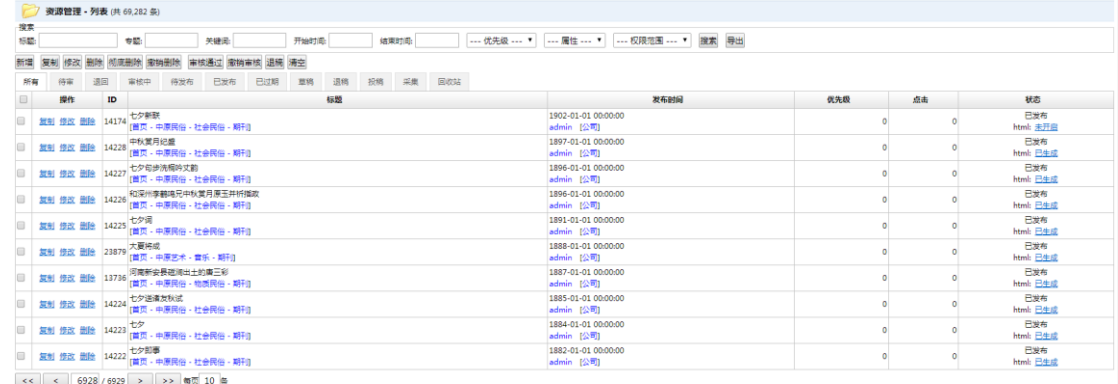

- b) 撤销审核
	- 1. 勾选已经通过审核的对象(状态已发布);

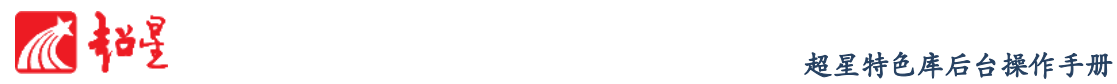

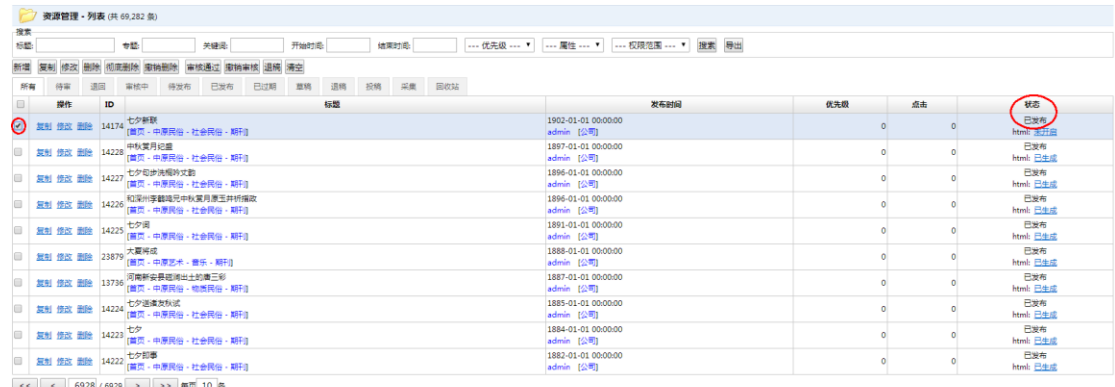

2. 点击<sup>放销审核</sup>按钮,界面跳转,出现提示框

3. 撤销审核,资源不发布(状态为退稿)。

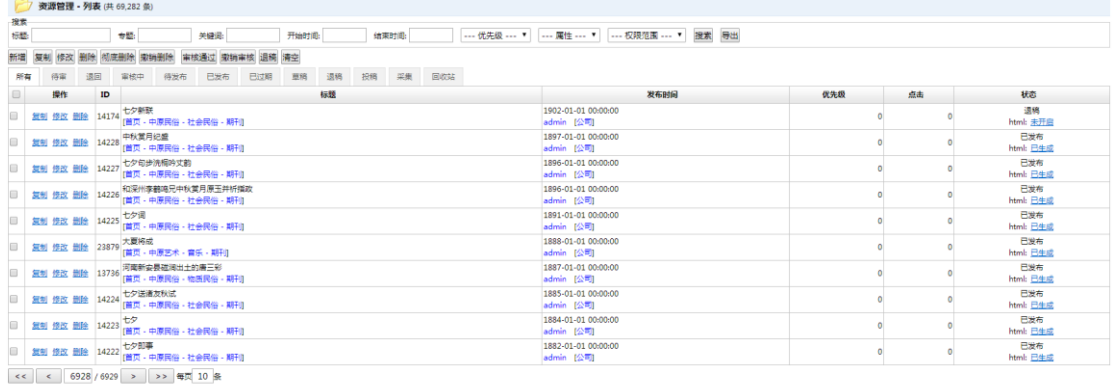

## c) 退稿

1. 勾选已经通过审核的对象(状态已发布);

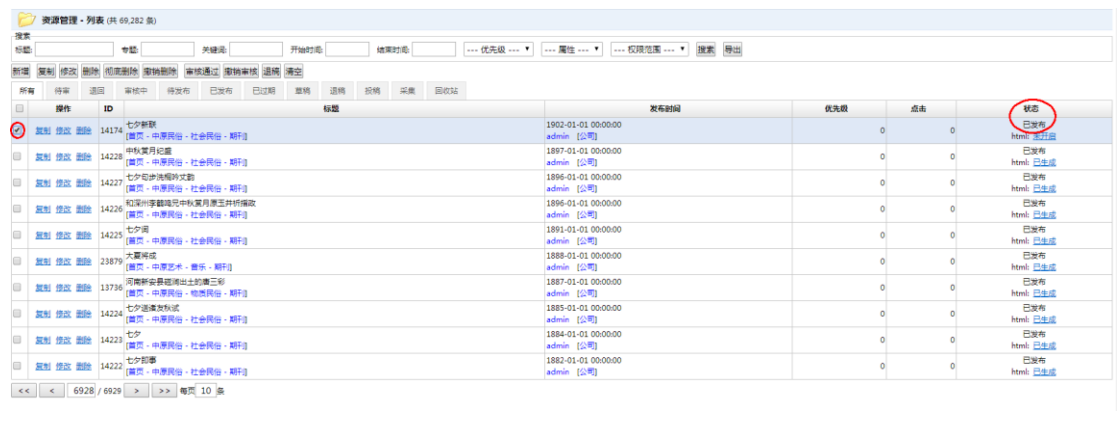

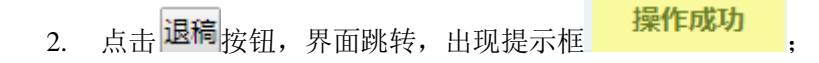

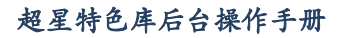

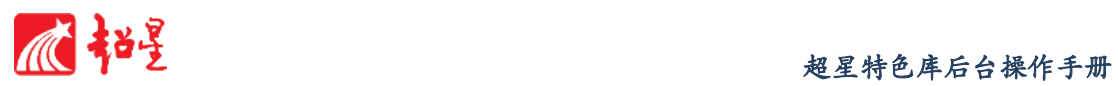

3. 退稿,资源不发布(状态为退稿);

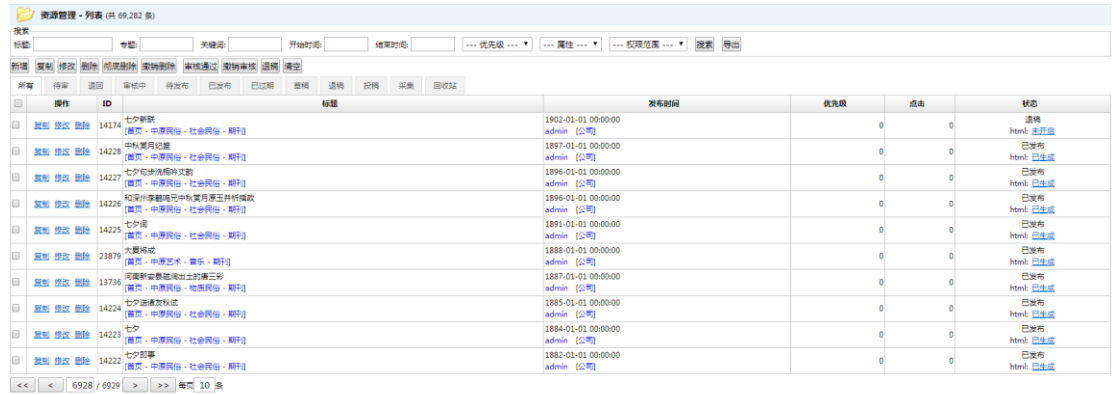

#### d) 查看各状态下资源

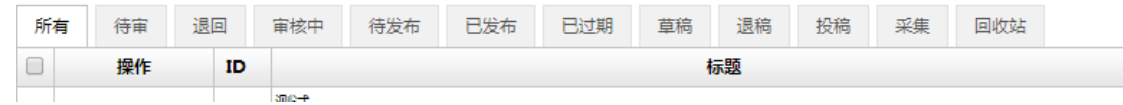

## <span id="page-32-0"></span>**8** 模板管理

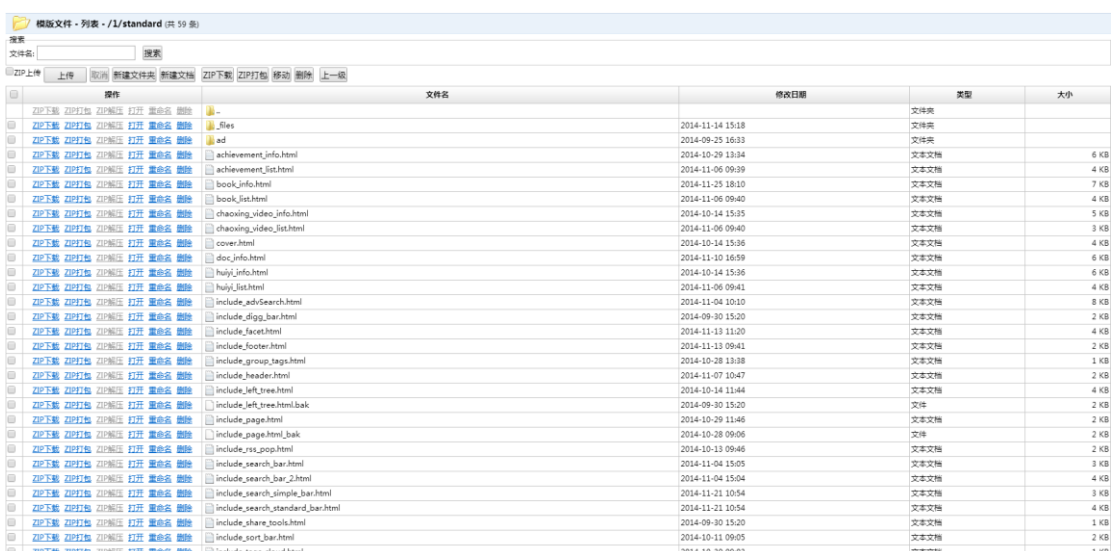

#### 功能说明:

平台提供期刊文章、学位论文、会议论文、图书、标准、专业、报纸、视频、图片和人 物等数据模型,并可以搜索导出模板、新建专题栏目模板。

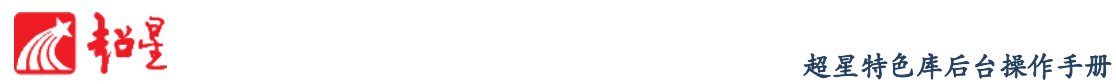

<span id="page-33-0"></span>8.1 模板搜索导出

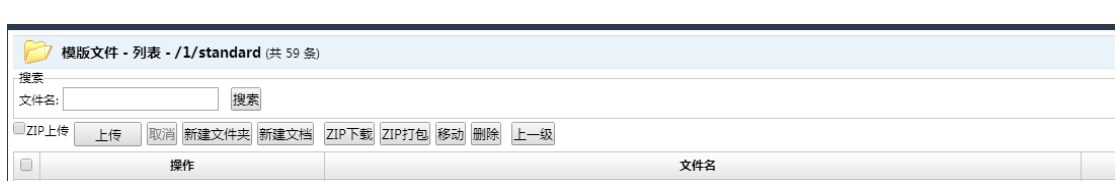

#### 功能说明:

模板搜索导出功能模块的功能,主要是对电子图书馆门户的模板进行搜索导出,管理员 可在此搜索导出已有模板。

#### 操作说明:

a) 点击文件名窗口;

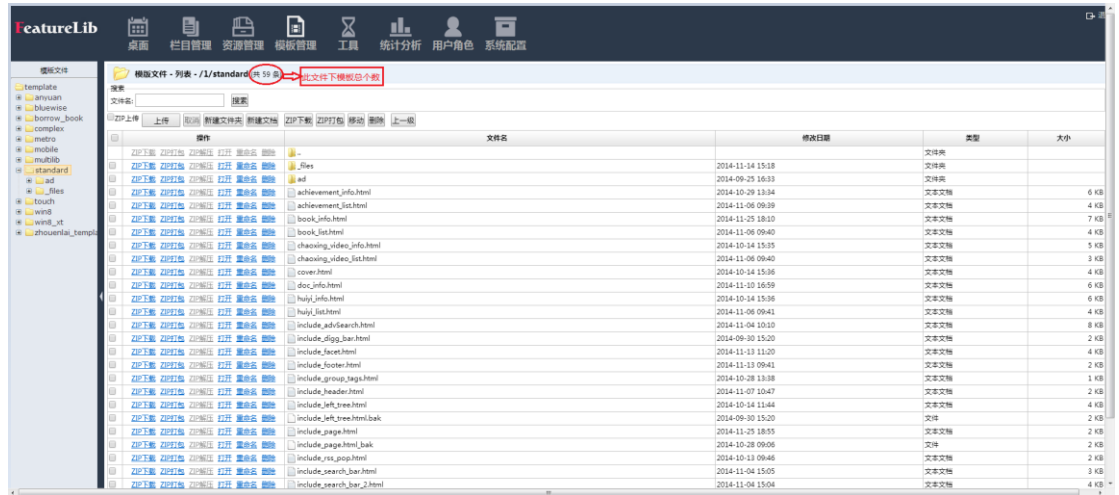

- b) 输入模板关键字;
- c) 点击<mark>搜索</mark>, 出来想要查找的结果;

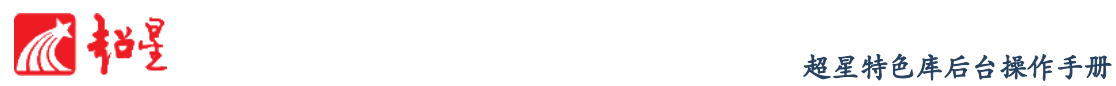

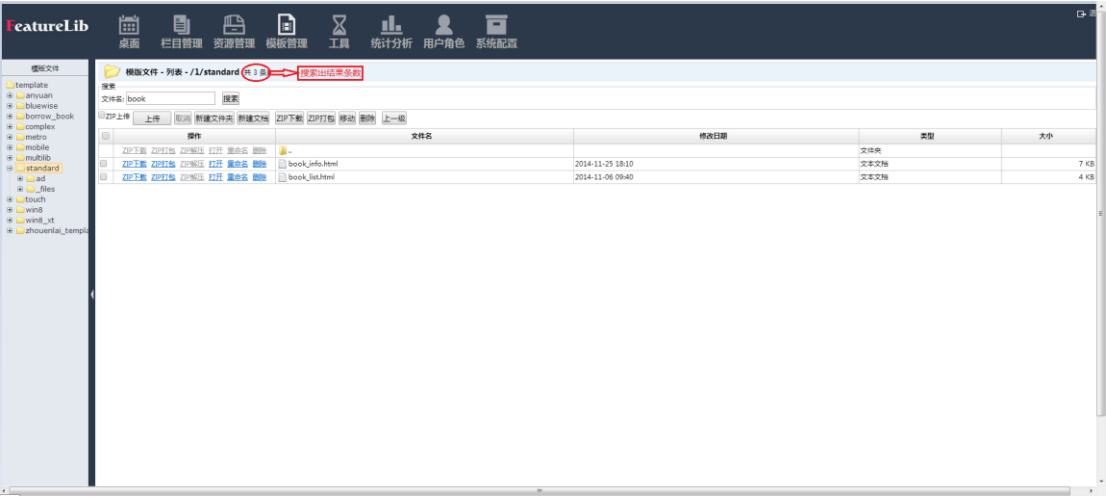

- d) 勾选需要模板, 以 zip 格式导出所需模板, 可点击 更改
- e)
- f) 按钮修改存储路径;

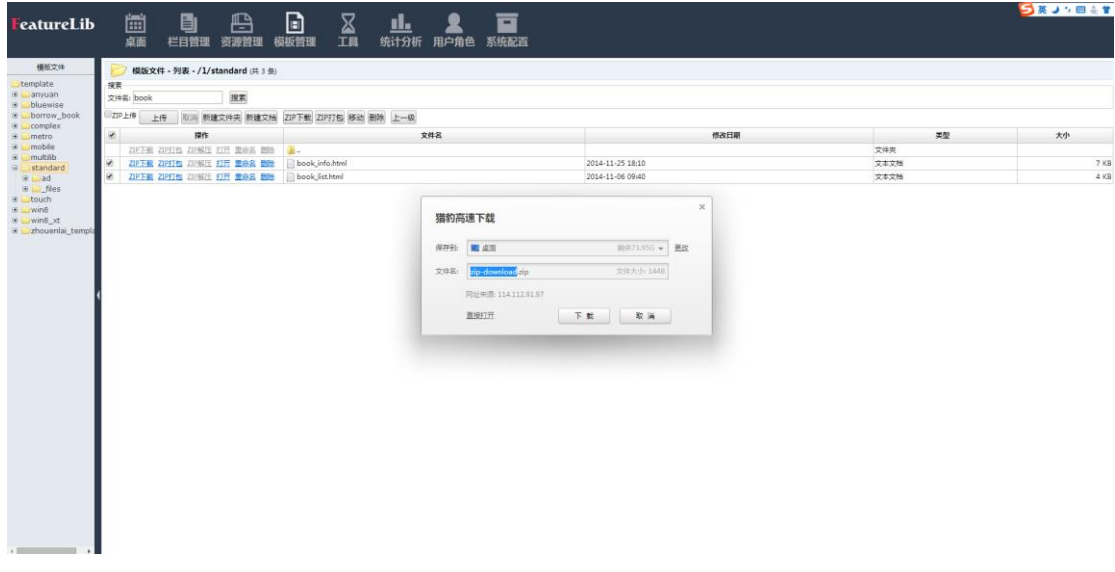

g) 若所有搜索限定条件为空,则系统搜出结果为项目下全部资源。

<span id="page-34-0"></span>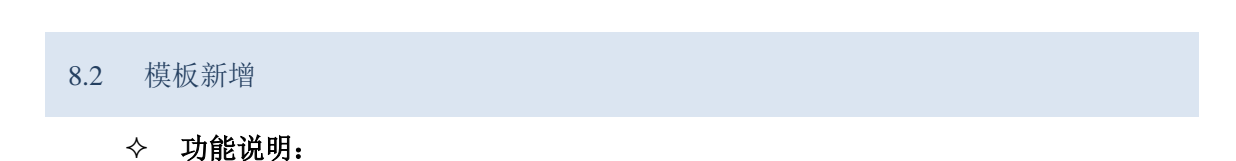

模板新增功能模块的功能,主要是对电子图书馆门户的模板进行更新,便于数据库跟新。

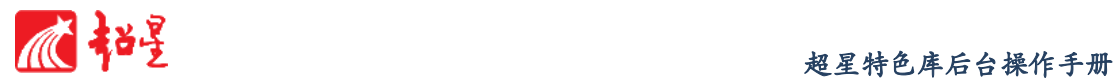

- 操作说明:
	- **a)** 上传模板

1. 点击 上传 | 按钮, 弹出对话框, 选择需上传模板, 确认上传;

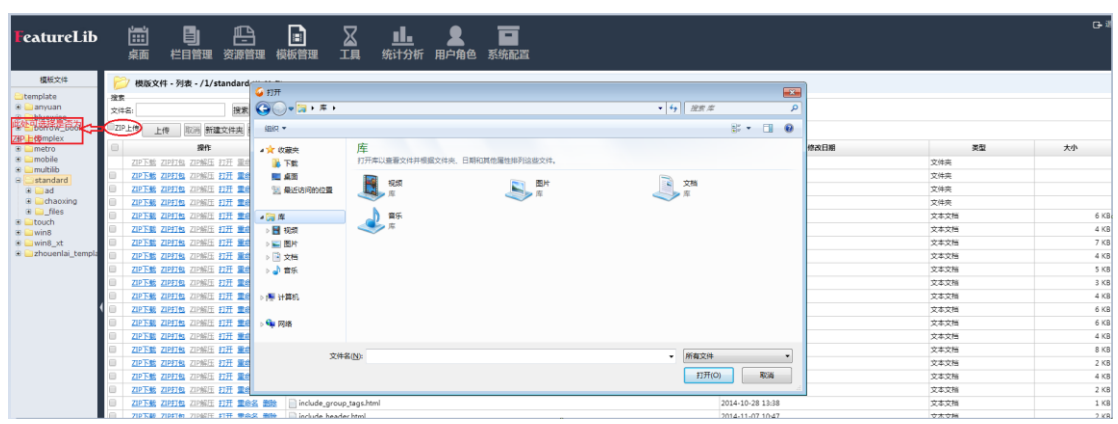

- **b)** 新建文件夹
	- 1. 点击<sup>新建文件夹</sup>按钮,弹出对话框,输入新建文件夹名称;

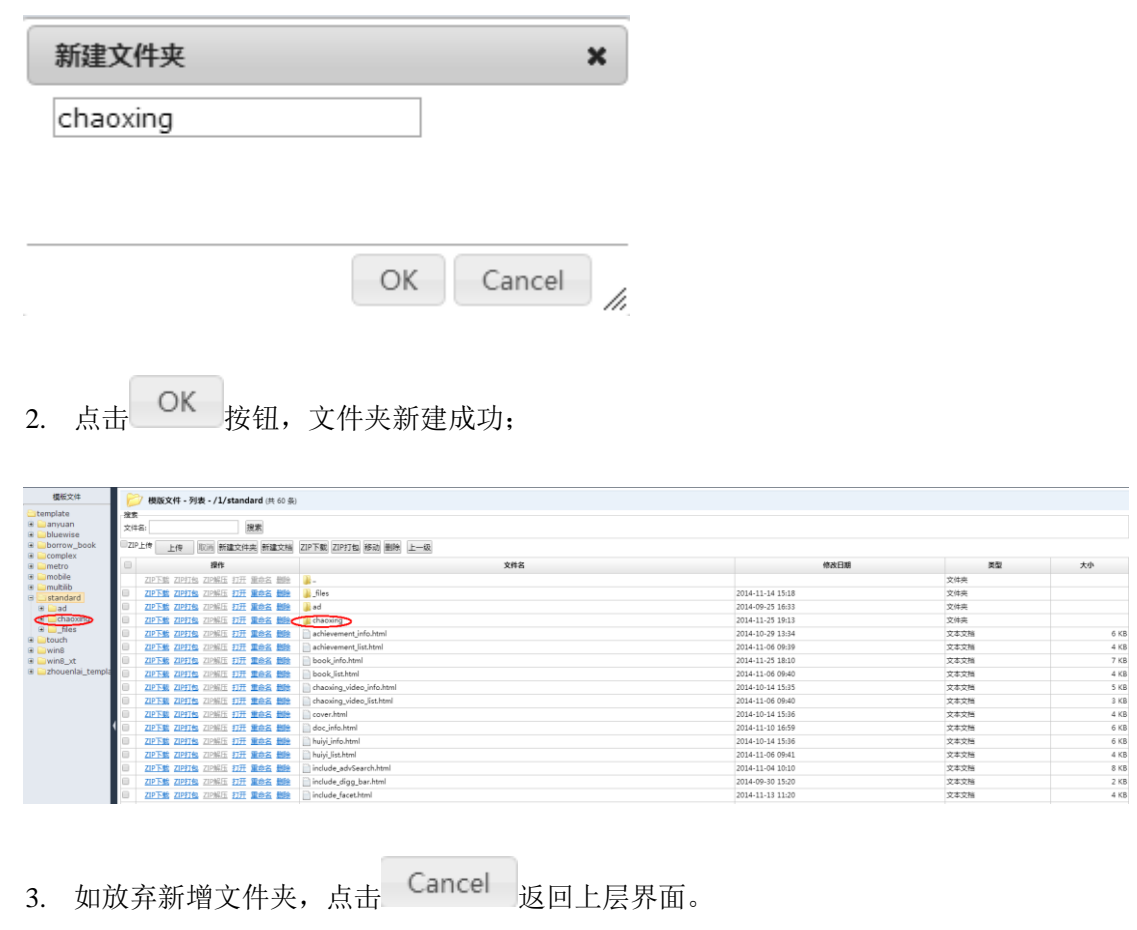
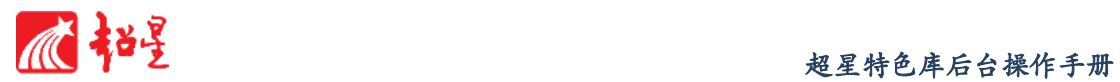

- **c)** 新建文档
	- 1. 点击<mark>新建文档</mark>按钮,弹出界面,输入新建文档文件名、正文等内容,所属 文件夹此处不可修改,如要修改需返回上层重新选择;

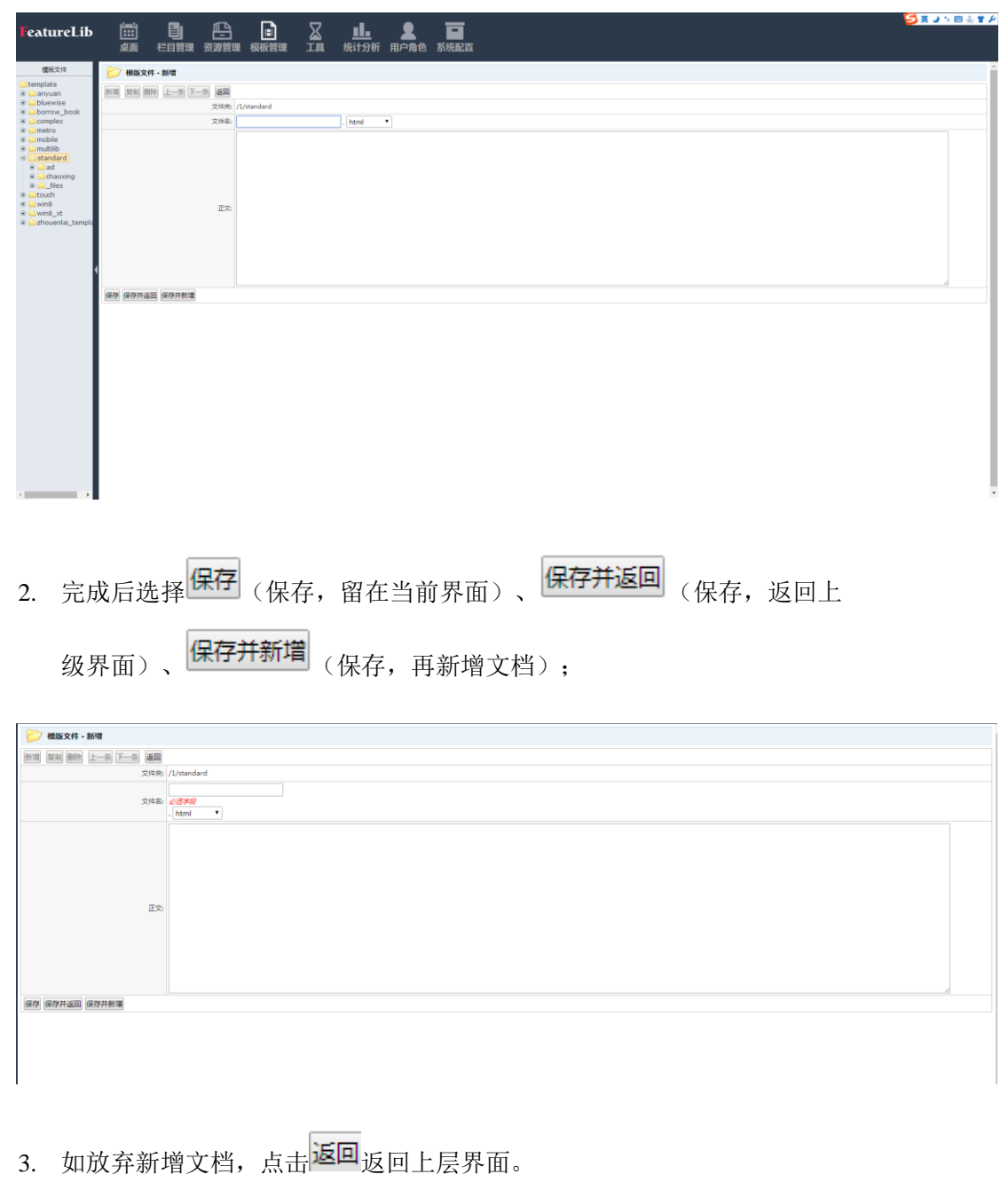

d) ZIP 下载及打包

1. 勾选需打包数据,点击 ZIP打包 按钮,即可完成对所需数据打包;

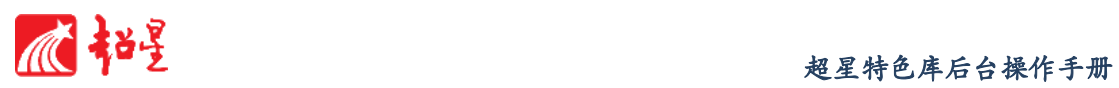

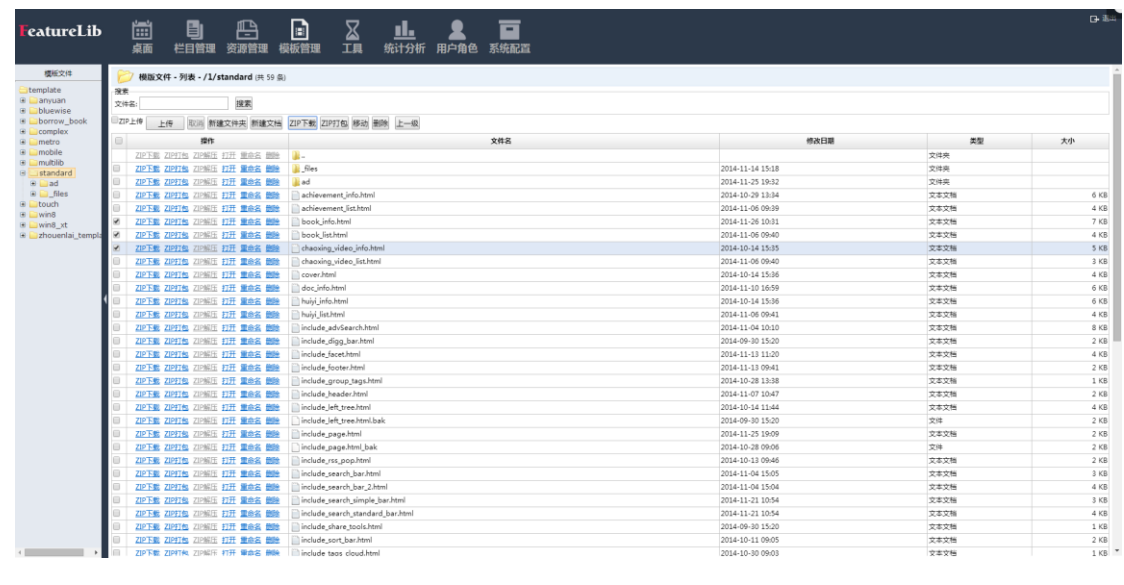

2. 点击<sup>ZIP下载</sup>可完成下载文件。

8.3 模板删除

# 功能说明:

模板删除功能模块的功能,主要是对电子图书馆门户已存储的模板进行删除。普通管理 员提交的通知内容,需向上级管理员提交审核,审核通过的通知才可出现在电子图书馆当中。

# 操作说明:

a) 勾选需删除的模板,点击<sup>删除</sup>按钮;

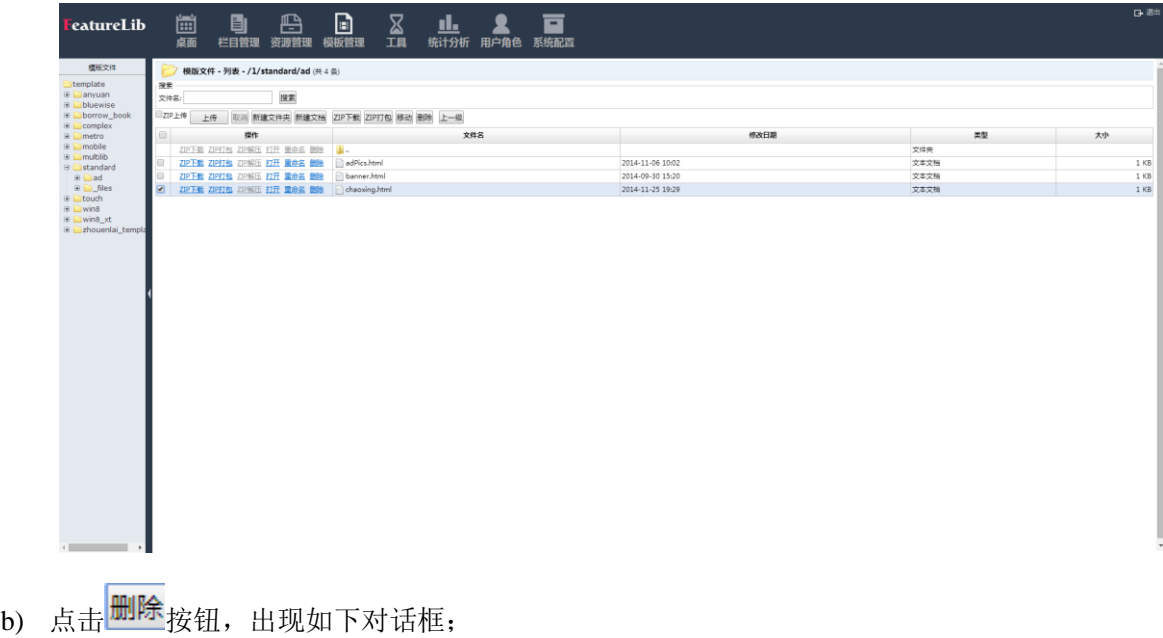

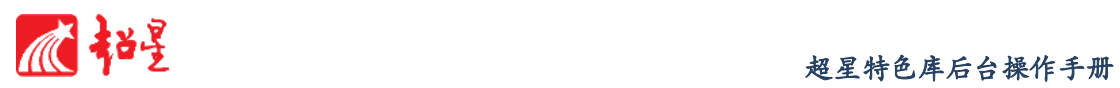

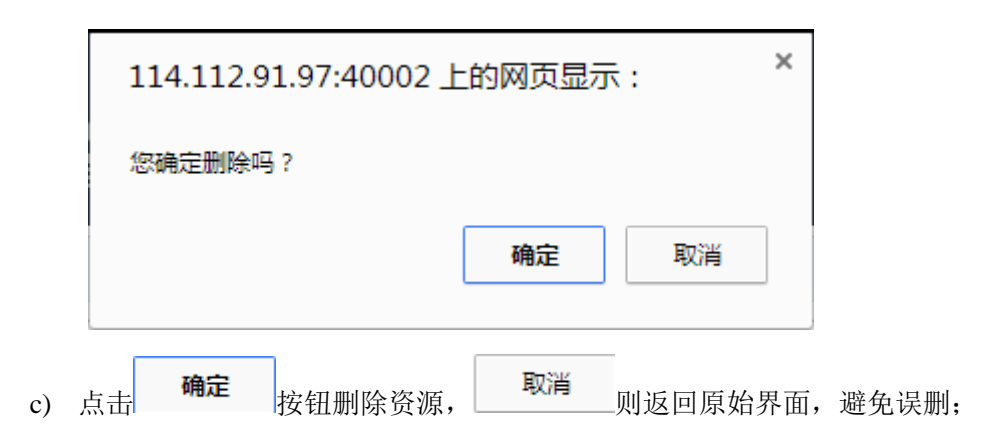

# **9** 工具

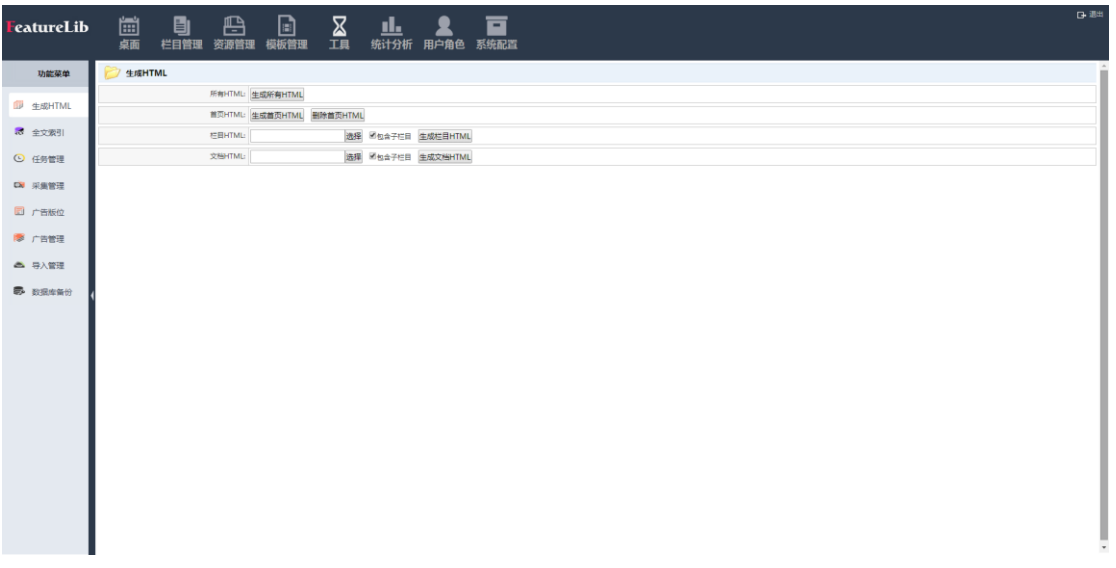

# 功能说明:

工具模块是具有生成 HTML、全文索引、任务管理、采集管理、广告版位、广告管理 等功能。

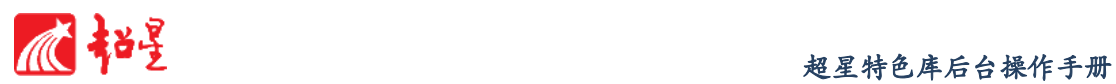

### 9.1 生成 HTML

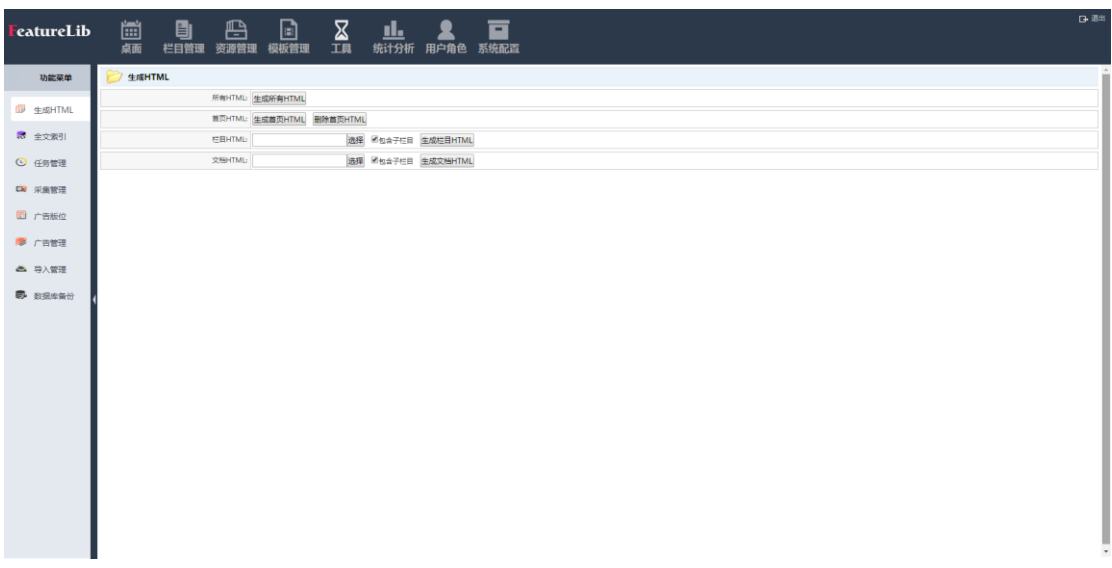

# 功能说明:

对网站中的 HTML 进行生成(静态化)。利于[被搜索引擎收录\(](http://www.baidu.com/s?wd=%E6%90%9C%E7%B4%A2%E5%BC%95%E6%93%8E%E6%94%B6%E5%BD%95&hl_tag=textlink&tn=SE_hldp01350_v6v6zkg6)特别是对接 受动态参数的页面),前台访问时,脱离了数据访问,减轻对数据库访问的压力,加 快网页打开速度。

操作说明:

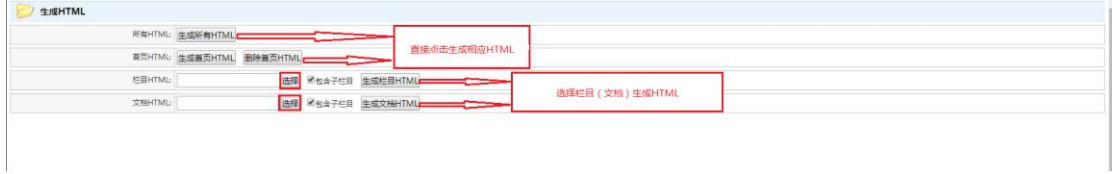

- a) 生成所有项目 HTML, 直接点击 生成所有HTML
- b) 生成首页 HTML, 点击 生成首页HTML, 删除首页 HTML, 点击 删除首页HTML

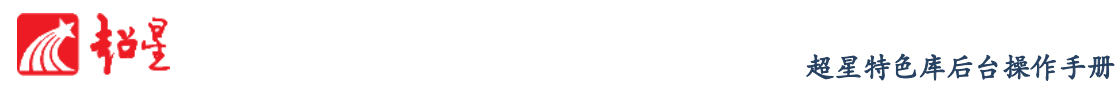

- c) 生成项目或文档 HTML, 选择项目或文档, 勾选是否包含子栏目, 点击 生成栏目HTML <sub>成</sub>生成文档HTML
- d) 点击 选择 按钮跳出选择栏目,选择需要生成的 HTML。可以生成整个栏目, 也可以选择栏目下级的单个目录。选中后,确定点击 OK, 反之点击

Cancel 取消

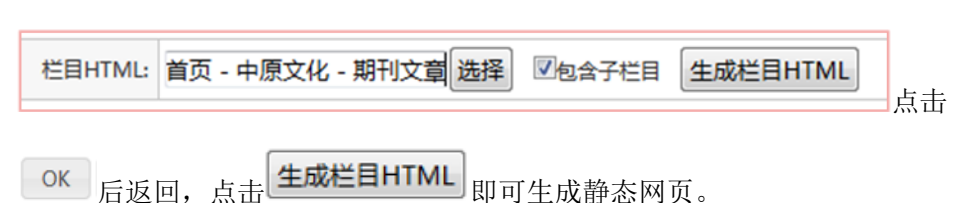

### 9.2 全文索引

#### 功能说明:

增加新栏目和数据后,主页面直接检索会检索不到新添加的数据。点击生成索引。将目 录下数据生成可以检索识别的索引,提高检索效果。

#### 操作说明:

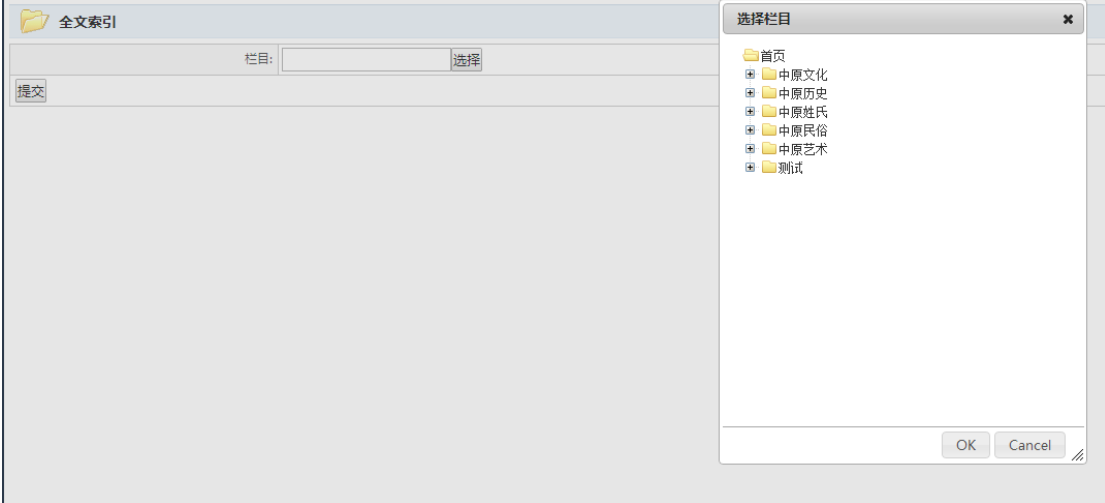

a) 点击选择按钮,弹出栏目选择窗口;

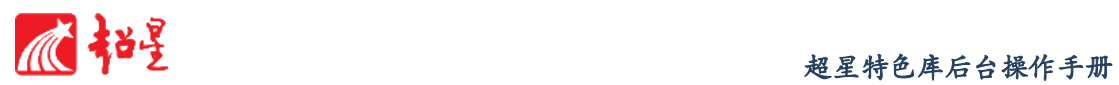

- b) 选择无索引栏目, 点击 OK , 生成索引;
- c) 点击 Cancel 取消生成索引, 返回上层界面。

### 9.3 任务管理

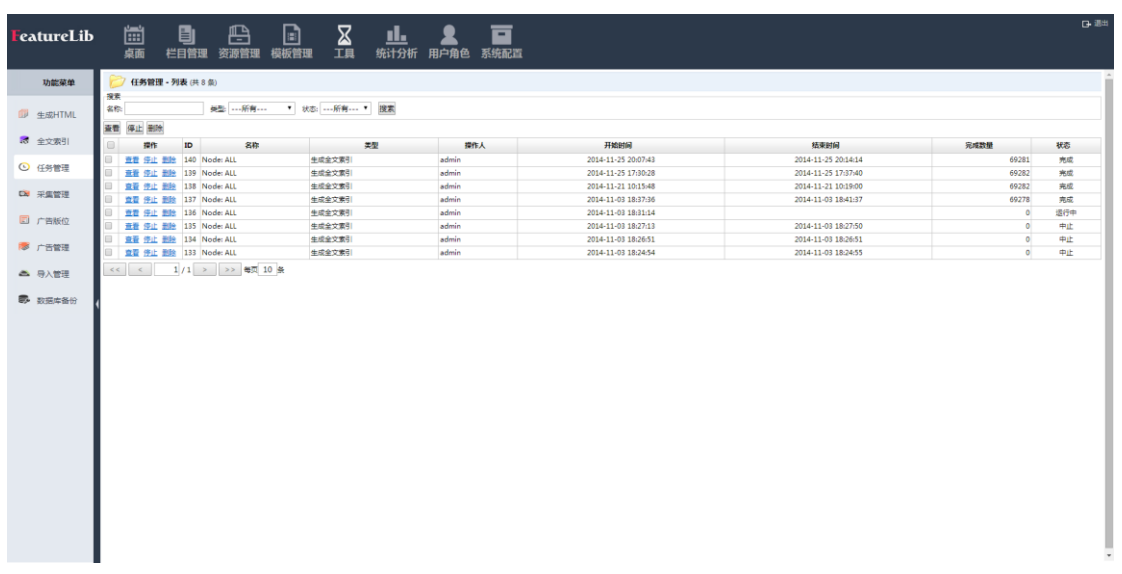

#### 功能说明:

对管理员生成 HTML 和全文索引行为进行记录和管理。

### ◆ 操作说明

a) 勾选任务,点击 查看按钮,打开任务管理查看窗口,通过 查看 停止 删除 按 钮查看、停止、删除任务。

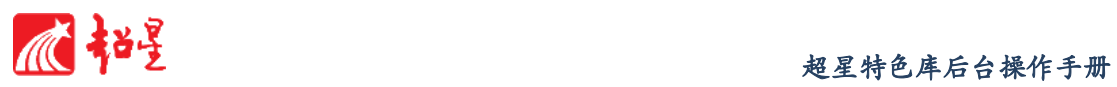

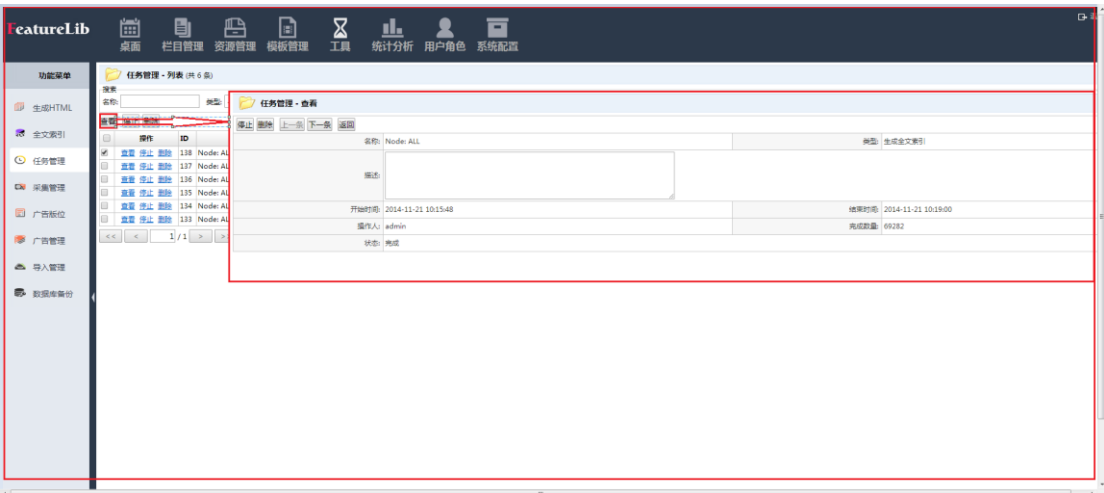

# 9.4 采集管理

#### 功能说明:

可对接超星海量元数据平台,进行元数据收割、采集,可以直接深入到站点及其网页的 所有内容,将网页中的有效数据采集出来(而不仅是网页或链接),并保持数据之间的逻辑 关系。对一个新闻站点,它可以将每个新闻的标题、正文等信息单独采集出来,分别作为字 段存储在系统中。

#### ◆ 操作说明

a) 点击<sup>新增</sup>按钮,出现采集管理新增页面,在新增页面中输入名称、保存栏目 位置、页面编码、文章 URL(统[一资源定](http://baike.baidu.com/view/8439.htm)位符)地址等信息(标\*为必填信息);

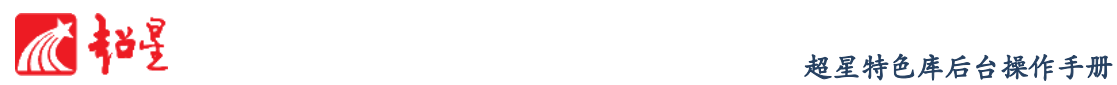

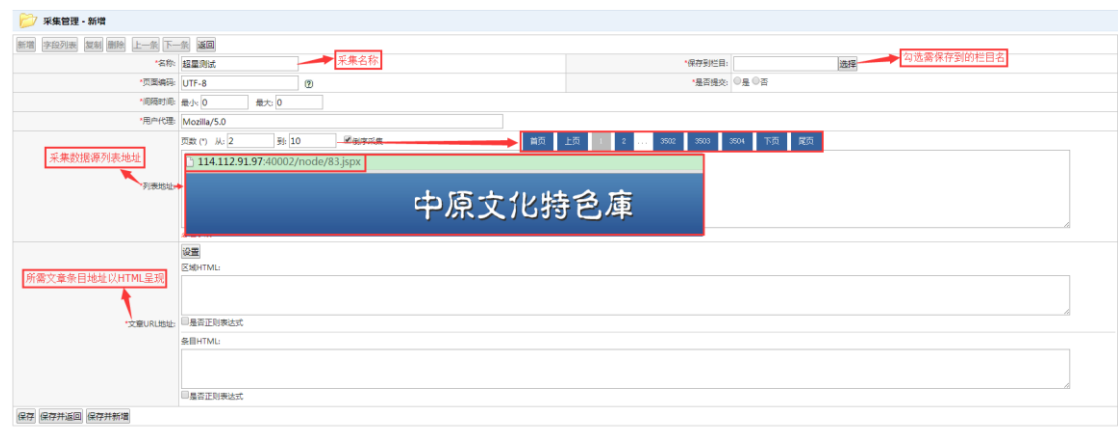

备注:URL 统[一资源定](http://baike.baidu.com/view/8439.htm)位符,互联网上标准资源的地址。

- b) 完成后点击保存 (保存新增资源并留在当前界面) 、保存并返回 (保存, 并 返回上层页面)、 保存并新增 (保存新增资源并再增加资源);
- c) 如放弃所做修改,点击返回起回上层界面。
- d) 点击 复制 修改 删除 对己有采集进行管理。

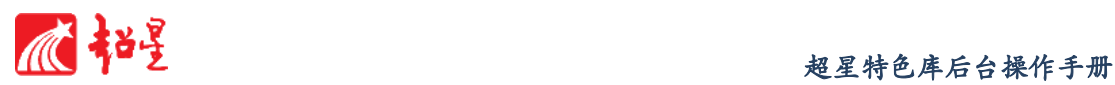

9.5 广告版位

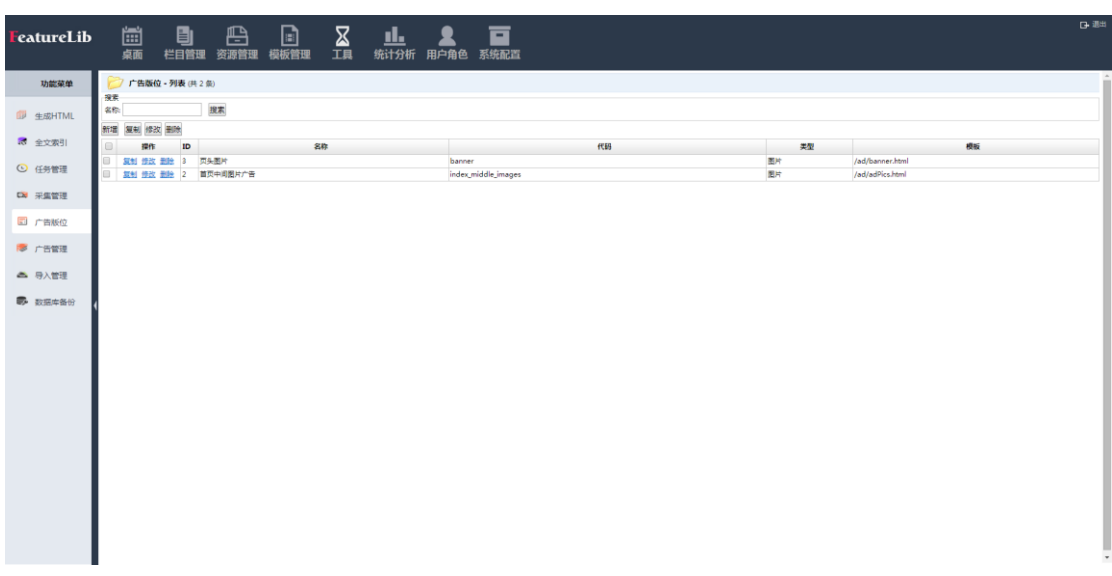

# 功能说明:

广告版面设置有两项,页面图片和首页中间图片广告。

#### 操作说明:

# e) 新增广告版位

1. 点击 <sup>新增</sup> 按钮, 打开添加版位的面板, 选择类型和模板, 输入名称、代 码、描述、宽度、高度等信息;

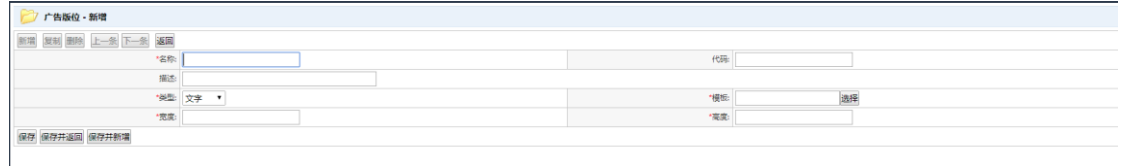

2. 完成后点击保存 (保存新增资源并留在当前界面)、保存并返回 (保存,

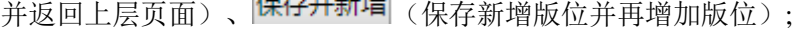

3. 如放弃所做修改,点击<mark>返回</mark>返回上层界面。

f) 复制广告版位

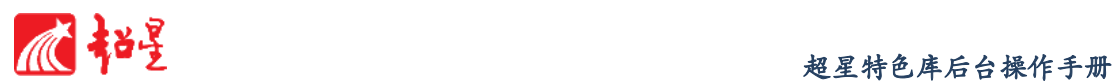

1. 勾选需复制的版位;

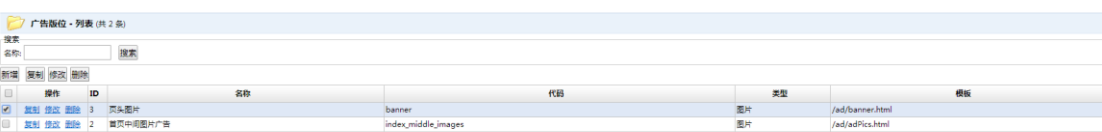

2. 点击 <mark>复制</mark>按钮,出现类似版位新增页面;

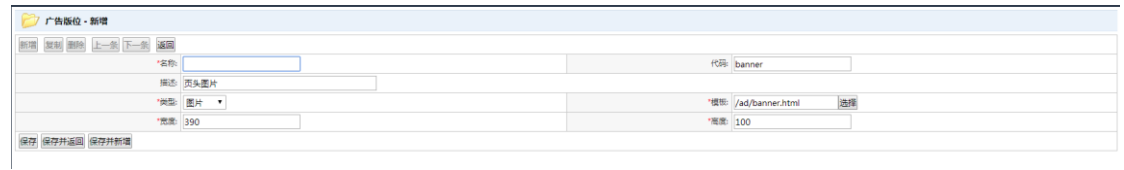

- 3. 选择类型和模板,输入名称、代码、描述、宽度、高度等信息;
- 4. 完成后点击 保存 (保存新增资源并留在当前界面) 、 保存并返回 <sub>(保存,</sub>

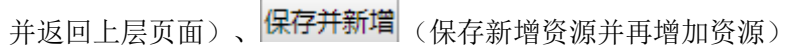

- 5. 如放弃所做修改,点击<mark>返回</mark>返回上层界面。
- g) 删除广告版位
	- 1. 勾选需删除的资源;

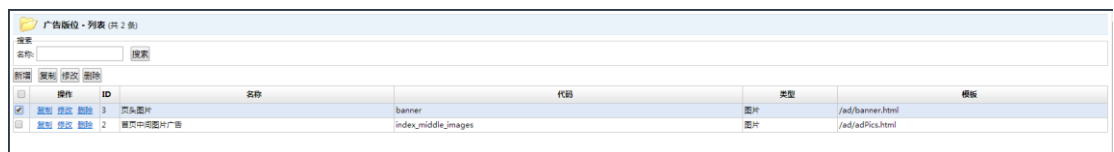

2. 点击<sup>删除</sup>按钮,出现如下对话框;

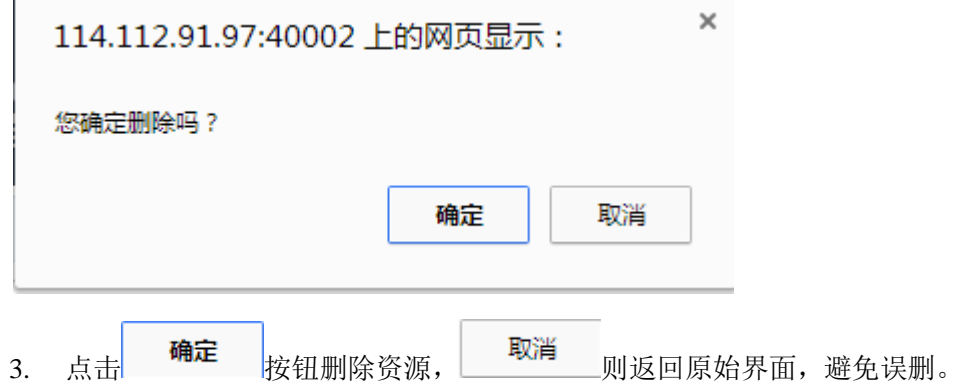

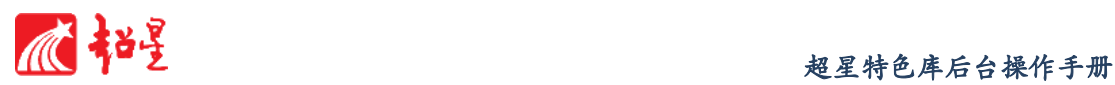

9.6 广告管理

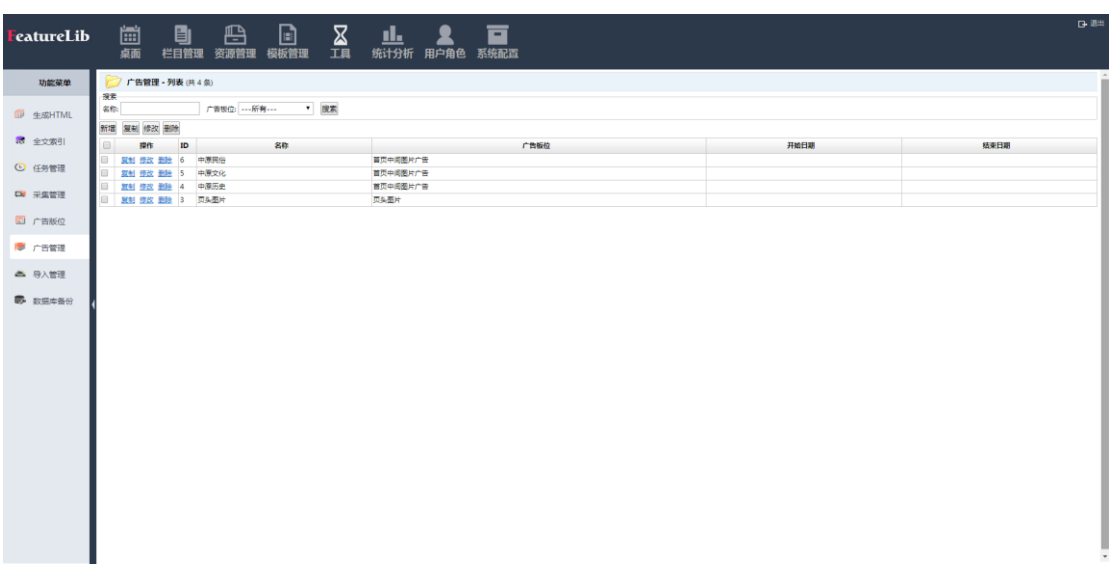

# 功能说明:

广告版面的位置已经标出,图片在首页滚动播放。

#### 操作说明:

# a) 新增广告

1、 点击 <mark>新增</mark><br>按钮,打开添加广告的面板,输入名称、排序、开始日期、结 束日期、文字内容、链接地址、图片等信息;

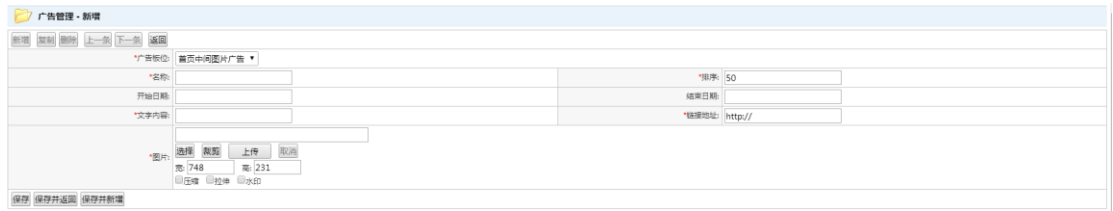

2、完成后点击保存 (保存新增资源并留在当前界面)、保存并返回 (保存, 并返回上层页面)、 保存并新增 (保存新增广告并再增加广告); 3、 如放弃所做修改,点击 <mark>返回</mark> 返回上层界面;

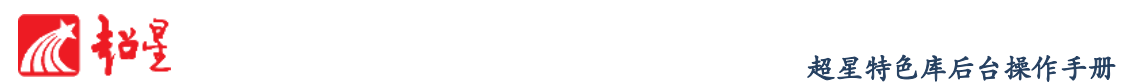

、 点击裁剪即可对上传图片大小可以通过进行设置;

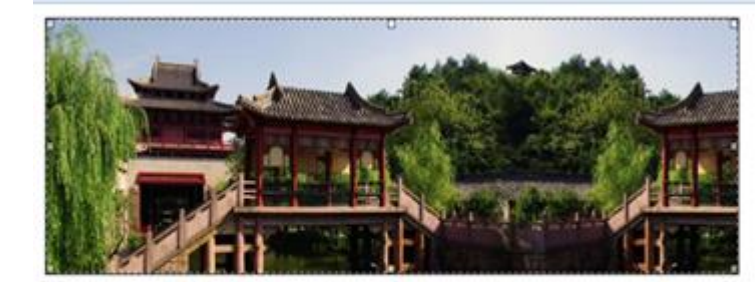

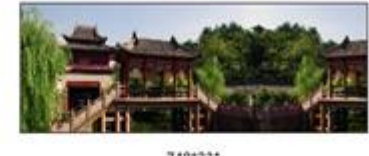

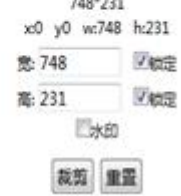

- 、 设置好需要的图片大小,点击裁剪,裁剪完毕;
- 、 重置按钮恢复原有图片大小;
- 、 设置好后选择保存即可;
- 、 对已有图片进行更换如下图:

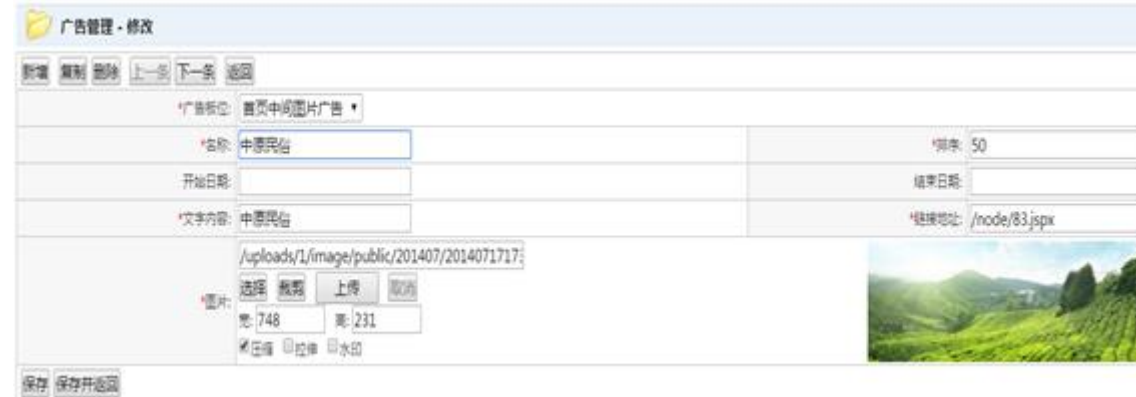

- 、 比如中国民俗需要更新图片,点击上传。选择好准备更换的图片。
- 、 可以对图片进行裁剪,达到需要图片合适大小。
- 、 点击保存更新当前新图片

### **b)** 复制广告版位

、 勾选需复制的广告;

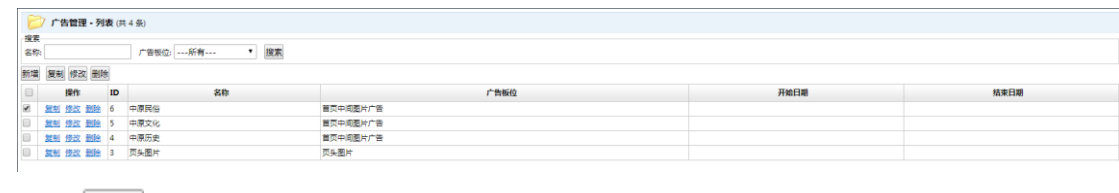

2、 点击 <mark>复制</mark>按钮,出现类似广告新增页面;

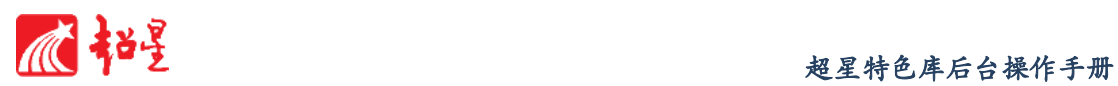

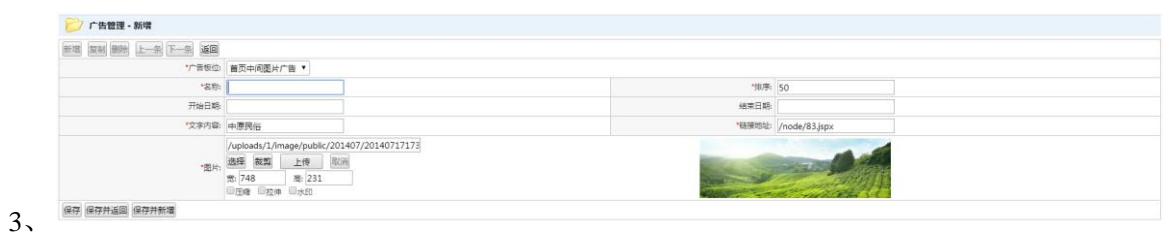

- 4、 输入名称、排序、开始日期、结束日期、文字内容、链接地址、图片等信 息;
- 5、 完成后点击保存 (保存新增广告并留在当前界面)、保存并返回 (保存, 并返回上层页面)、 保存并新增 (保存新增广告并再增加广告);
- 6、 如放弃所做修改,点击 <mark>返回</mark> 返回上层界面。

# **c)** 删除广告版位

1、 勾选需删除的广告;

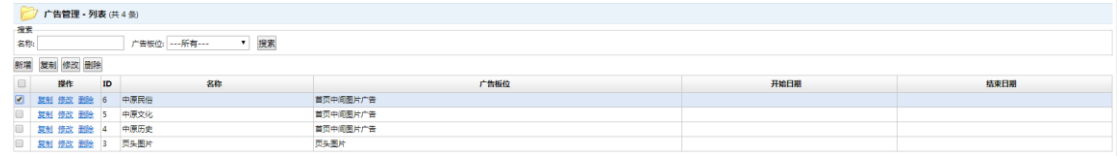

2、 点击<sup>删除</sup>按钮,出现如下对话框;

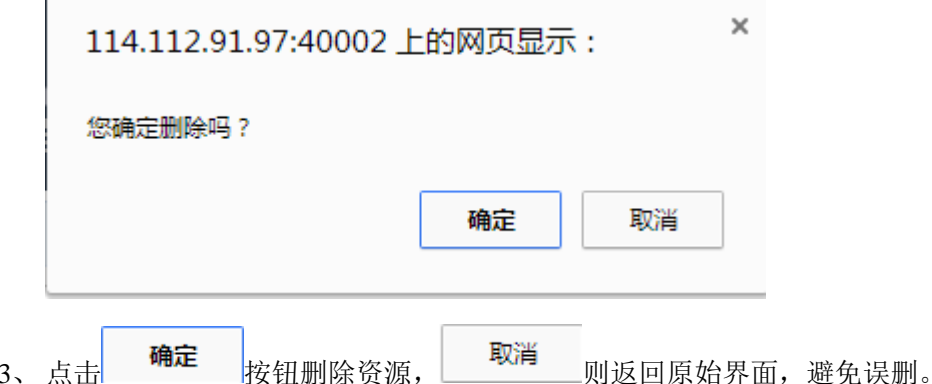

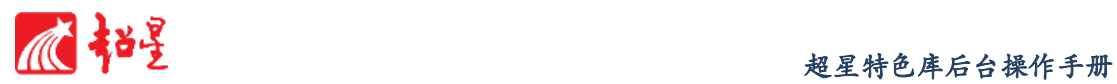

# 9.7 导入管理

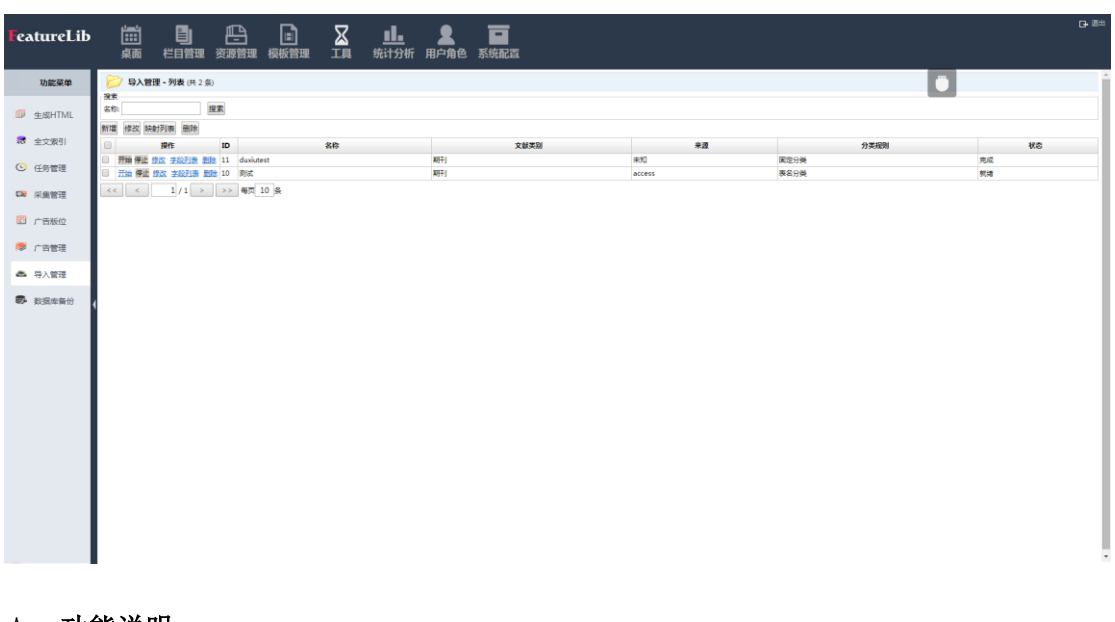

# 功能说明:

导入已有资源。

- 操作说明:
	- **a)** 新增
		- 1. 点击 <mark>新增</mark> 按钮, 打开添加导入的面板, 输入任务名称, 勾选数据源类型、 文献类型信息;

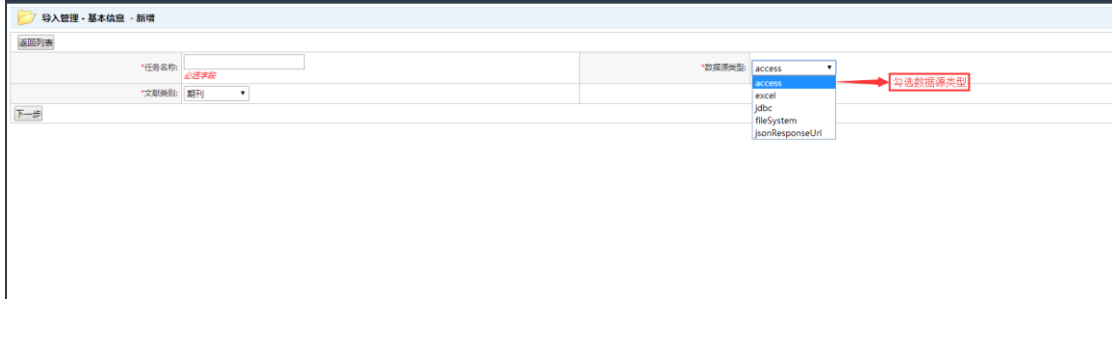

2. 完成后点击下一步, 上传文件

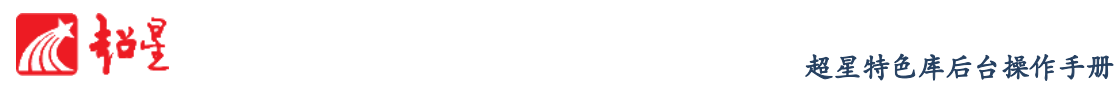

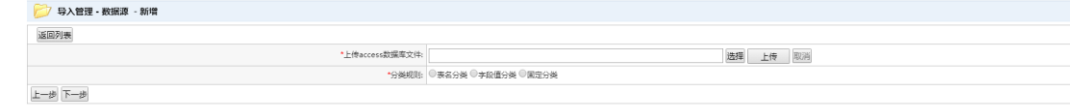

3. 选择分类导入栏目,确认后点击【完成】。

# **b)** 修改

1. 勾选需修改的导入;

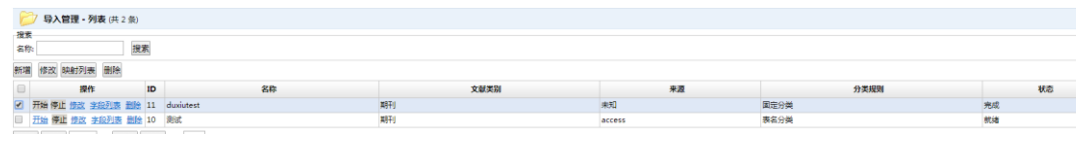

2. 点击<sup>修改</sup>按钮,出现类似新增页面;

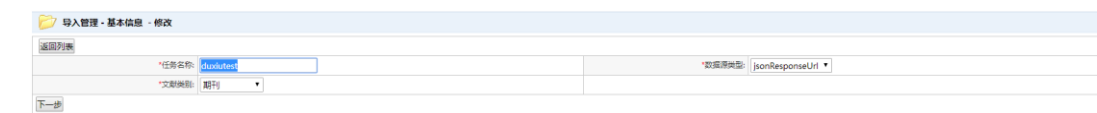

3. 输入任务名称,勾选数据源类型、文献类型信息;

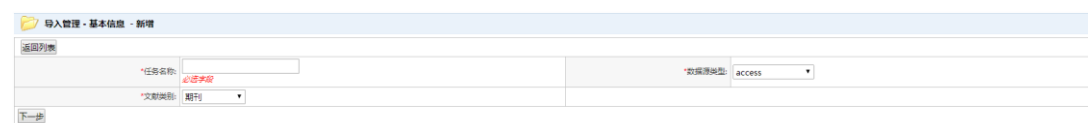

4. 完成后点击 下一步, 上传文件;

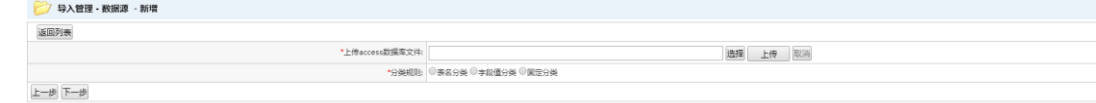

- 5. 选择分类导入栏目,确认后点击【完成】;
- 6. 如放弃所做修改,点击 <mark>返回</mark> 返回上层界面。

### **c)** 删除

1. 勾选需删除的导入;

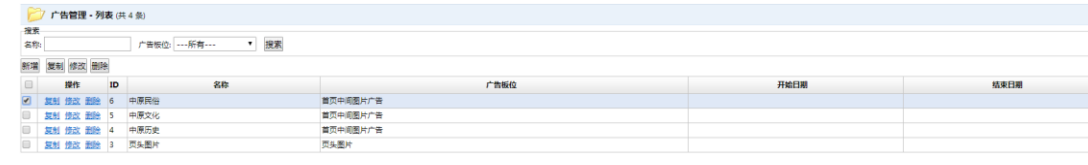

2. 点击<mark>删除</mark>按钮,出现如下对话框;

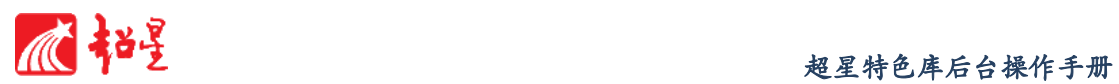

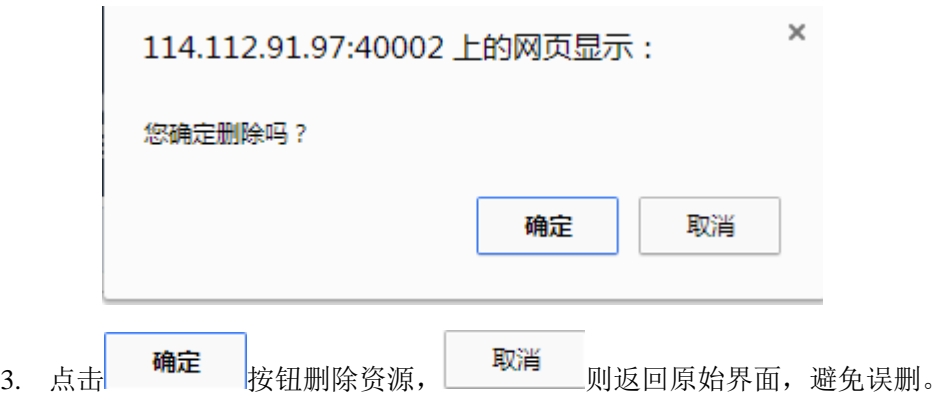

# **d)** 开始导入与停止导入

通过点击 <sup>开始 停止</sup> 按钮开始与停止导入

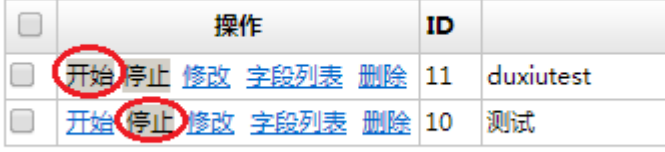

# 9.8 数据库备份

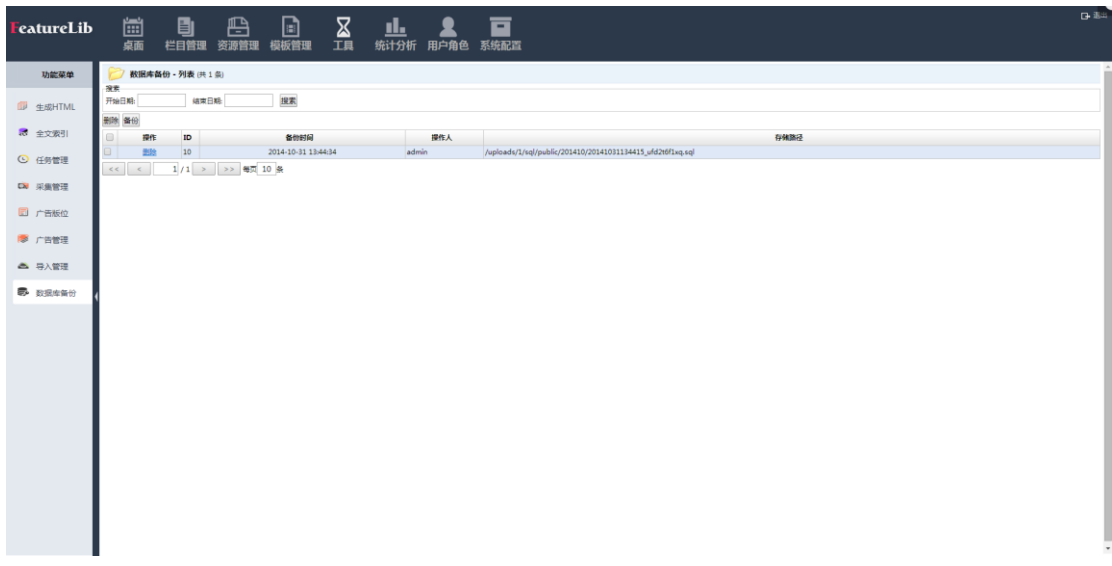

功能说明:

数据库备份可在数据库文件丢失或者损坏后对数据进行还原,增强数据库的安全

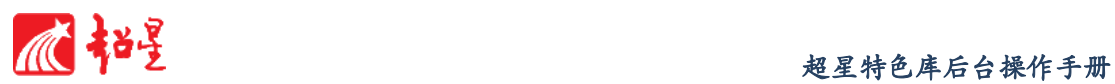

性

# 操作说明:

a) 选择数据库开始时间和结束时间,点击<sup>按索</sup>;

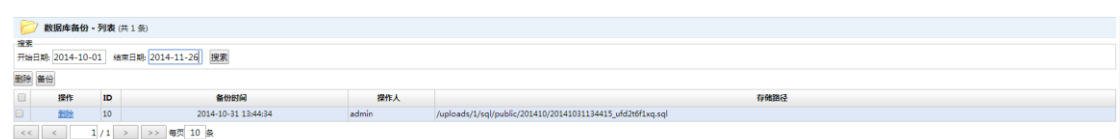

- b) 搜出结果以 htm 格式存储在本地;
- c) 点击<sup>删除</sup>或备份按钮删除或备份。

# **10** 统计分析

 $\circ$ 

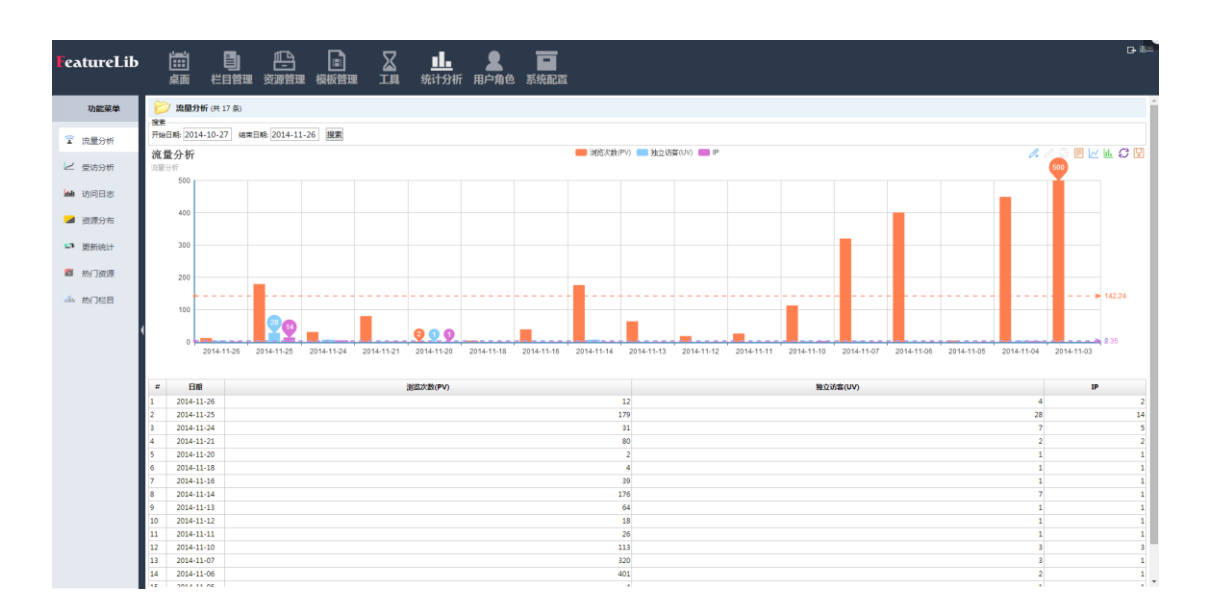

# 功能说明:

统计分析模块是对门户网站的访问量及资源试用进行的统计分析。用图形表格结合的方 式,将统计结果清晰的表现出来。

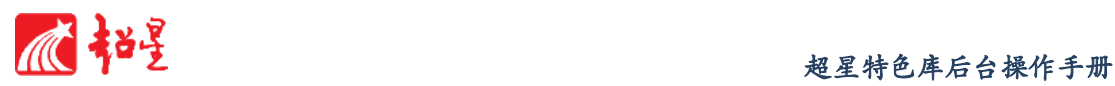

10.1 流量分析

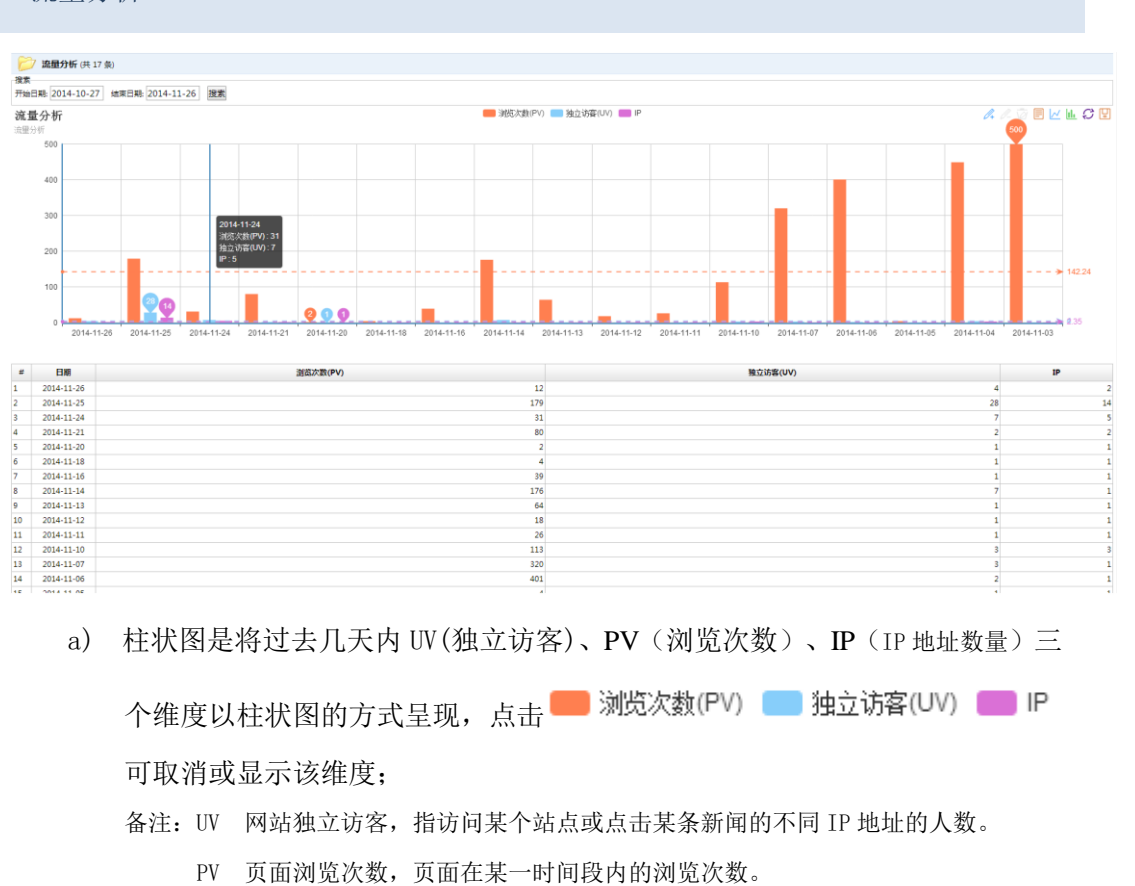

IP IP 地址数量,在某一时间段内访问该页面的 IP 地址数量。

b) 列表将过去每天 UV、PV、IP 维度以具体数据显示;

c) 点击  $\mathcal{A}$   $\mathcal{A}$   $\overline{\mathcal{Q}}$   $\overline{\mathbf{E}}$   $\mathcal{V}$   $\overline{\mathbf{u}}$   $\mathbf{C}$   $\overline{\mathbf{U}}$   $\overline{\mathbf{q}}$   $\overline{\mathbf{q}}$   $\overline{\mathbf{q}}$   $\overline{\mathbf{q}}$   $\overline{\mathbf{q}}$   $\overline{\mathbf{q}}$   $\overline{\mathbf{q}}$   $\overline{\mathbf{q}}$   $\overline{\mathbf{q}}$   $\overline{\mathbf{q}}$   $\overline{\mathbf{q}}$ 

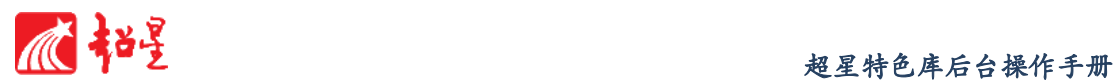

10.2 受访分析

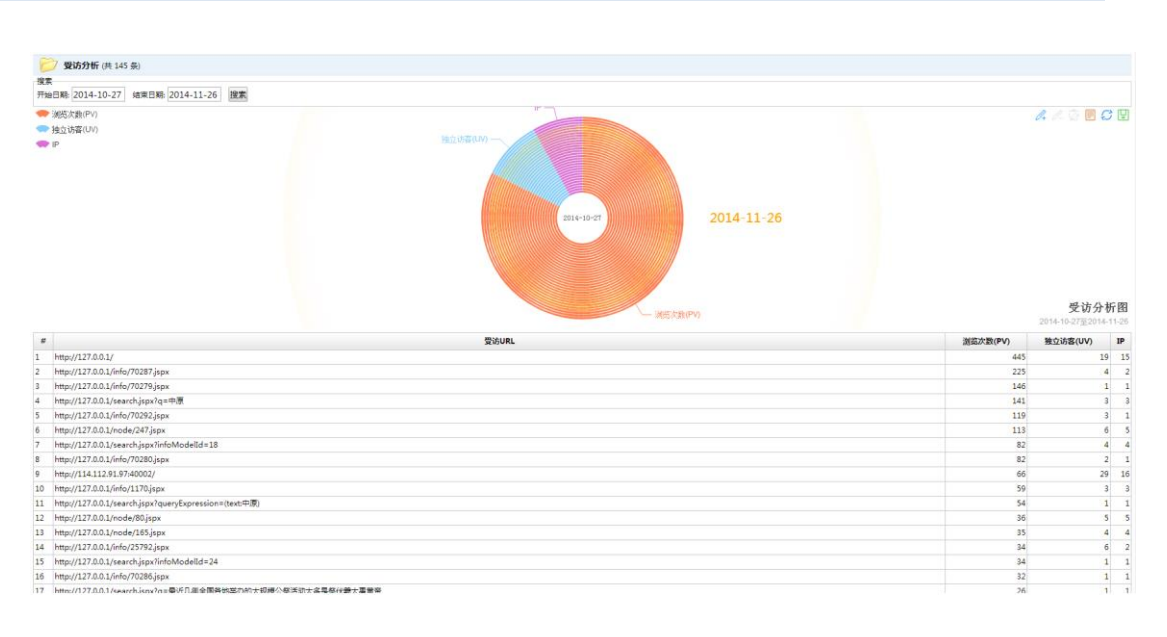

a) 柱状图是将过去几天内 UV、PV、IP 三个维度以柱状图的方式呈现,点击

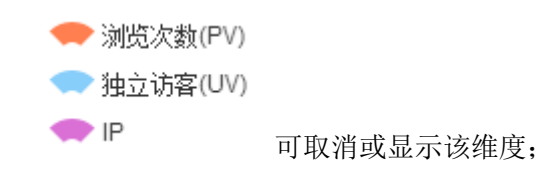

- b) 列表将过去每天 UV、PV、IP 维度以具体数据显示;
- c) 点击  $\mathscr{A} \subset \overline{\mathscr{A}} \subset \overline{\mathsf{B}}$   $\overline{\mathsf{C}}$   $\overline{\mathsf{C}}$   $\overline{\mathsf{H}}$   $\overline{\mathsf{H}}$   $\overline{\mathsf{C}}$   $\overline{\mathsf{H}}$   $\overline{\mathsf{H}}$   $\overline{\mathsf{H}}$   $\overline{\mathsf{H}}$   $\overline{\mathsf{H}}$   $\overline{\mathsf{H}}$   $\overline{\mathsf{H}}$   $\overline{\mathsf{H}}$   $\overline{\mathsf{H}}$   $\overline{\mathsf{H}}$   $\overline$

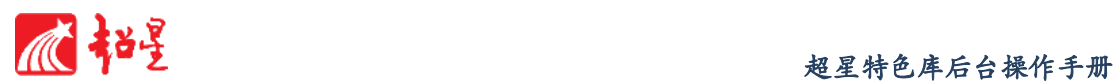

# 10.3 访问日志

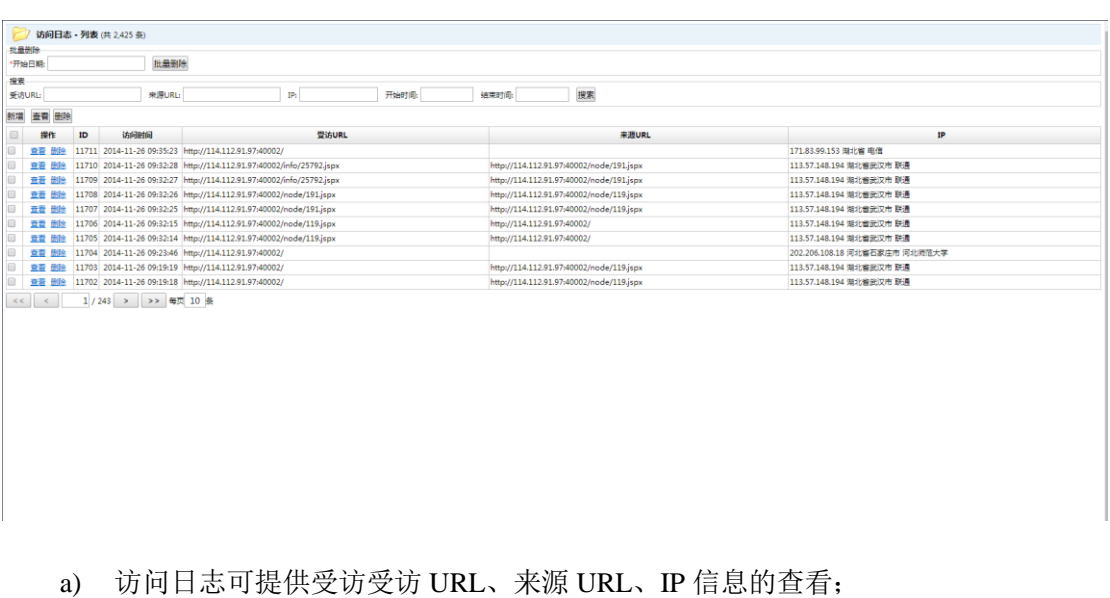

b) 勾选需删除访问记录,点击 <mark>删除</mark>对该访问记录进行删除,也可选定一个时间段,

点击 批量删除 <sub>按钮对多个访问记录进行删除;</sub>

### 10.4 资源分布

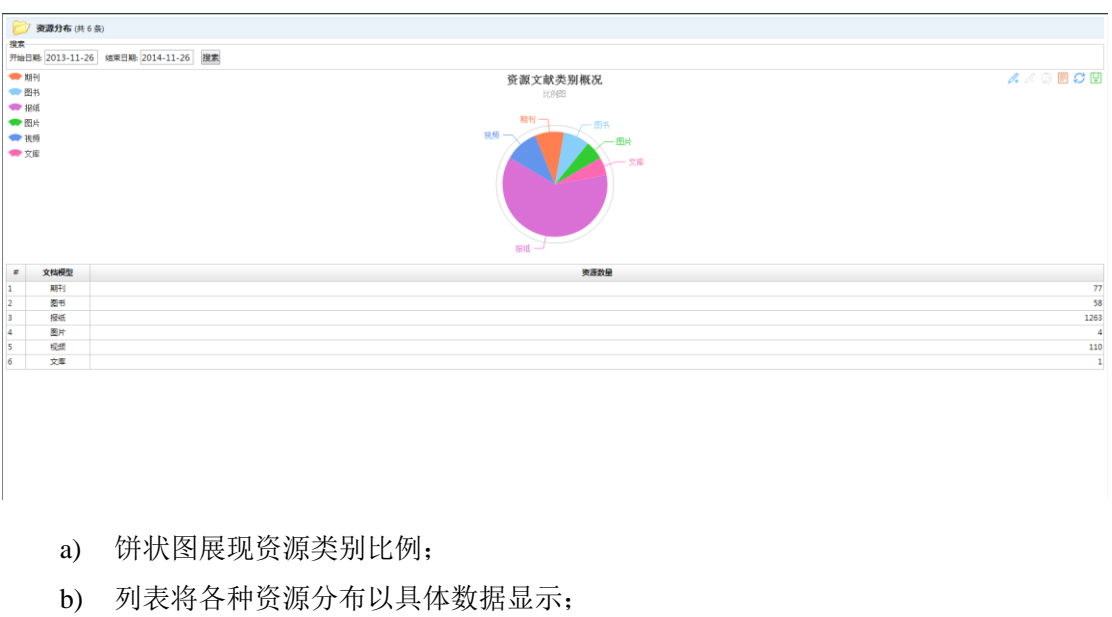

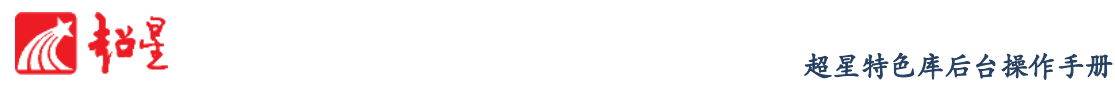

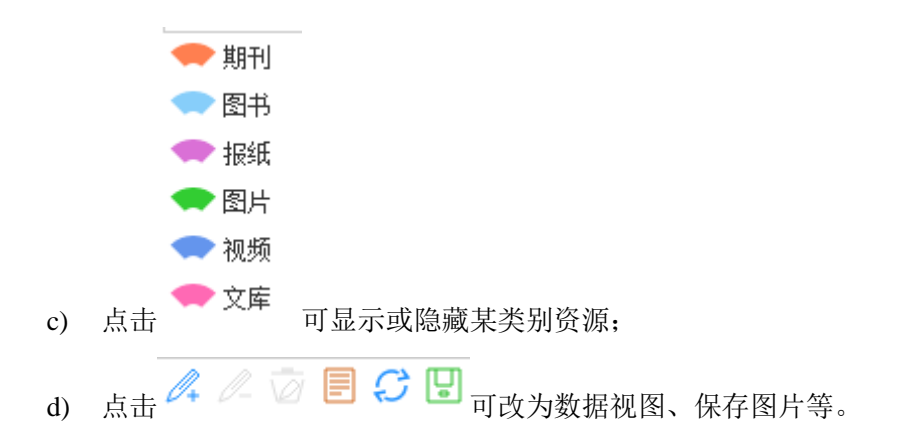

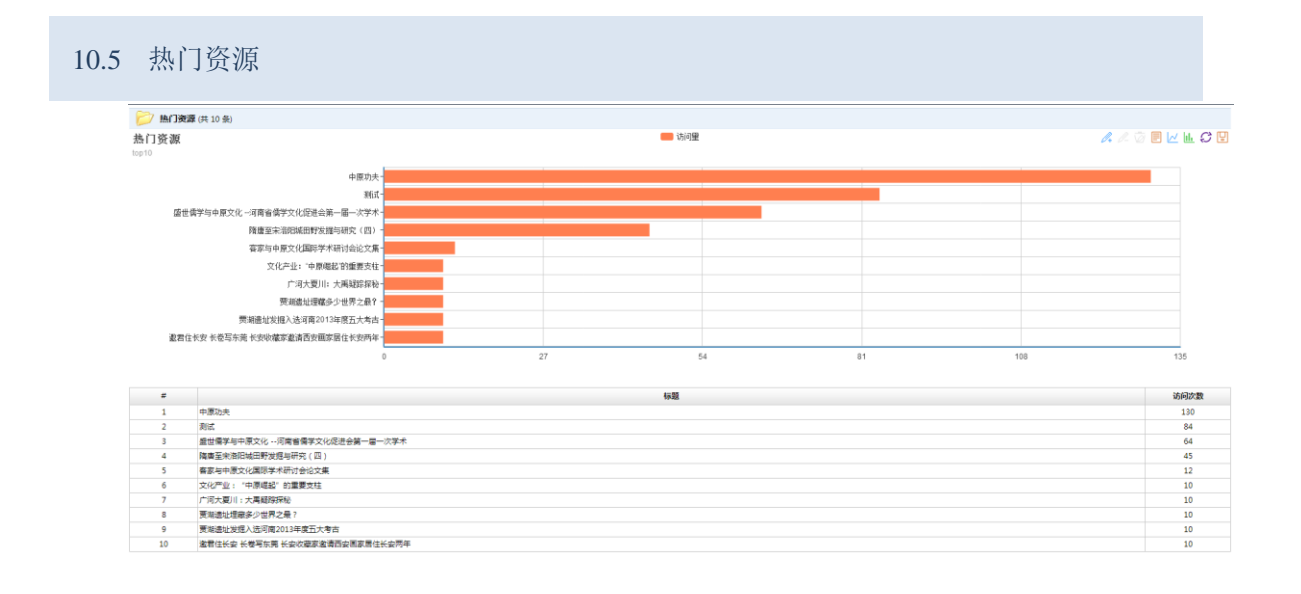

- a) 柱状图是将过去热门资源以从高到低顺序呈现;
- b) 列表将每个热门资源具体访问量以具体数据显示;

c) 点击 可切换折现柱状图、保存图片等;

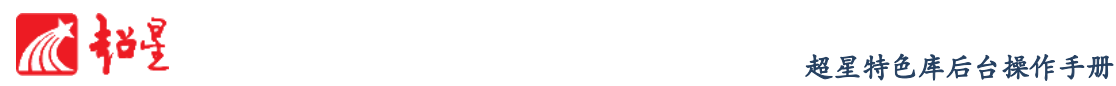

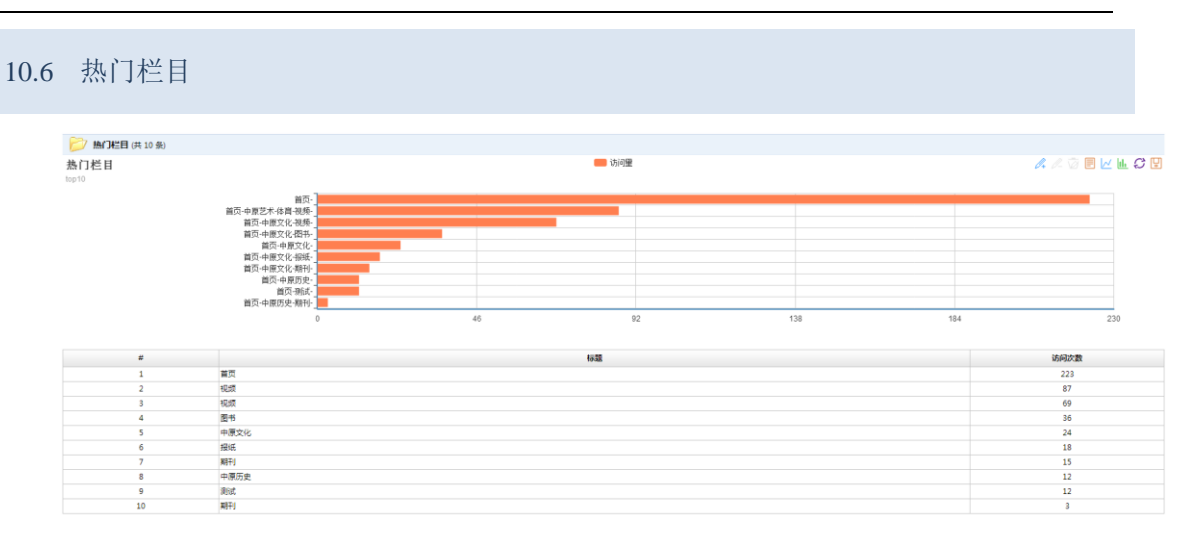

- a) 柱状图是将过去热门栏目以从高到低顺序呈现;
- b) 列表将每个热门栏目具体访问量以具体数据显示;
- c) 点击 4 △ 2 □ 区 山 C ■ 可切换折现柱状图、保存图片等。

# **11** 用户角色

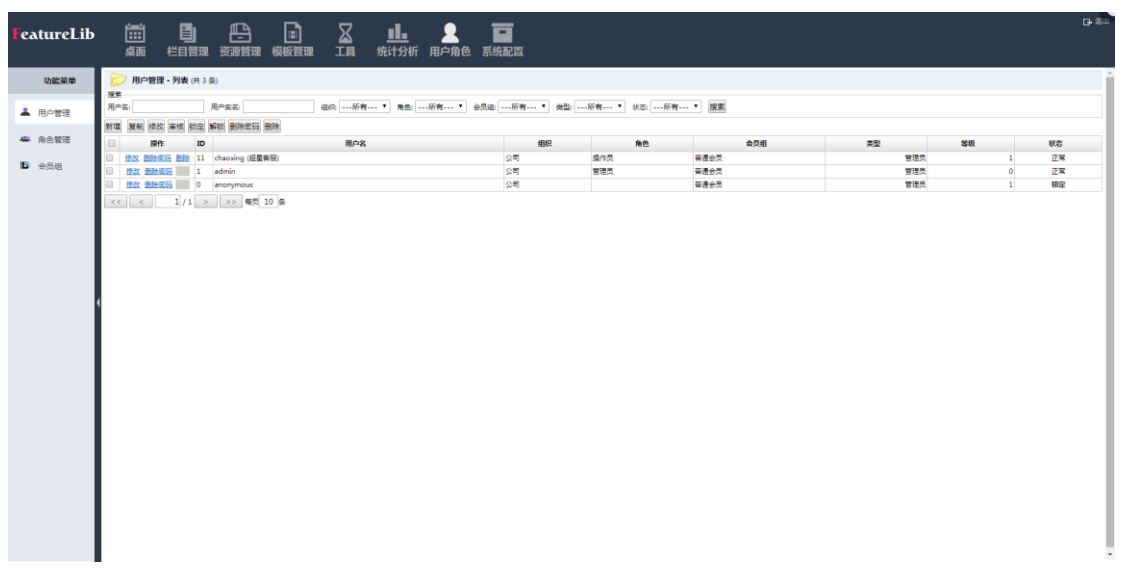

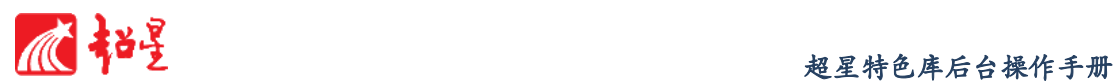

#### 功能说明:

用户角色功能模块的功能,主要是对管理员、操作员、使用者进行管理。

# 11.1 用户管理

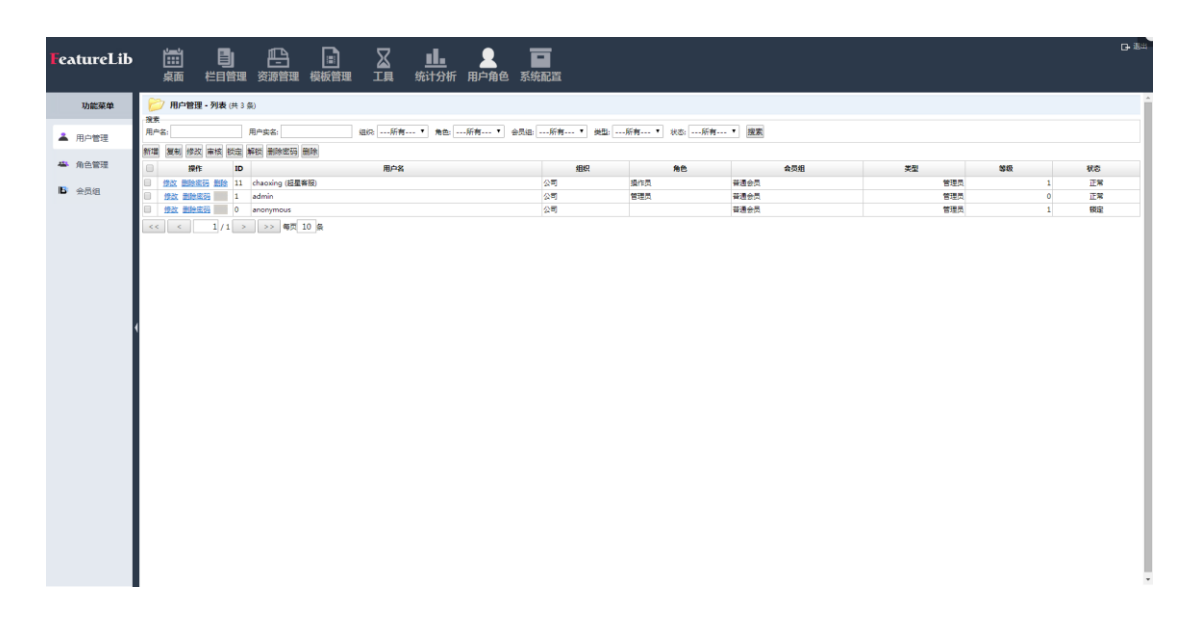

# 功能说明:

管理员管理是为系统管理人员提供的,进行新建账号、删除账号的管理功能模块, 普通用户及没权限的用户不能进入。

#### 操作说明:

- a) 新增管理员
	- 1. 点击 <mark>新增</mark> 按钮, 打开新增管理员的面板, 输入组织、用户名、密码、角 色、个人信息等相关信息;

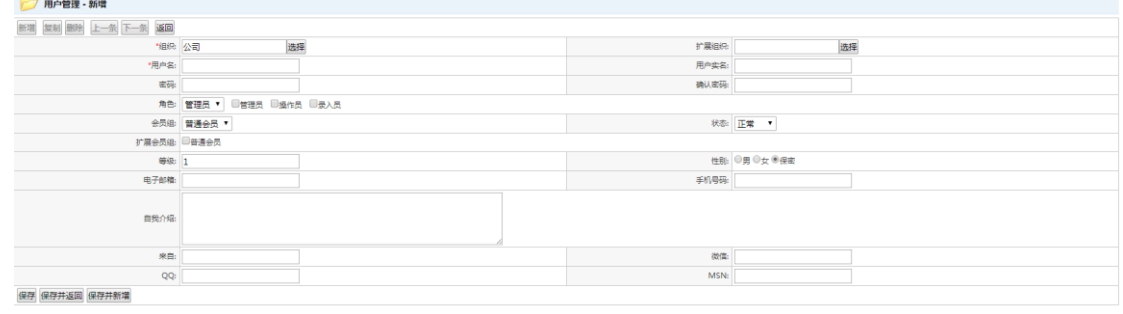

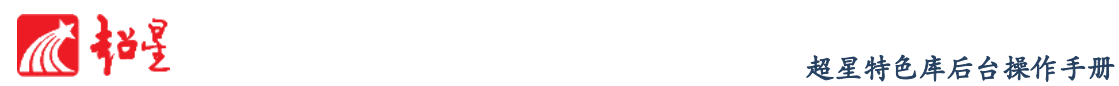

2. 完成后选择<sup>【呆存】</sup>(保存,留在当前界面)、<sup>【保存并返回</sup>(保存,返回上级 界面)、 <mark>保存并新增</mark> (保存,再新增栏目); 3. 如放弃修改,点 返回 返回上级界面; 4. 通过 <mark>修改 审核 锁定 解锁 删除密码 删除</mark><br>4. 通过 年轻 计算机 计算机对管理员进行审核锁定 解锁等管理。

# 11.2 角色管理

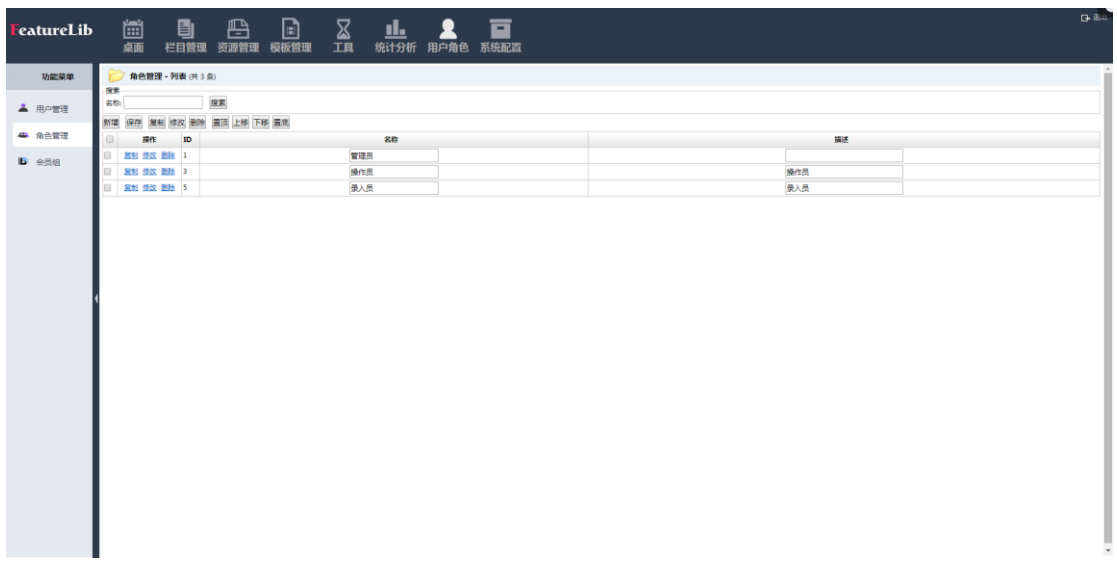

### 功能说明:

对关于进行功能权限、栏目权益以及文档权限等权限管理下面设置两个管理员角色,一 个给了所有权限。此用户角色可以操作整个后台。一个给了部分权限。不可操作全部。

#### 操作说明:

- a) 新增角色
	- 1. 点 击 新増 按 钮, 勾 选 功能权限: 9所有权限 、 栏目权限: 9所有权限

文档权限; 口所有权限可以操作后台全部操作;

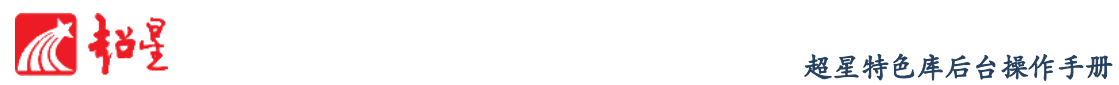

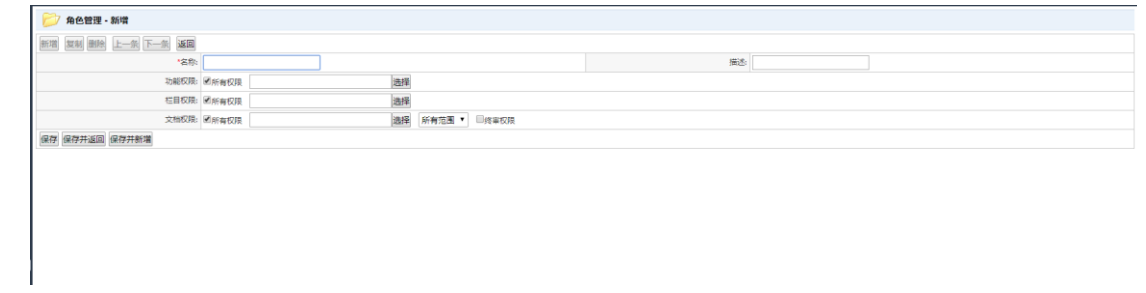

- 2. 完成后选择 保存 (保存,留在当前界面)、保存并返回 (保存,返回上级 界面)、 保存并新增 (保存,再新增栏目);
- 3. 如放弃修改,点 返回 返回上级界面;
- 4. 通过修改 删除 置顶 上移 下移 置底 按钮对管理员进行修改删除移动 位置等管理。

# 11.3 会员组

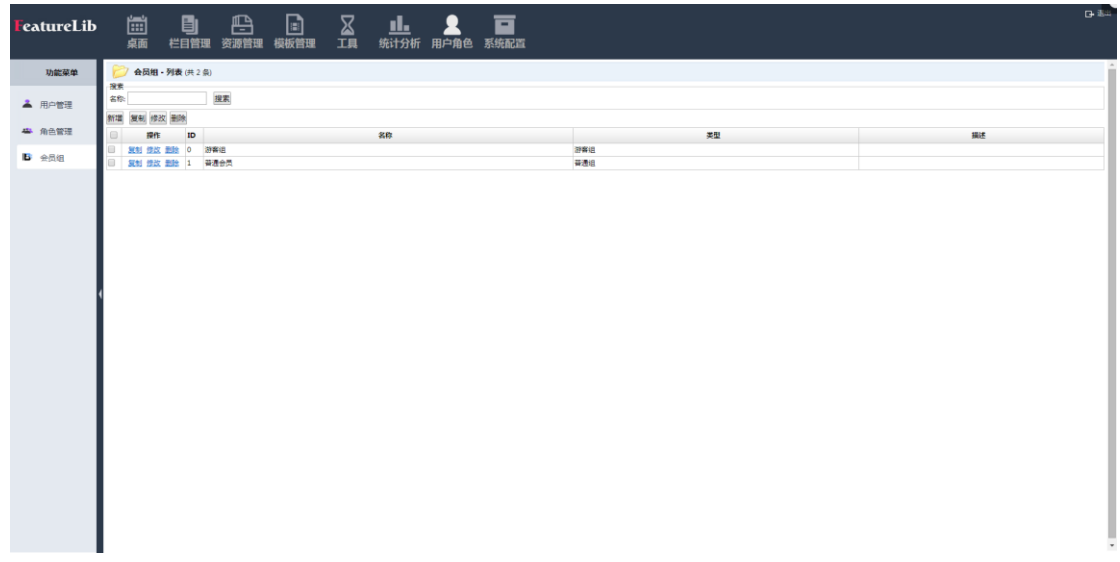

功能说明:

对会员进行分组管理,并实现分组权限管理包括浏览权限、投稿权限和评论权限等。

操作说明:

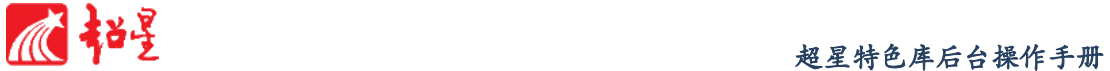

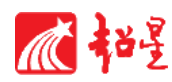

- a) 新增会员组
	- 1. 点击<sup>新增</sup>按钮,设定会员权限;
	- 2. 完成后选择<sup>【呆存】</sup>(保存,留在当前界面)、<sup>【呆存并返回</sup>(保存,返回上 级界面)、 保存并新增 (保存,再新增栏目);
	- 3. 如放弃修改,点 <mark>返回</mark> 返回上级界面。

# **12** 系统配置

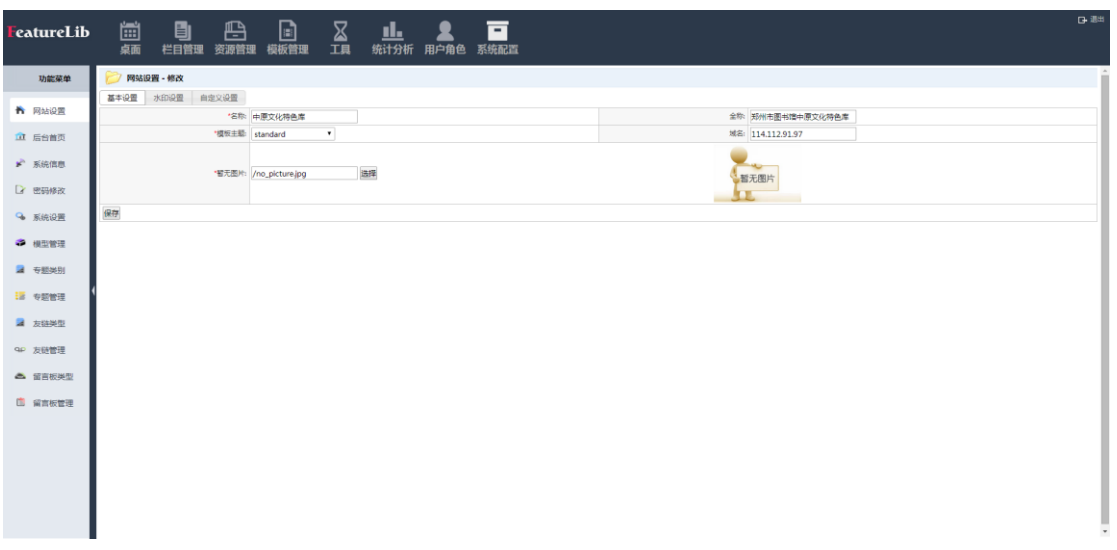

### 功能说明:

系统配置是对整个用户管理系统进行管理的模块,系统管理员可在此模块对前台栏目进 行设置,修改网站配置参数等操作。

#### 12.1 网站设置

## 功能说明:

对网站的基本设置水印设置和自定义设置。

### 操作说明:

a) 基本设置

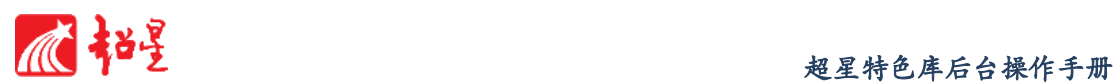

1. 直接输入名称、全称、域名,选择模板主题、图片信息对网站进行基本设

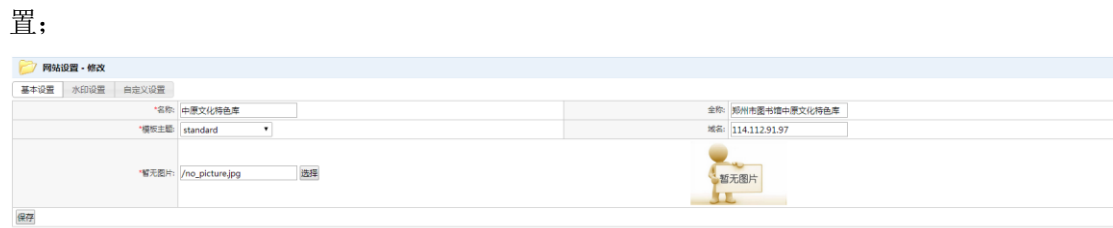

- 2. 设置完成后点击 保存对所做设置进行修改。
- b) 水印设置
	- 1. 选择是否显示水印,调整水印格式、水印位置对水印进行设置;

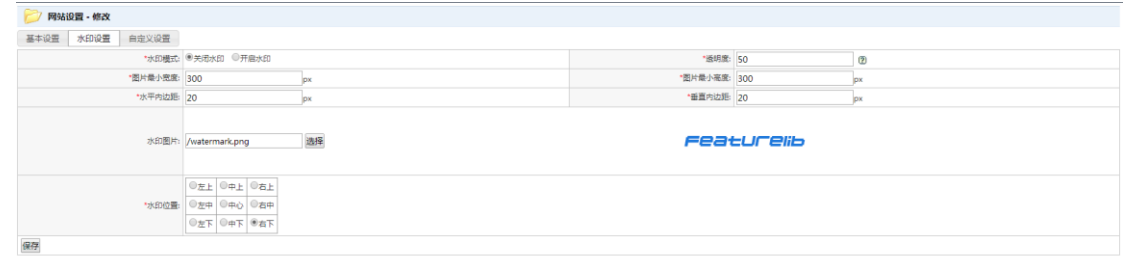

- 2. 设置完成后点击 保存 对所做设置进行修改。
- c) 自定义设置
	- 1. 设置本站信息和相关网站链接,填充界面信息;

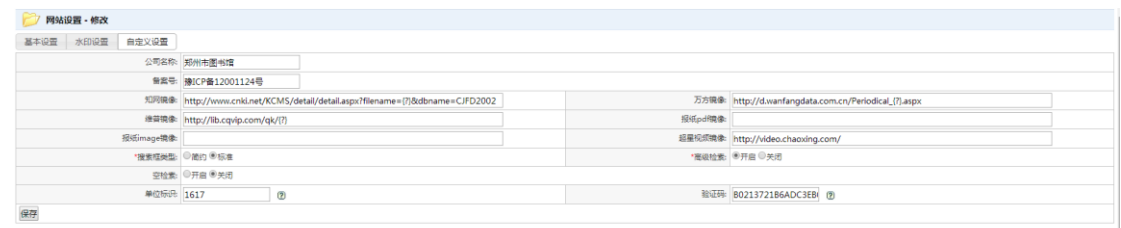

2. 设置完成后点击 保存 对所做设置进行修改。

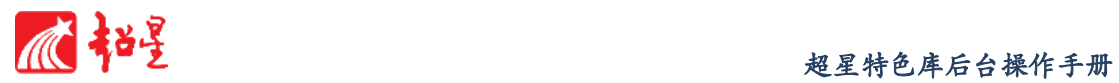

# 12.2 后台首页

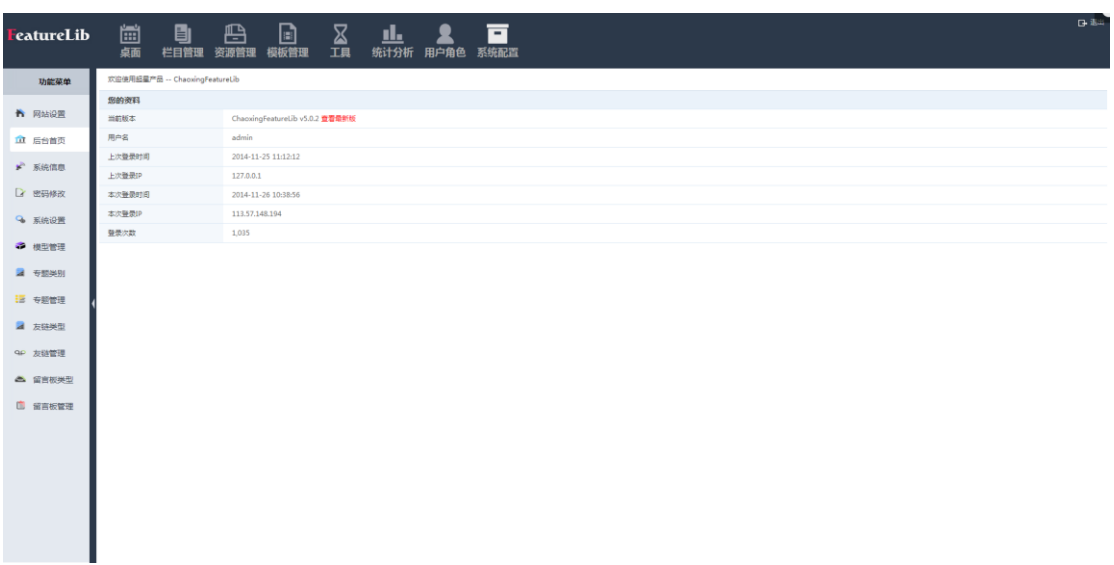

# 功能说明:

显示当前用户角色信息

# 12.3 系统信息

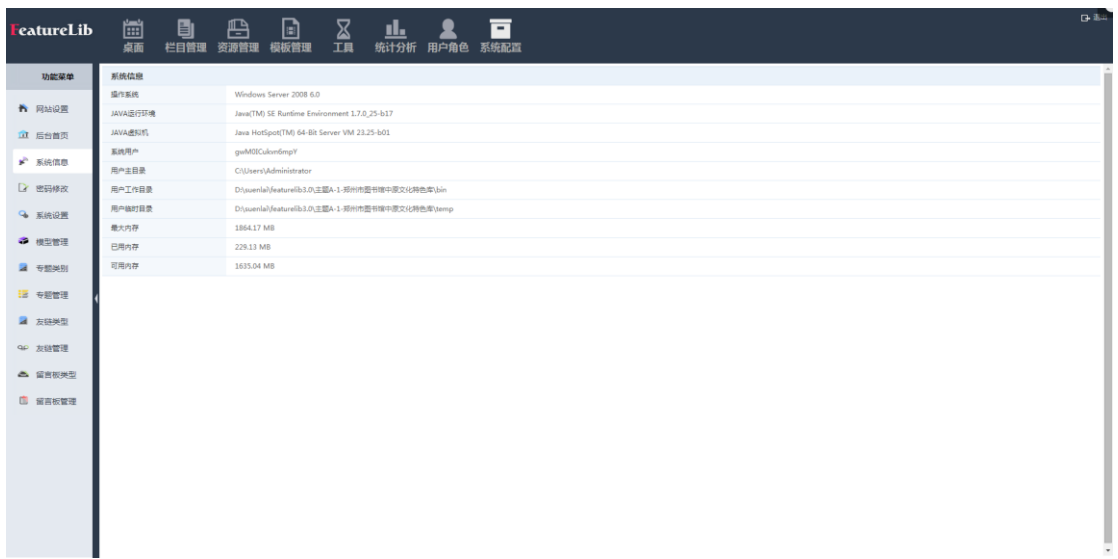

# 功能说明:

查看当前用户操作系统、运行环境、工作目录、内存使用情况等内容。

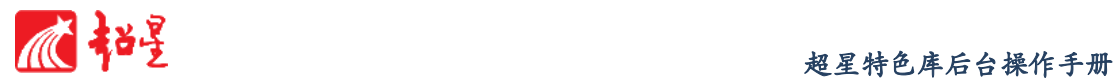

# 12.4 密码修改

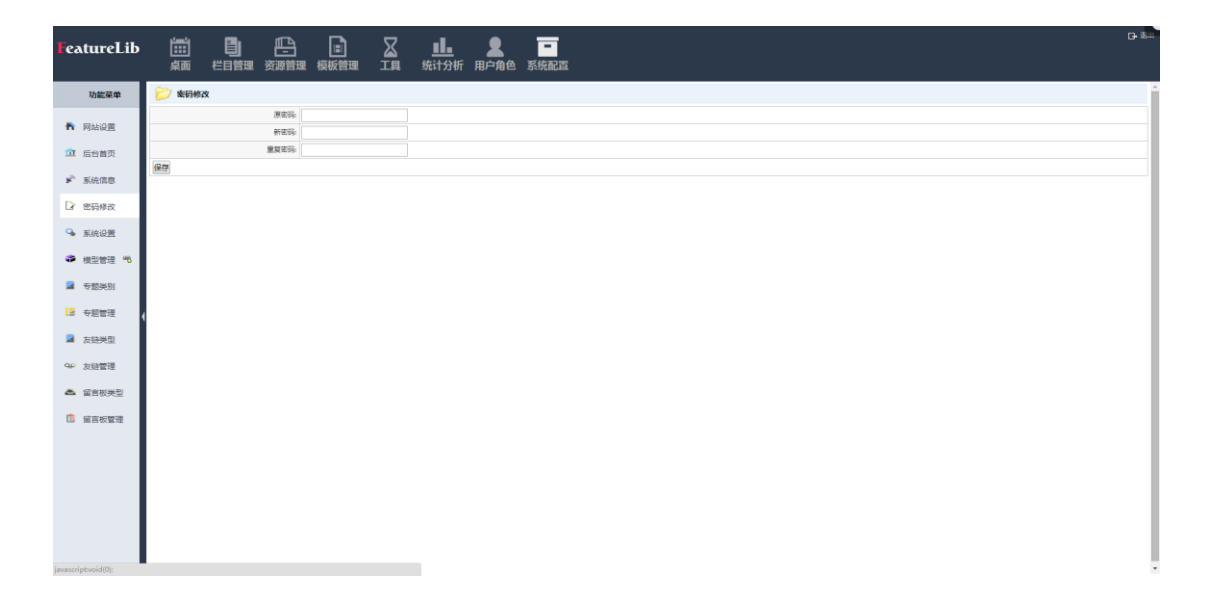

# 功能说明:

对当前用户的密码进行更改。

# 12.5 系统设置

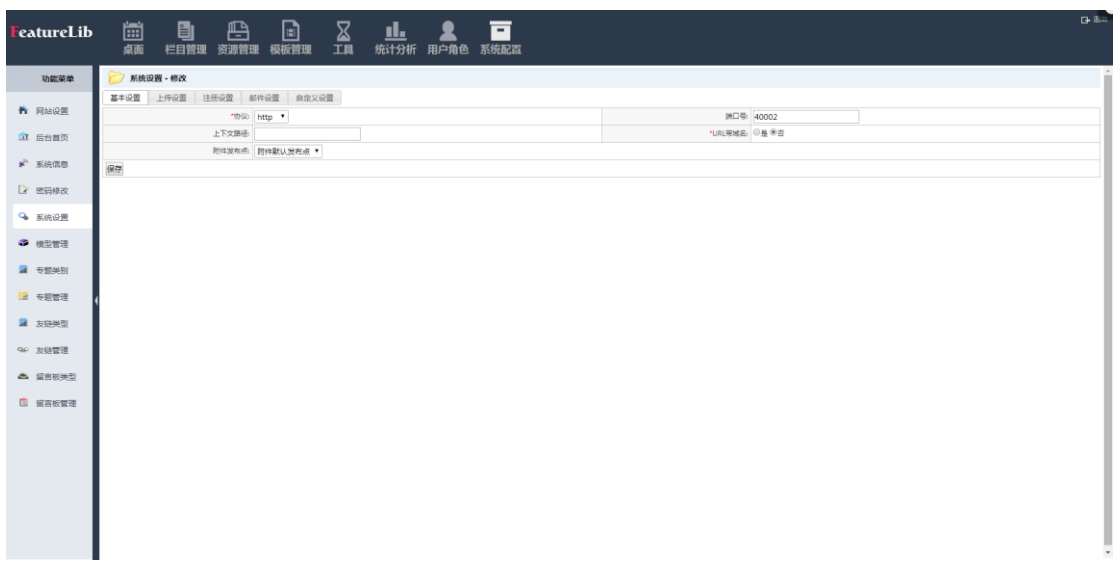

功能说明:

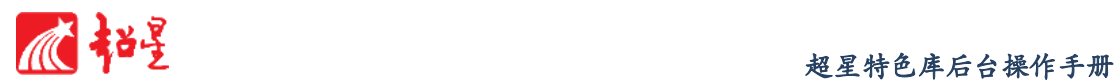

系统设置包含内核设置,如果不熟悉相关操作,请谨慎操作,系统设置将影响整个系 统,在设置后将即时生效。

#### 操作说明:

- a) 基本设置
	- 1. 对站点系统协议、端口号、URL、发布点、上下端点的设置。

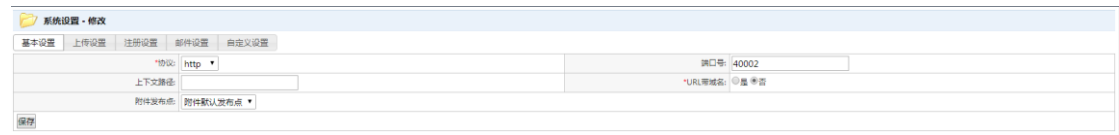

### b) 上传设置

1. 对上传资源后缀名及文件大小的限制。

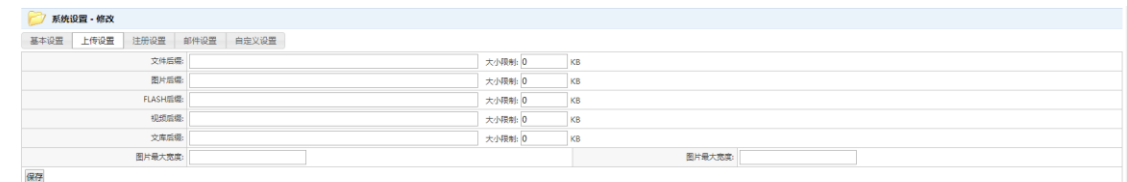

### c) 注册设置

1. 对用户注册的设置,可更改是否需要用户注册、用户注册需要哪些相关信

息、用户协议。

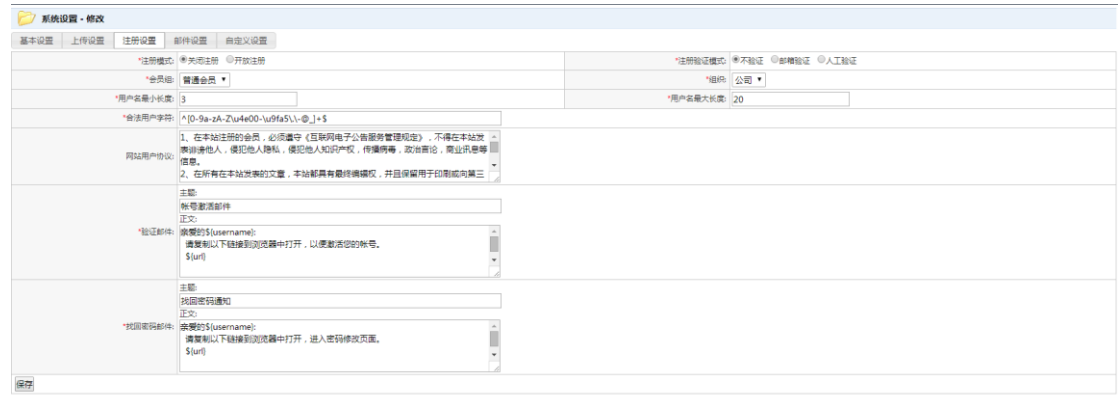

- d) 邮件设置
	- 1. 对站点公共邮箱邮件端口、邮件服务器进行设置,并可修改公共邮箱地址,

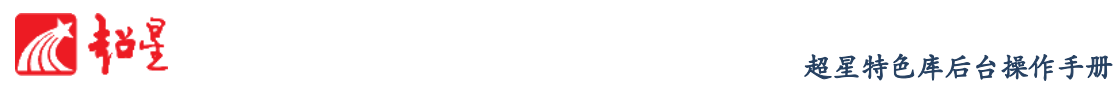

提供邮件检测。

e) 自定义设置

未避免用户自定义不当设置导致站点问题,此功能暂不开放。

### 12.6 模型管理

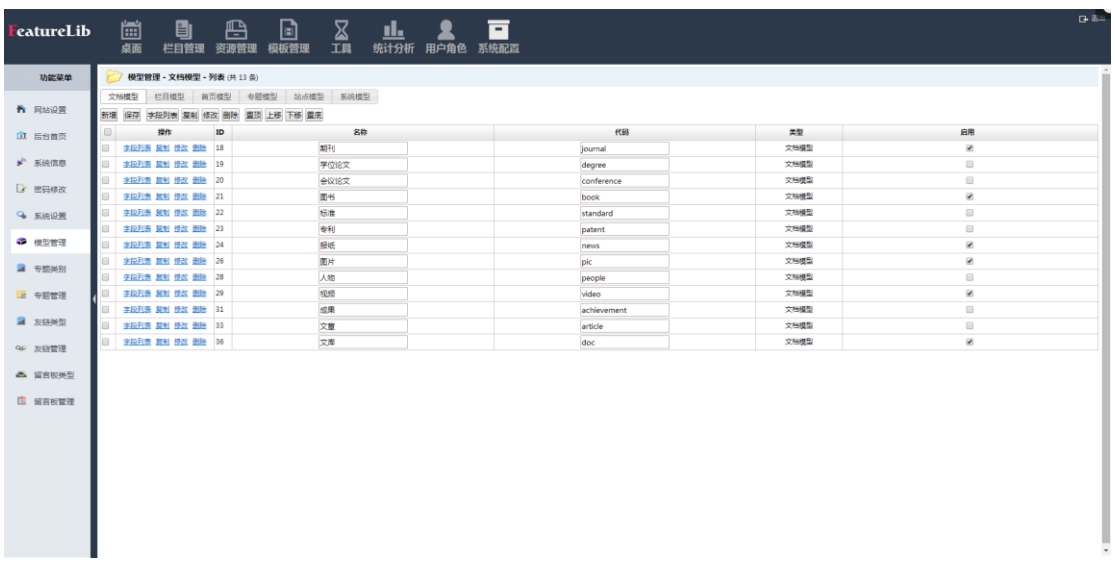

### 功能说明:

平台提供期刊文章、学位论文、会议论文、图书、标准、专业、报纸、视频、图片和人 物等数据模型,并可以新建专题、栏目等模型,可查看每个模型的字段列表。

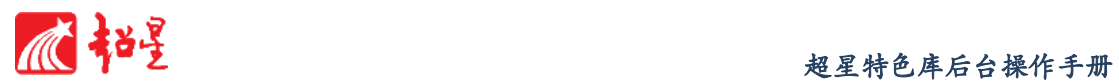

# 12.7 专题类别

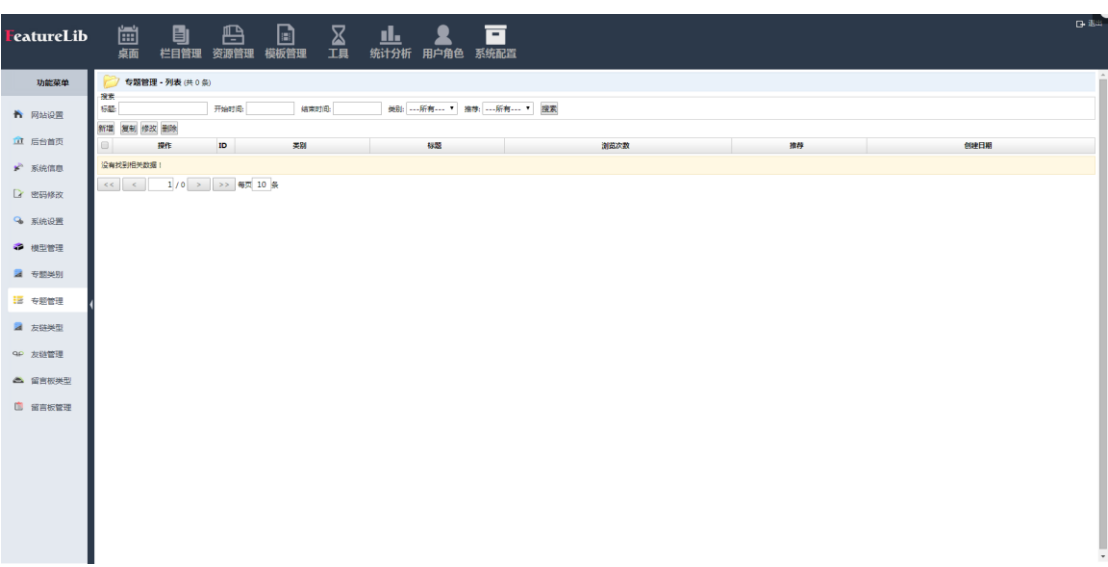

# 功能说明:

提供专题类别查看修改。

# 12.8 专题管理

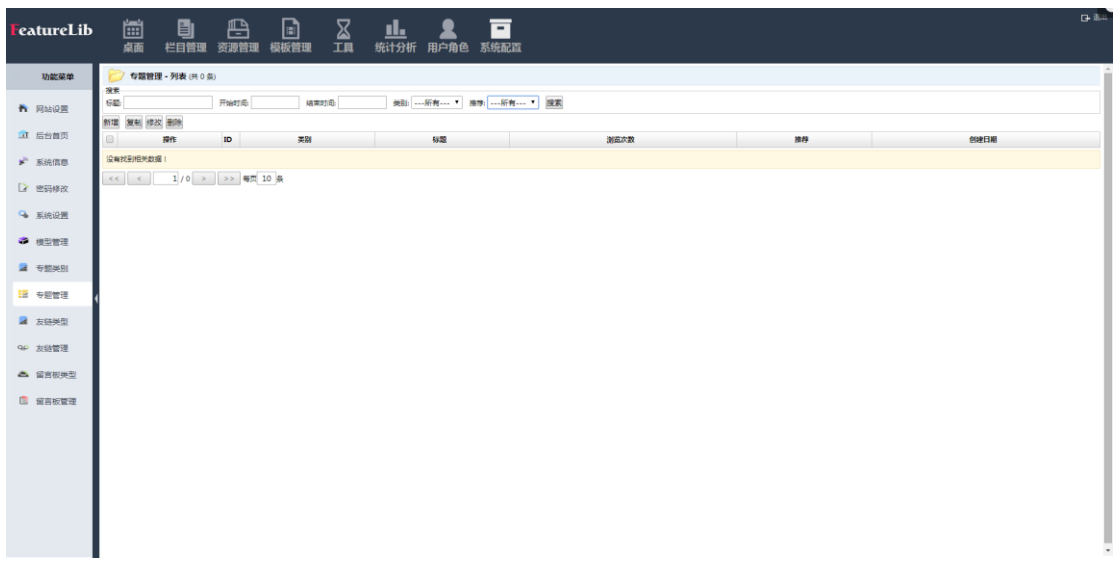

功能说明:

提供专题管理查看修改。

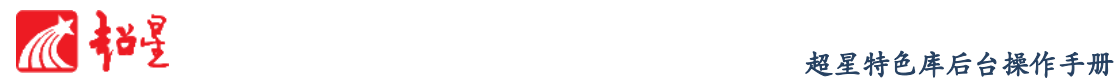

# 12.9 友链类型

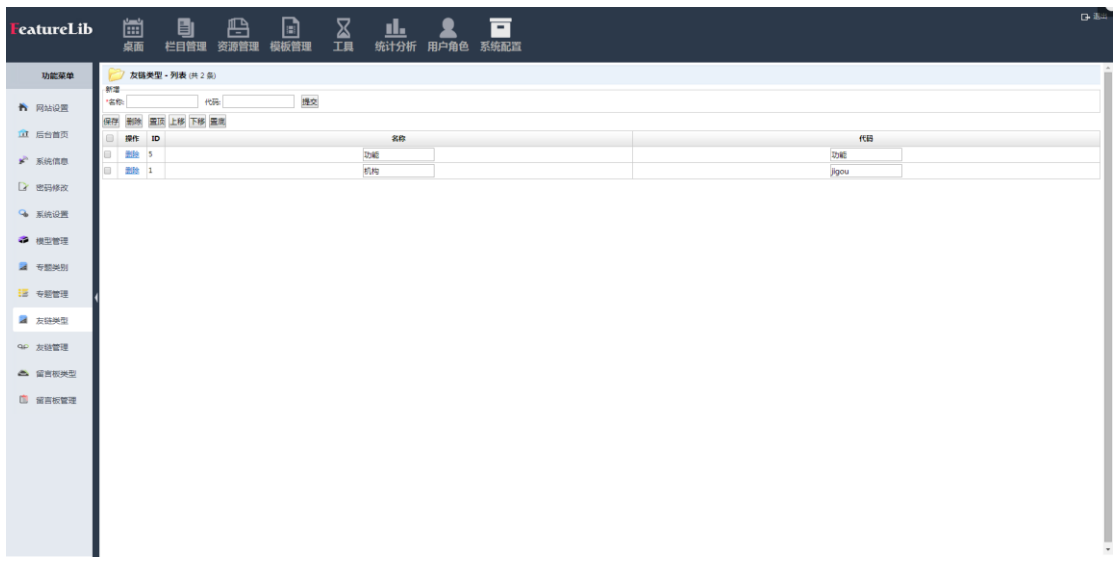

### 功能说明:

对友链类别进行管理,分类建立链接类别。

### 操作说明:

- a) 输入名称、代码,点击<mark>提交</mark>,新增友链类型;
- b) 通过点击保存 删除 置顶 上移 下移 置底, 对已有友链类型进行操作。

# 12.10 友链管理

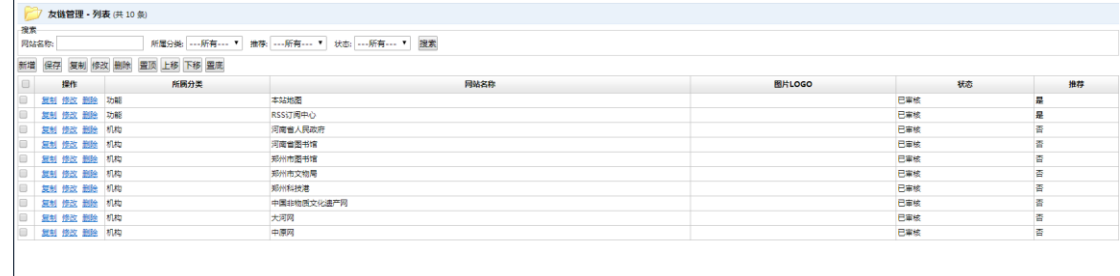

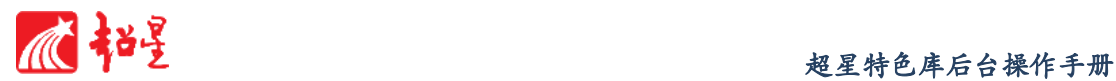

#### 功能说明:

友情链接功能模块的功能,主要是对电子图书馆门户中的友情链接进行维护和更新。普 通管理员提交的友情链接,需向上级管理员提交审核,审核通过的友情链接才可出现在电子 图书馆当中。

#### a) 新增友链

1. 点击 <mark>新增</mark> 按钮, 打开新增友链的面板, 输入链接网站名称、网站地址、

图片 LOGO、网站描述等内容;

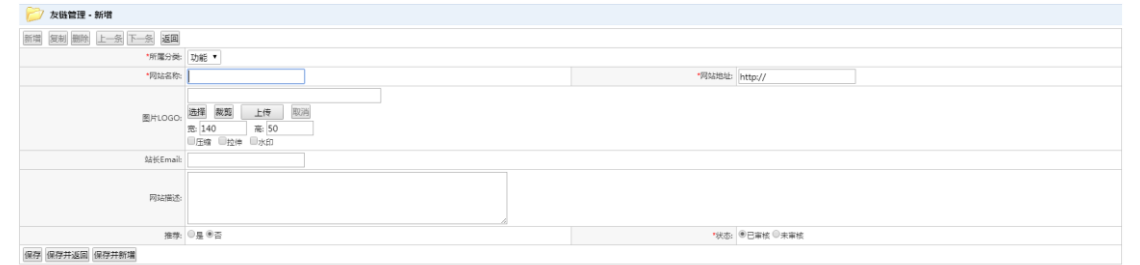

- 2. 完成后选择<sup>【呆存】</sup>(保存,留在当前界面)、保存并返回<br>(保存,返回上级 界面)、 保存并新增 (保存,再新增友链);
- 3. 如放弃修改,点 <mark>返回</mark>返回上级界面。

# **b)** 复制友链

1. 勾选栏目,点击<sup>复制</sup>按钮,运用当前友链模板新增友链。

# **c)** 修改友链

1. 勾选栏目,点击<sup>修改</sup>按钮,在原友链上修改。

# **d)** 删除友链

- 1. 勾选栏目,点击<sup>删除</sup>按钮,删除友链。
- **e)** 改变栏目顺序
	- 1. 勾选友链,点击 置顶 上移 下移 置底 <sub>按钮改变栏目顺序。</sub>

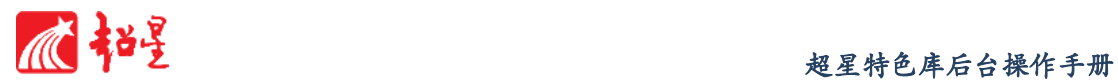

# 12.11 留言板类型

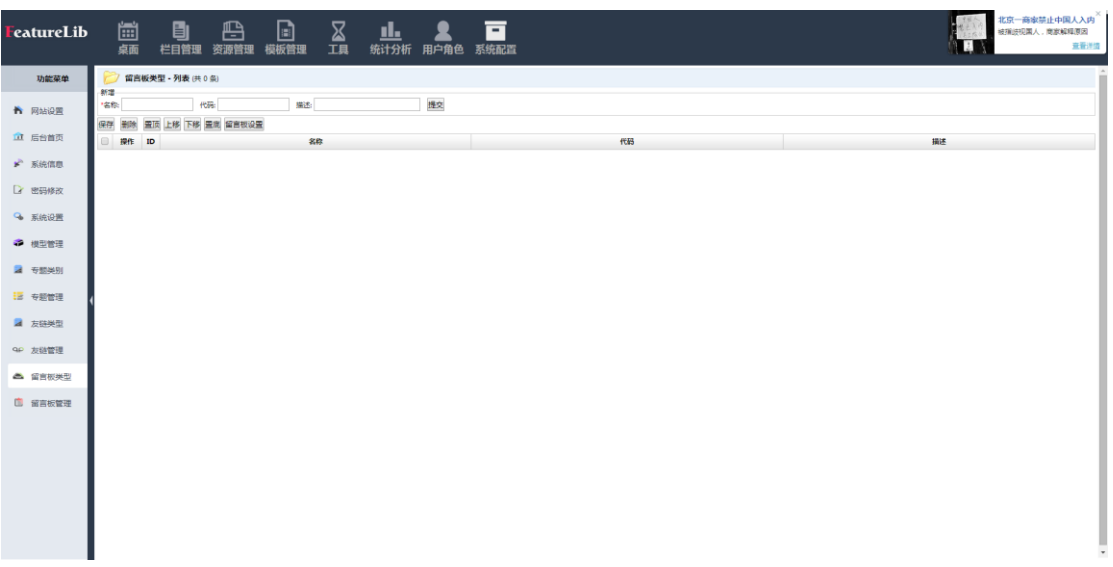

# 功能说明:

对留言板类别进行管理,分类建立留言板类别。

- 操作说明:
	- a) 输入名称、代码、描述,点击<mark>提交</mark>,新增留言板类型; b) 通过点击保存 删除 置顶 上移 下移 置底, 对己有友链类型进行操作。

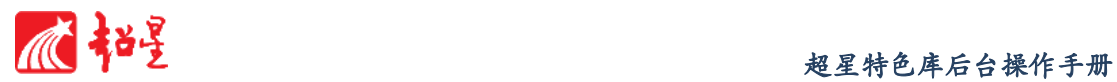

# 12.12 留言板管理

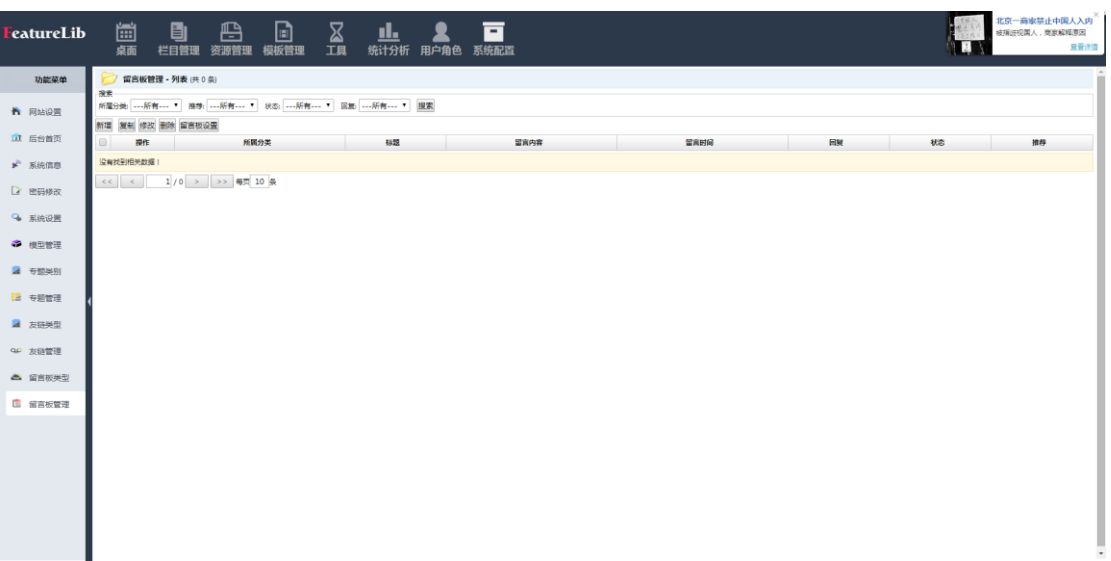

# 功能说明:

对留言板进行管理,加强与读者之间的互动。

- a) 新增留言板
	- 1. 点击 <sup>新增</sup>按钮, 打开新增留言板, 输入留言者信息、留言内容, 或输入

回复者信息、回复内容;

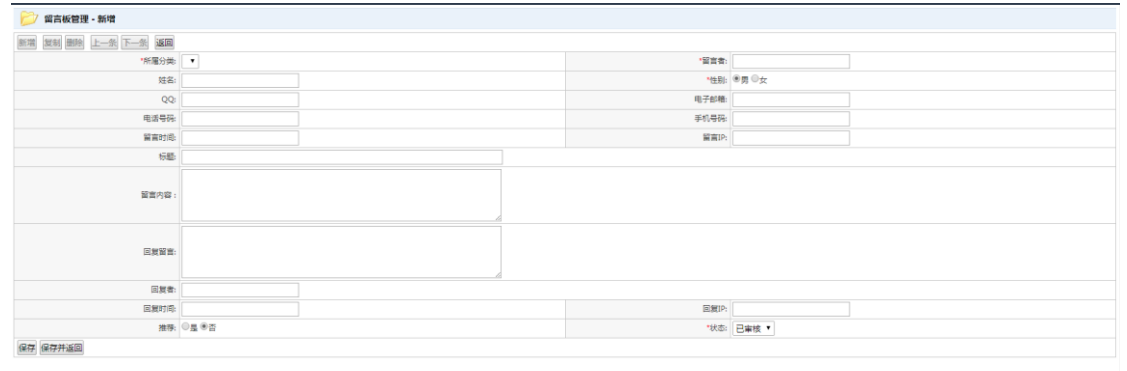

- 2. 完成后选择<sup>【呆存】</sup>(保存,留在当前界面)、<sup>【保存并返回</sup>(保存,返回上级 界面);
- 3. 如放弃修改,点 返回 返回上级界面。
- **b)** 复制留言板
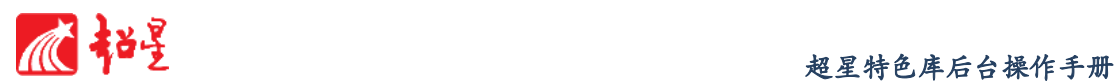

1. 勾选栏目,点击 <mark>复制</mark>按钮,运用当前留言板模板新增留言。

#### **c)** 修改留言板

1. 勾选栏目, 占击 <sup>修改</sup>按钮, 在原留言上修改。

#### **d)** 删除留言板

- 1. 勾选栏目,点击<sup>删除</sup>按钮,删除留言。
- **e)** 留言板设置
- 1. 占击<sup>留言板设置</sup>按钮对留言板进行设置。

## **13** 附 **1**:超星特色

#### 13.1 超星特色库简介

- a) 平台可与总量不少于不重复 4 亿条的中外文图书、期刊论文、学位论文、会议论文、 专利和标准的元数据平台对接,可定期对特色库相关资源进行元数据收割,对特色 库系统平台的资源进行及时更新;
- b) 平台可对接至少包含 370 万种中文图书信息以及 260 万种图书全文数据库,支持从 中抽取特色库图书全文资源;
- c) 数据加工服务:平台包含数据资源服务,可以将主要来自企业或行业的数据、商业 数据库中抽取的相关数据、互联网上采集的相关数据、本校的教育相关数据等,这 些数据进行筛选、分类、标引、加工、录入等一系列工作后进入特色文献资源库; 平台交付时可提供图书、期刊、会议论文、学位论文等不同文献类型的全文数据(元 数据)不少于 XX 万条;
- d) 平台提供自动采集功能,可进行详细的采集配置,可实现采集信息的实时更新;
- e) 支持资源分类转移即资源的批量转移、提供树级分类管理,可以批量导入分类,也 可以手工创建分类、管理分类和子分类;

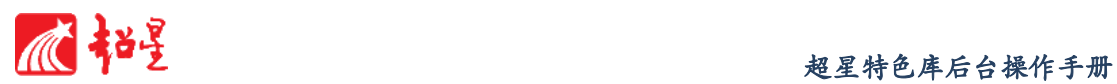

- f) 支持资源的单条录入以及批量导入,支持 mdb、xls 等主流数据类型的模板导入, 资源录入时提供资源查重功能,可自由配置的去重规则,避免管理员重复录入数据;
- g) 平台具有在线全文浏览,检索、高级检索、联合检索、二次检索等功能,并提供检 索结果的聚类导航;
- h) 支持资源模板管理,即资源描述字段灵活调整。同时在设置字段时,应包含:字段 中文名、数据库字段名、输入框类型、默认值、是录入、是否必填、是否显示、字 段说明等;
- i) 用户、权限管理,可以限制访问 IP 范围、添加和管理资源录入员、资源审核员等, 可实现对特色库平台不同栏目的内容浏览、内容录入、内容修改、内容删除、内容 审核、内容推荐、内容移动以及前台更新等不同权限进行管理;
- j) 支持特色库的资源状况和用户使用状况进行相关统计,如统计用户 IP、时间、访 问页面、操作(访问详细页还是下载全文等),不同类型的数据流量统计、资源新 增量统计、资源下载量统计;
- k) 平台支持 OAI/ ODL 组件接口协议、OpenURL 开放链接标准、SAML 标准、Portlet 规范、LDAP 标准、Web Services 组件封装规范、Z39150 检索协议、Calis United Query and Resultset 统一检索接口规范等技术接口规范,可实现与图书馆中心门 户或其他平台的无缝对接;
- l) 提供系统定时备份和手动备份两种模式以及提供增量备份策略,确保特色库数据安 全。
- m) 供应商负责向采购方提供网络、电话及 E-MAIL 支持服务,响应时间不超过 1 小时, 以保证特色库平台的正常使用。

#### 13.2 总体化设计原则

#### a) 标准化原则

资源提供者在自存储时,需要将提交的资源按设计的表单填写并提供元数据, 所提交的元数据要能够充分描述内容,以便提供正确检索及将来资料交换等。因此, 选择合适的元数据类型是至关重要的。元数据的质量标准主要有:数据的正确性、 数据的一致性、数据的完整性、数据的惟一性和数据的有效性。超星集团机构知识 库建设时元数据质量控制方面有以下四个方面:①有一个较为完善的、符合某些通

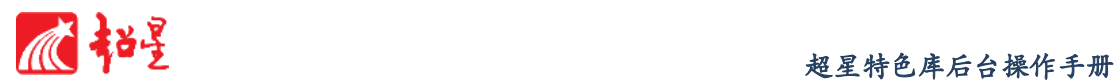

用元数据标准元数据元素表;②制定元数据的著录规范;③主题词或关键词方面准 确;④自动检测系统来控制元数据的质量。

由于元数据格式过多,系统间互操作时元数据格式转换和匹配有很大的障碍。 是否采用统一的协议标准,决定着开放知识库能否实现有效传递。实现开放存取的 标准是开放档案计划(Open Archives Initiative, OAI), OAI 指定 DC 作为统一的 元数据标准,并以此作为系统的统一元数据接口规范。OAI 元数据收割协议(OAI Metadata Harvesting Protocol)允许第三方服务机构从分布的资源中收集标准元 数据,并根据组合的元数据进行检索,以确认并最终检索文献。因此,在自存储资源 建设中,应遵循统一的互操作性协议标准。

#### b) 先进性与适用性

系统建设采用先进的思想、成熟的技术与设计方法,符合当前潮流与未来发展 趋势,以便跟上信息技术的发展,具有较强的生命力,具有长期使用价值。同时系 统的安装调试、软件编程和操作使用又应简便易行,容易掌握。该系统是面向各种 管理层次使用的系统,其功能的配置以能给用户提供舒适、安全、方便、快捷为准 则,其操作应简便易学。

#### c) 可靠性与安全性

系统的设计应具有较高的可靠性,在系统故障或事故造成中断后,能确保数据 的准确性、完整性和一致性,并具备迅速恢复的功能,同时系统具有一整套完整的 系统管理策略,可以保证系统的安全运行。基于 SAML 安全技术的控制信息访问, 确保统一授权管理,保持用户信息在各系统中的一致性,确保整个系统的安全访问; 硬件冗余设计确保数据安全备份;作业与同步系统确保数据业务操作安全;实时监 控数据库存储空间使用情况和数据的访问操作情况,紧急情况下进行报警。同时, 采用完全备份、差分备份、增量备份三种不同的备份和各种恢复策略,保证 7×24 小时的不间断服务。

1. 操作系统级安全:

在操作系统级,平台使用最新的主流 Linux 操作系统,启用 Linux 的 内核防火墙和身份认证机制保障操作系统的安全,基于心跳(Heart Beat) 技术检测系统的崩溃并尽可能自动恢复。如果安全服务系统没有收到某一计 算节点的定时心跳数据流,则说明该节点或网络出现了故障,此时重新启动 该节点,如果不成功就将该节点排除在计算之外。

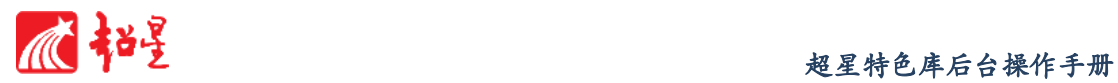

2. 网络级安全:

在网络级,平台使用下列手段保证平台的网络传输安全:使用硬件防火墙 保障整个云平台的安全。为了防止教育云平台系统被非法侵入,在前端计算机 安装双网卡将内部和外部网络隔离开。在系统区域网络中使用在 Internet 上 没有实际意义的内部 IP 地址, 并用 IP 伪装 (IP Masquerading) 和 IP 端 口转送(IP Port Forward)技术实现网络地址转换。为了防止云平台与用户 之间网络通信的被窃取,教育云平台采用了基于 SSL 安全协议的扩展 HTTP 协议 HTTPS。

3. 应用级安全:

在应用级,平台使用下列手段保证平台的应用安全:①可信的单点登录 (SSO)。单点登录是解决门户系统安全认证问题的一种理想和有效的认证策 略,我们采用的 CAS (Central Authentication Service)是 Yale 大学发起 的一个开源项目,作为机构知识库平台的一个安全而又简单的 SSO 安全实现。 ②云平台权限控制。为了防止非授权用户的非法入侵和授权用户的越权使用, 机构知识库平台进行各种级别的权限控制,并具备审核功能,自动记录用户访 问的情况和操作过程,以备日后查询。

#### d) 可扩充性和易升级性

系统设计中考虑到今后技术的发展和使用需求的变更,具有更新、扩充和升级 的可能。并根据今后学校的具体需求升级扩展系统功能,同时,本方案在设计中留 有冗余,以满足今后的发展要求。单点登录,统一身份认证,可与第三方系统集成 及数据交换。

#### e) 经济性与实用性

充分考虑用户实际需要和信息技术发展趋势,根据用户现场环境,设计选用功 能和适合现场情况、符合用户要求的系统配置方案,通过严密有机的组合,实现最 佳的性能价格比,以便节约项目投资,同时保证系统功能实施的需求,经济实用。 开发人员确保使开发的系统易于维护、操作简单和易学易用,相关人员经短期培训 即能快速掌握。同时,系统设计所采用的技术应符合国际标准、国家标准和业界标 准,为系统的扩展升级、与其他系统的互联提供良好的基础。

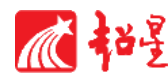

#### 13.3 平台设计架构

超星特色库主要以 J2EE 平台的多层体系结构为依据,采用了目前较为流行的 Sturuts+Spring+Hibernate 的开发框架使得系统具有了 MVC 三层结构,并将 JDBC 数据库连 接池技术应用到 Spring 中以提高数据库访问性能,使系统具有网络平台无关性、可扩展性、 稳定实用的特点。数据库采用Microsoft SQL Server 2008,采用技术先进、性能稳定的Apache Tomcat 做为 Web 应用服务器, 快速地搭建出高效的 B/S (浏览器/服务器)系统。

超星特色库系统框架设计采用多层结构,每层的功能相对独立,层之间留有标准接口, 不但可以保证系统的可扩展性、灵活性与开放性,同时也能方便地进行系统接入与管理。

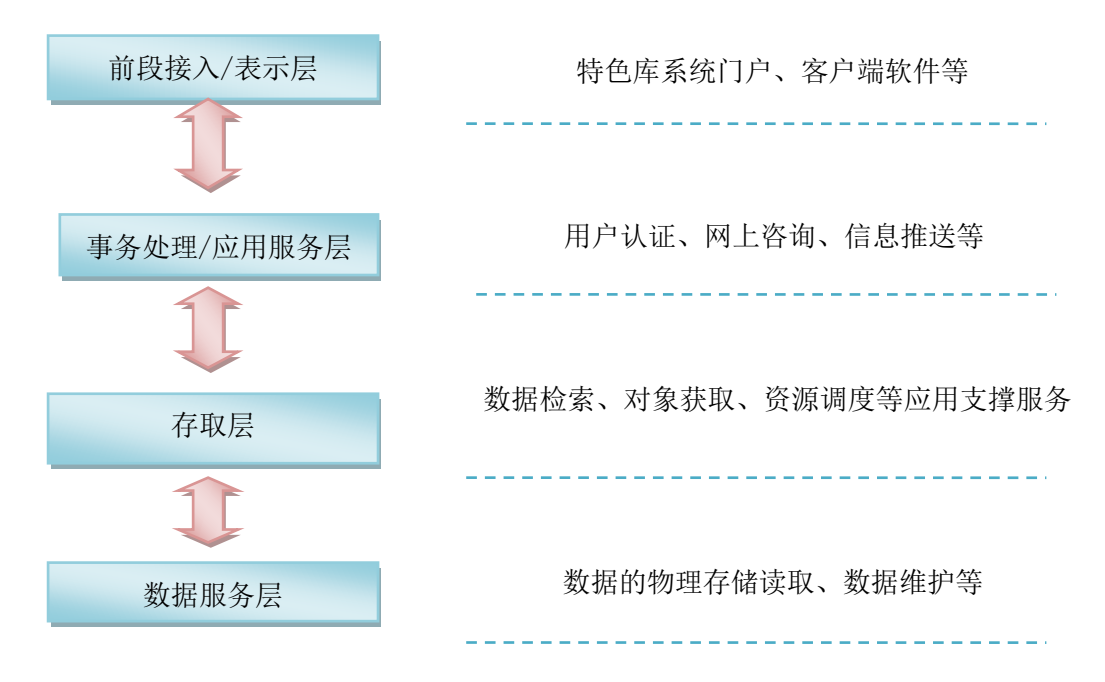

#### a) 表示层:

负责与用户界面以及与用户的交互,在该层用户可以通过数字图书馆门户网站接入 数字图书馆系统,也可以由专用客户端软件进行接入。

#### b) 事务处理层(即应用服务层):

处理在数字图书馆环境下的应用服务,如在线参考咨询、用户认证、信息推送、电 子商务等。

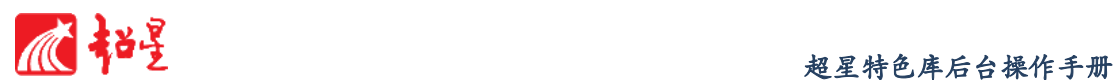

### c) 存取层:

负责检索数据库、存取对象、资源调度等用于支撑上层应用的服务。

#### d) 数据服务层:

负责管理数据的物理存储与读取、以及内部的数据维护。

# 14 附 2: 超星特色库案例

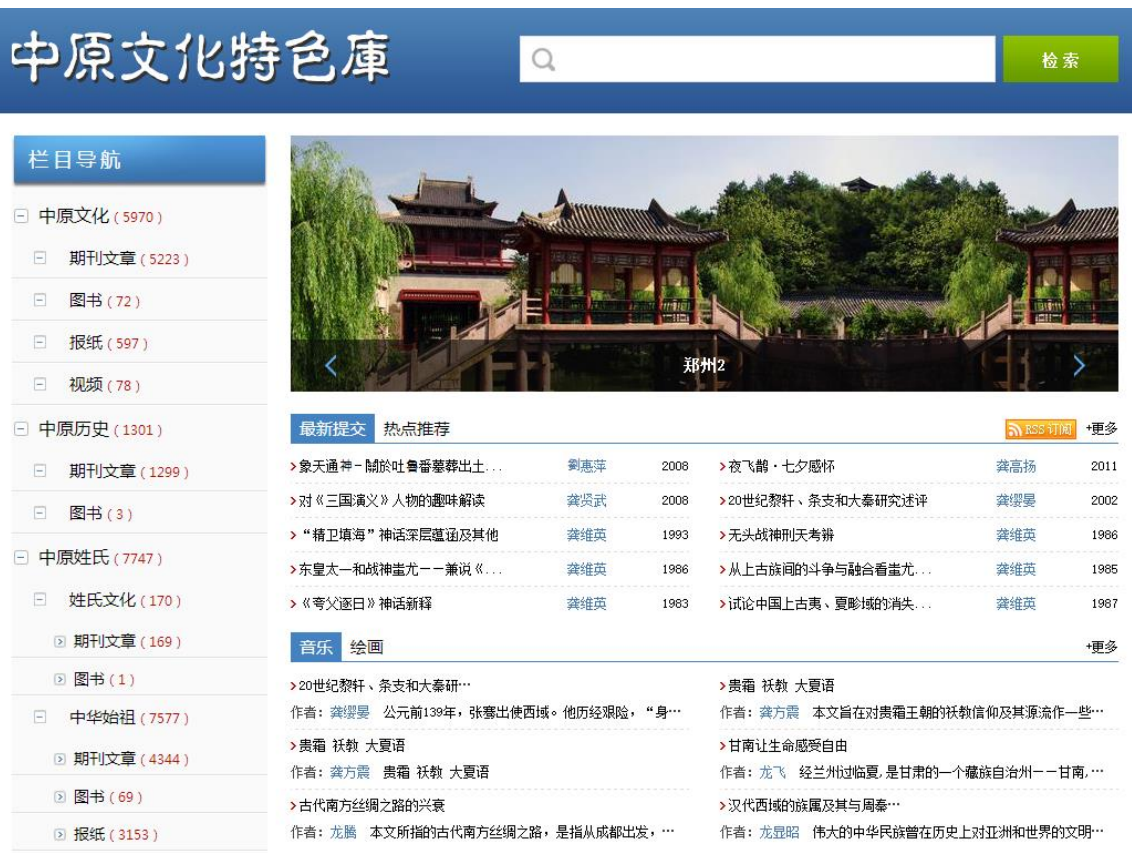

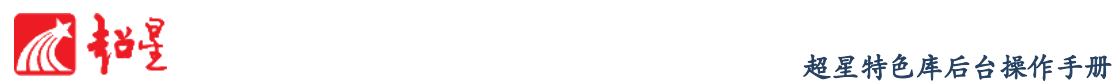

#### a) 支持数据的多种格式发布

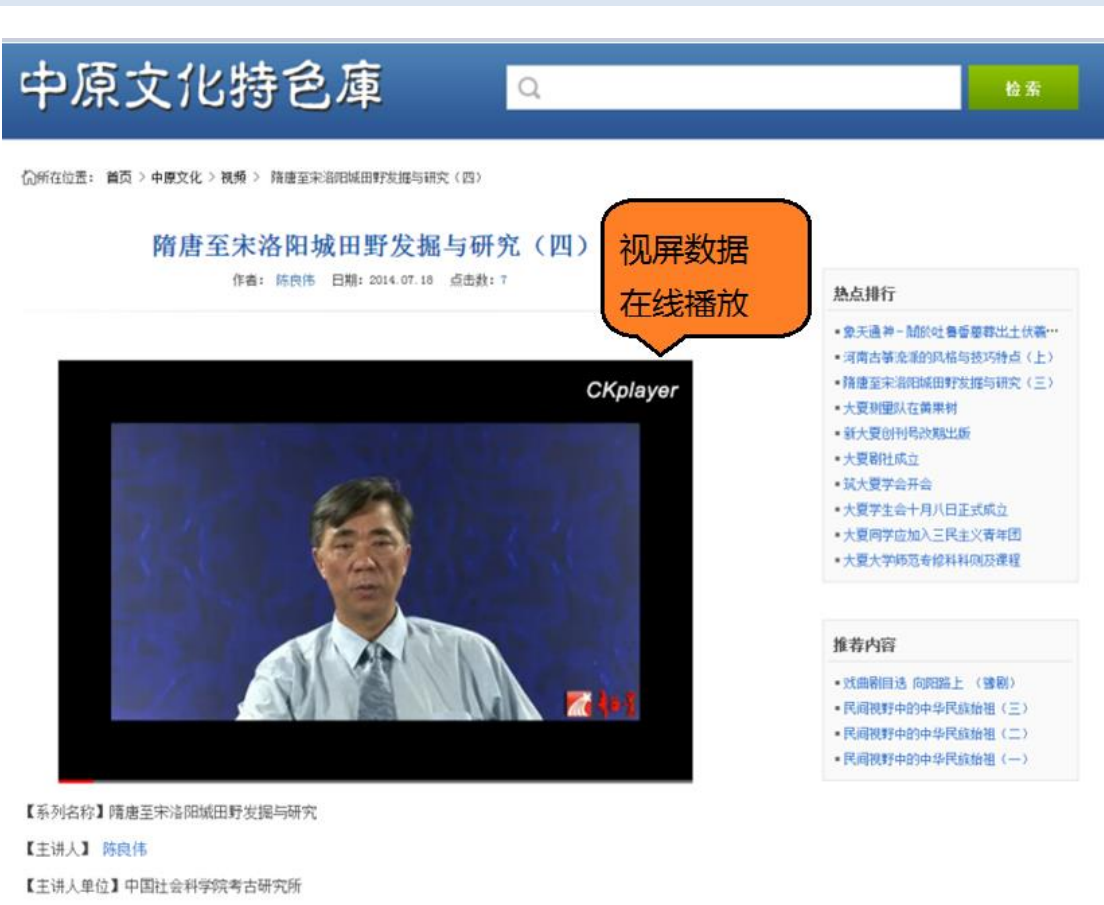

【主讲人职称】研究员

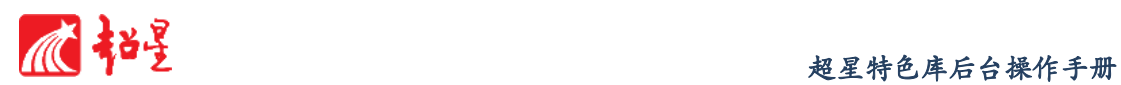

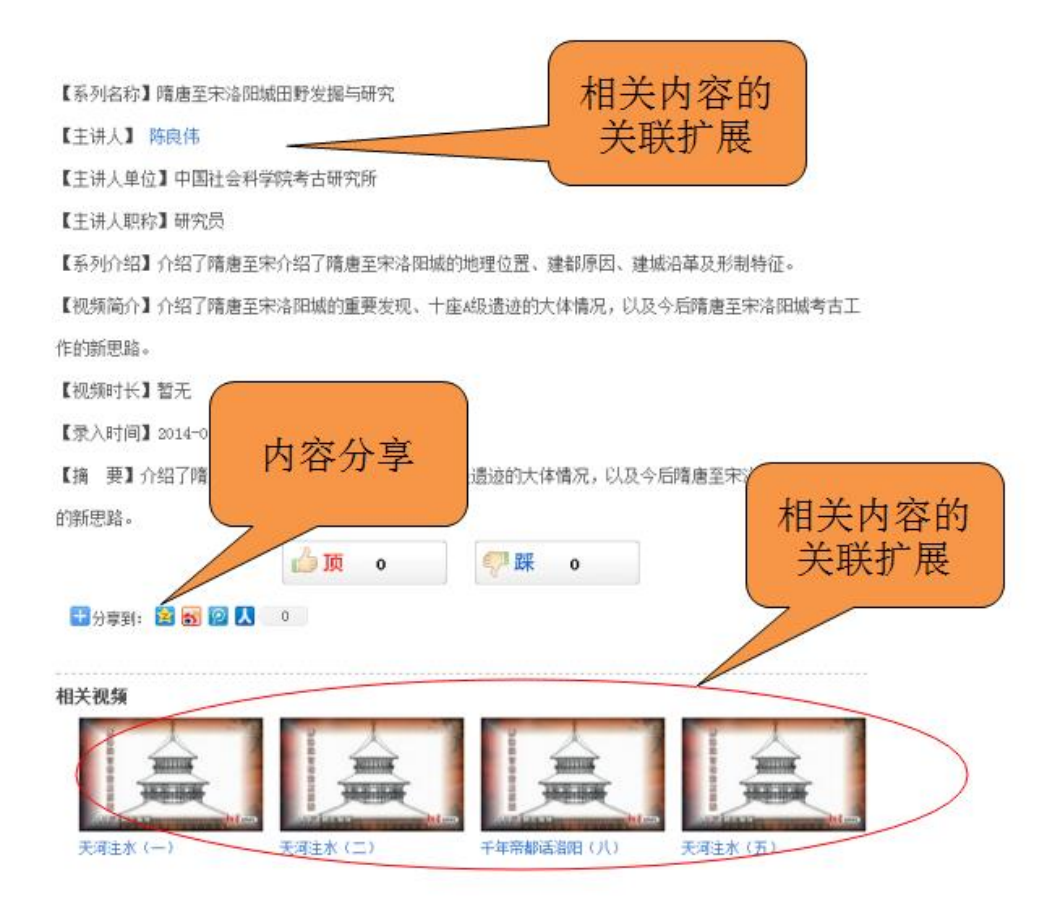

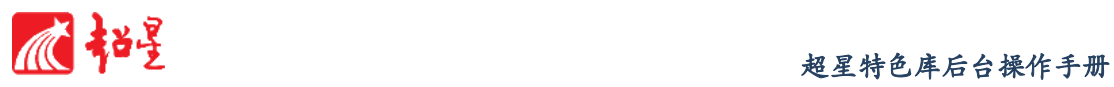

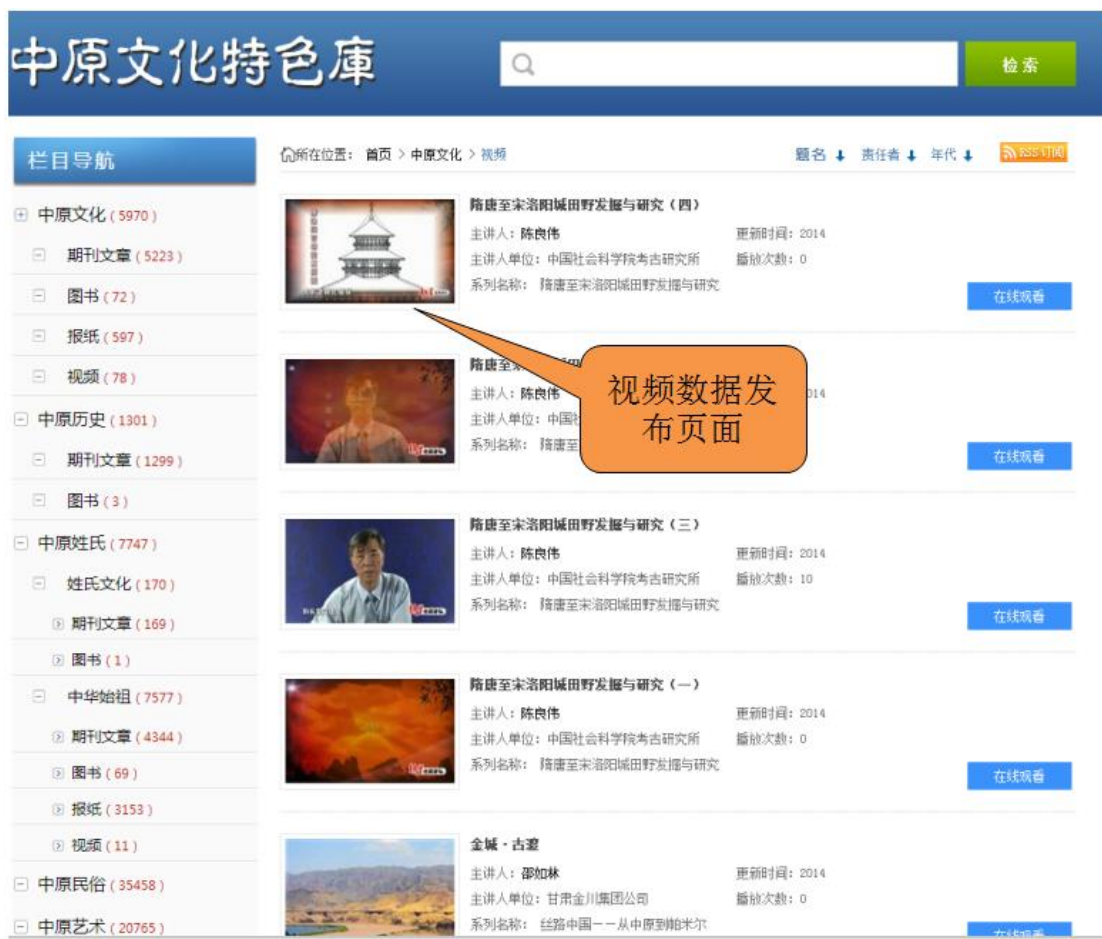

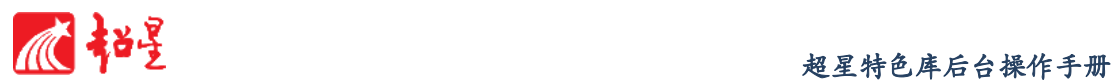

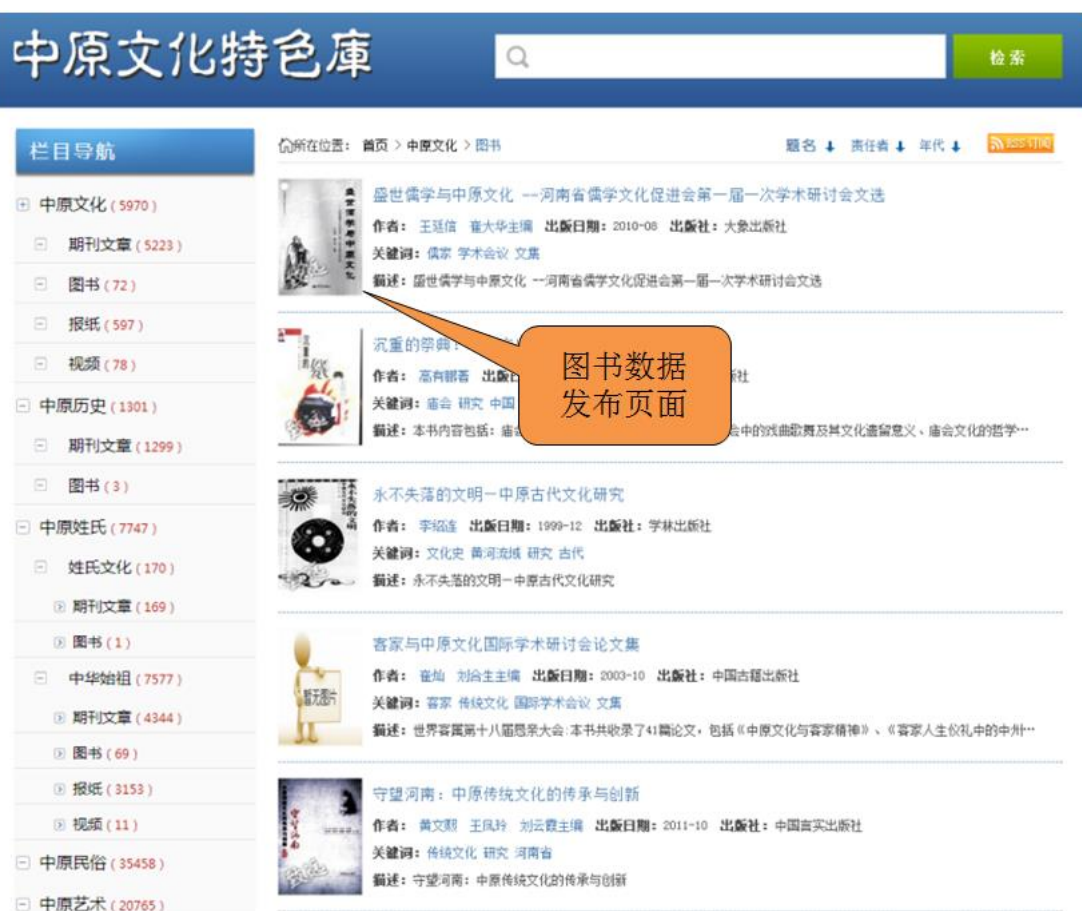

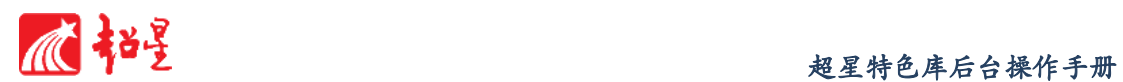

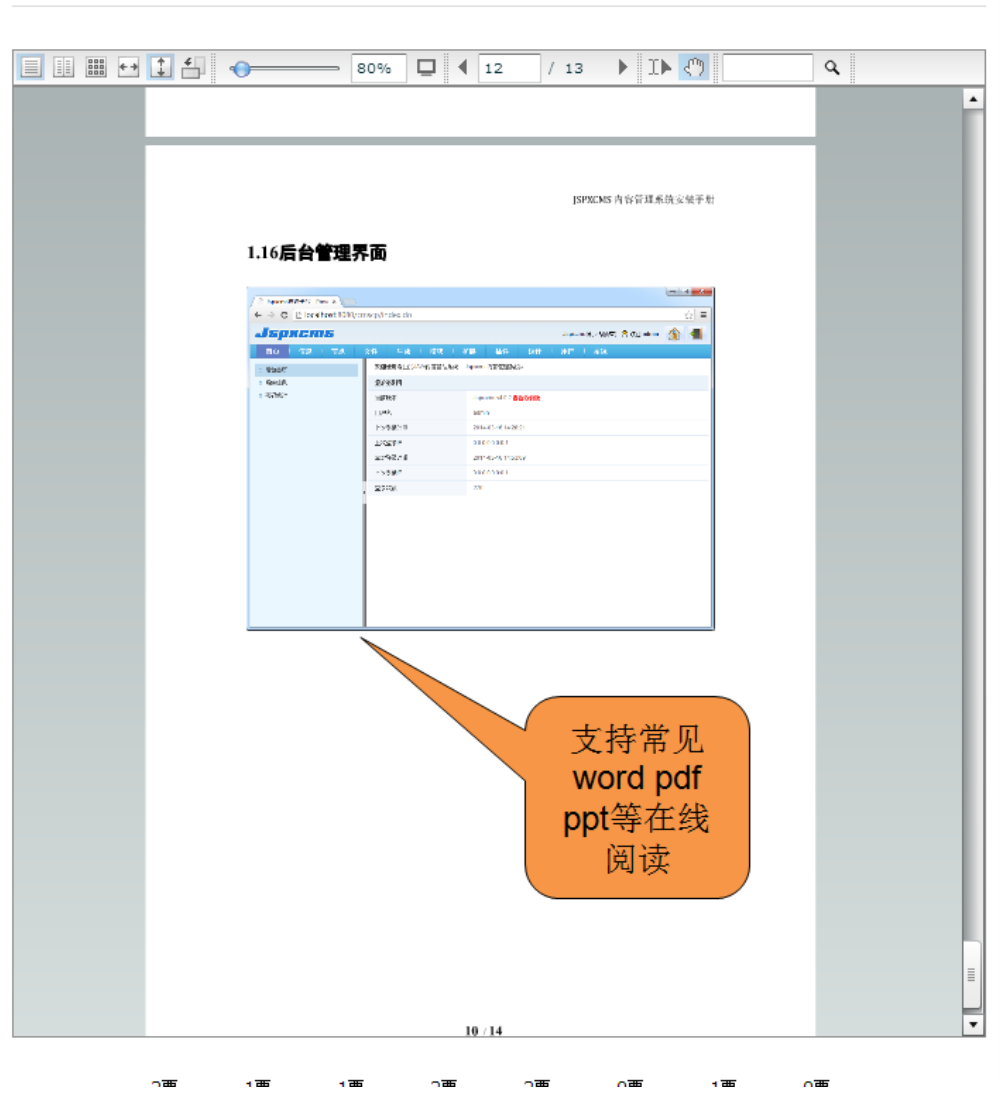

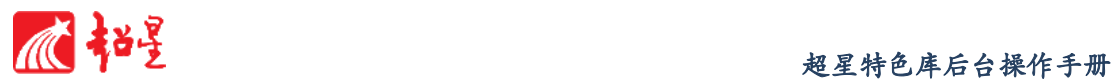

价所在位置: 首页 > 行政区水利志 > 浙江水利志 > 报纸 > 那些年; 宁波经历的大旱

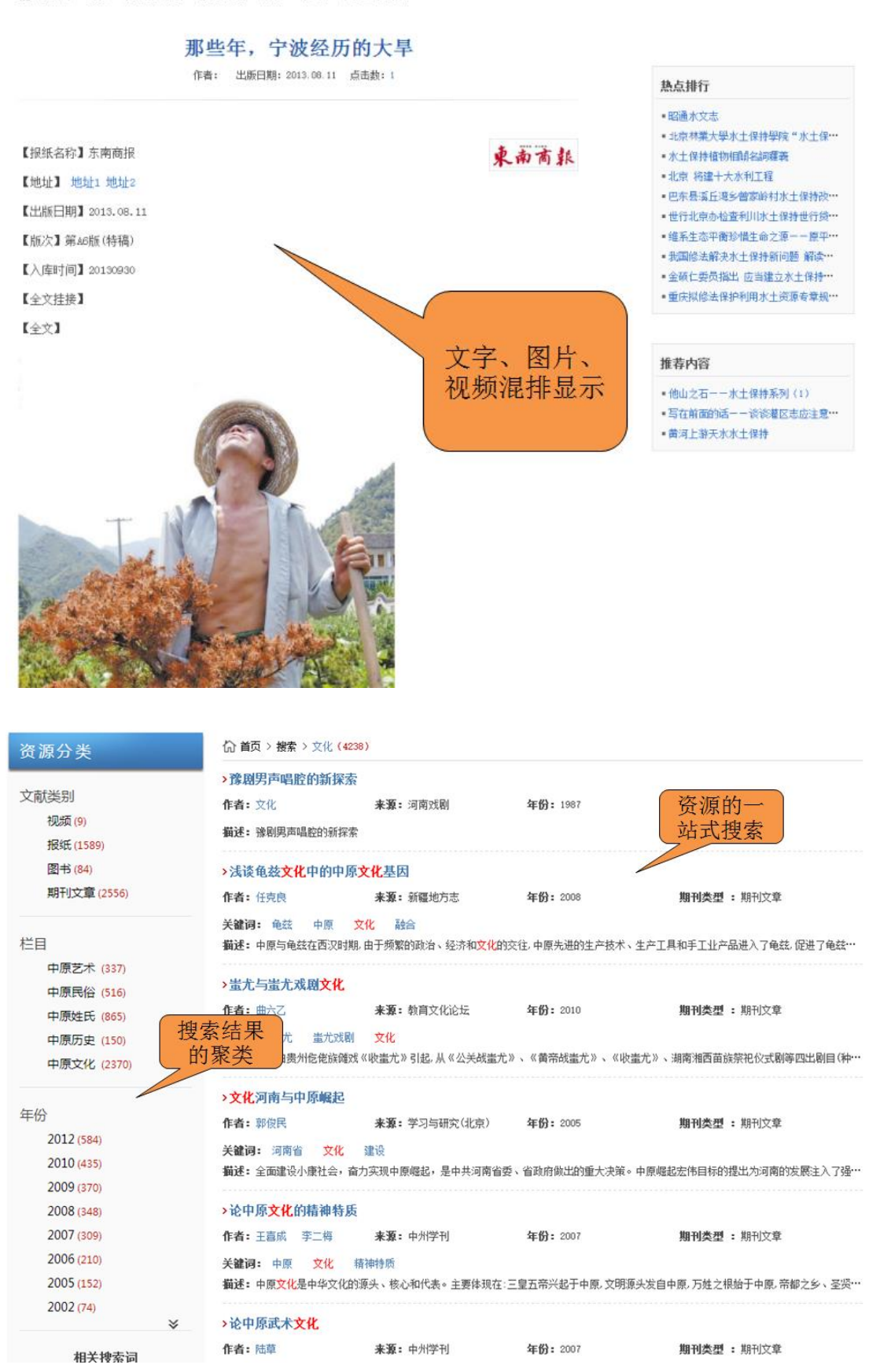

# ■ 全国 - 全国 - 全国 - 全国 - 全国 - 全国 - 地星特色库后台操作手册

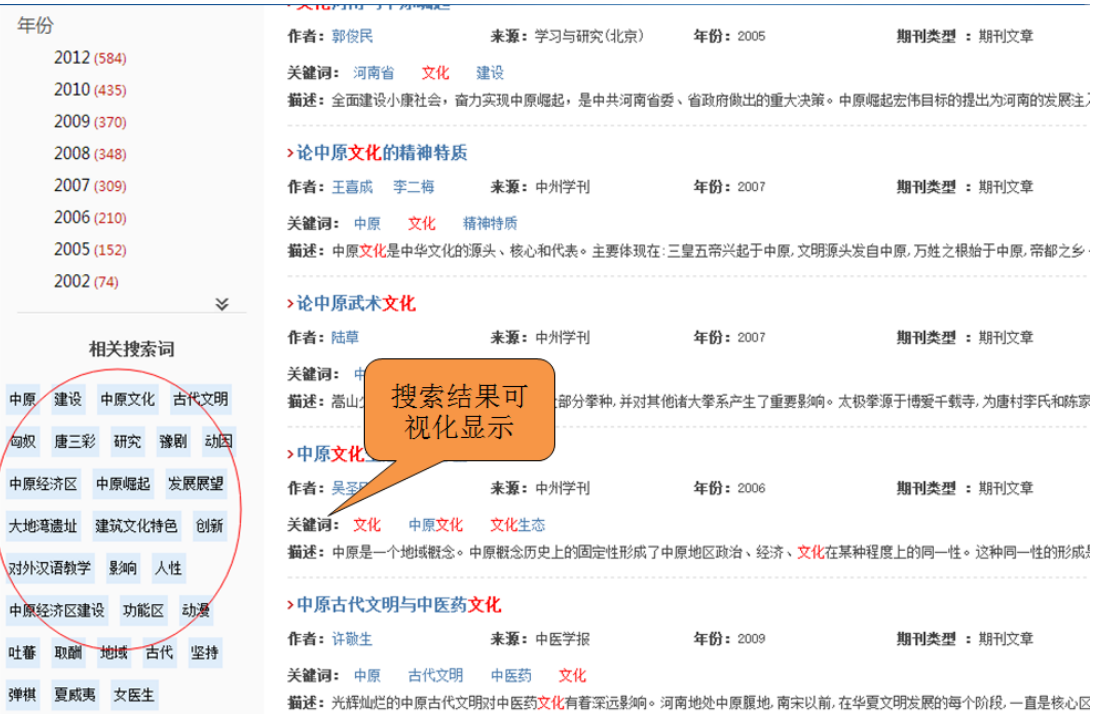

#### ◇匈奴文化概述

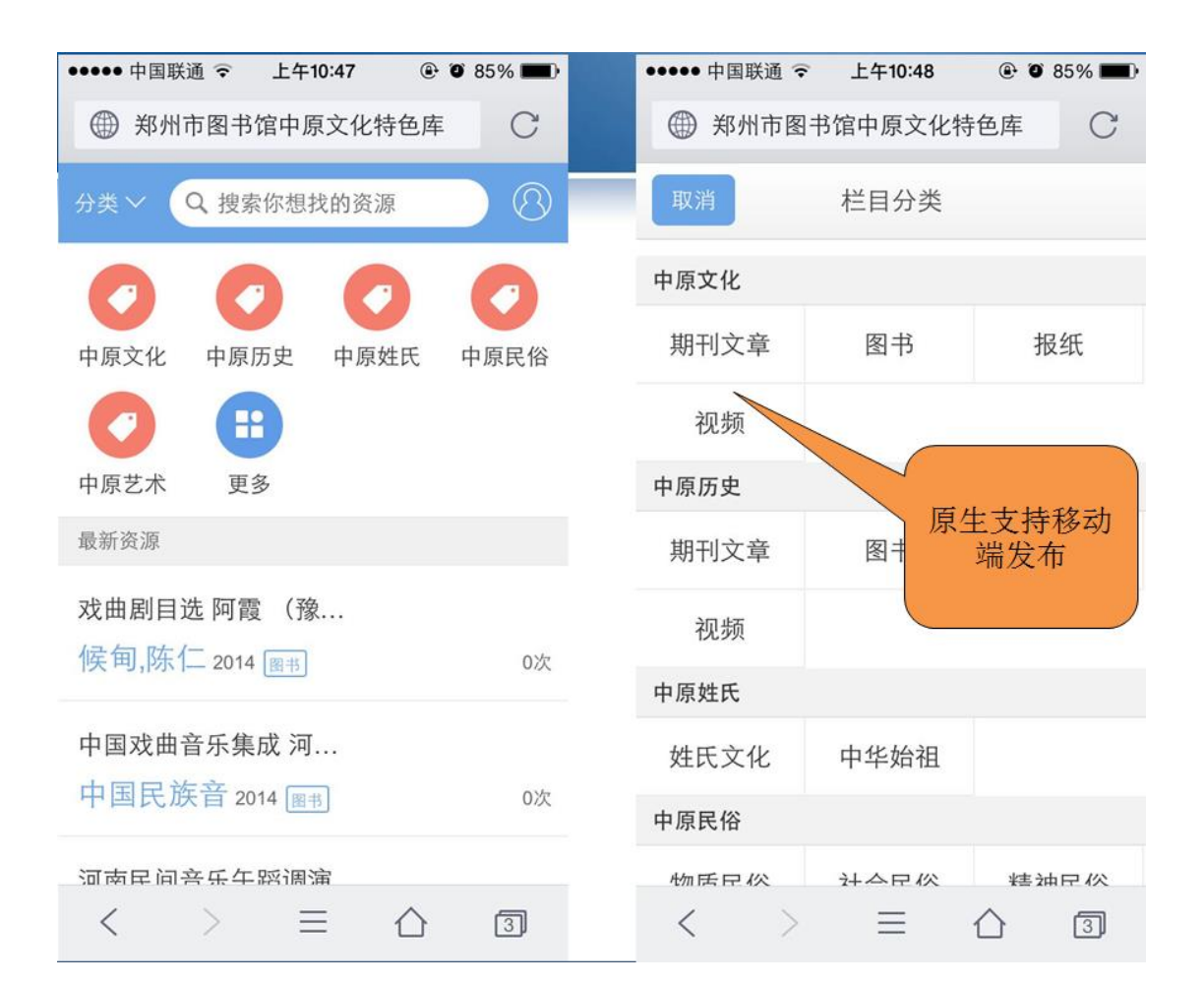

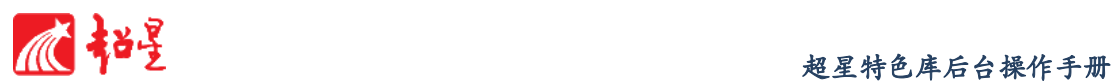

#### b) 一次加工、多元发布(访问)

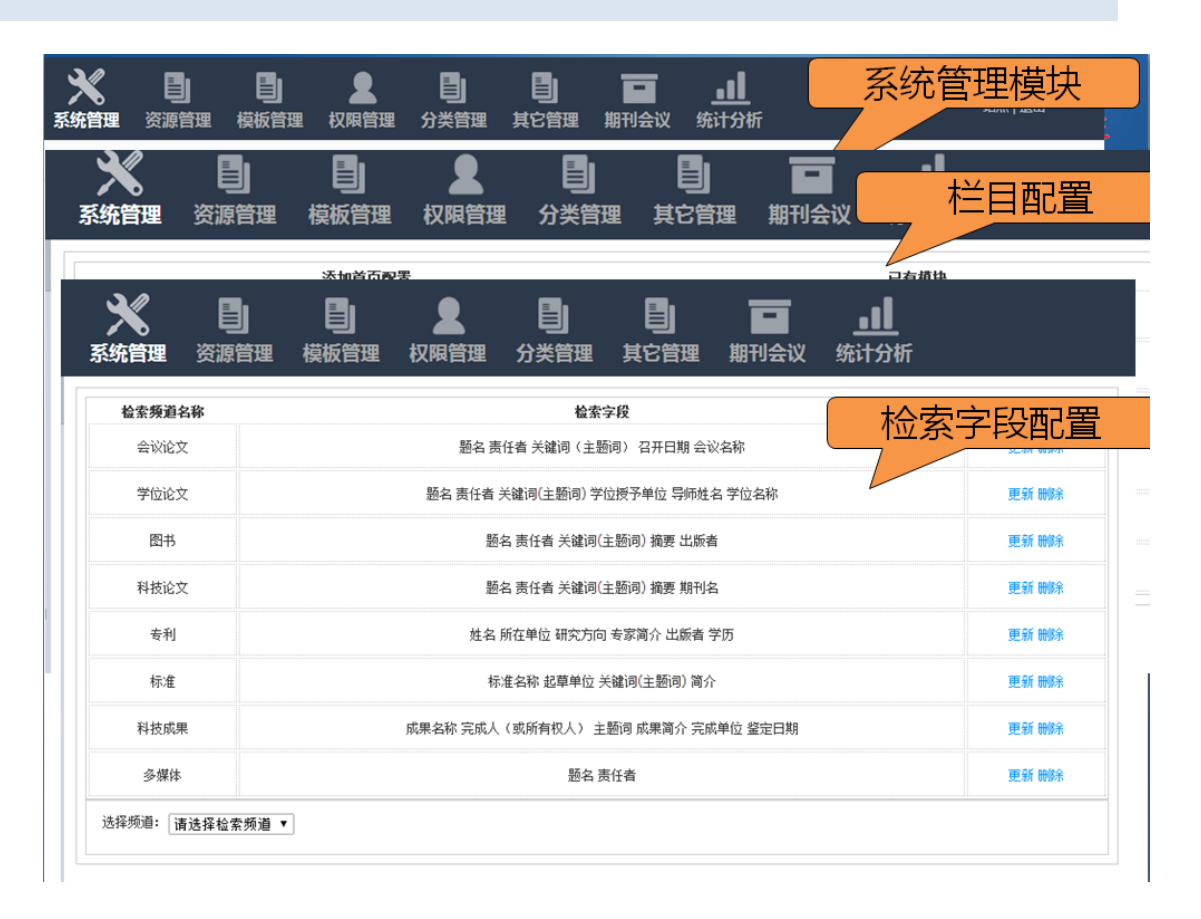

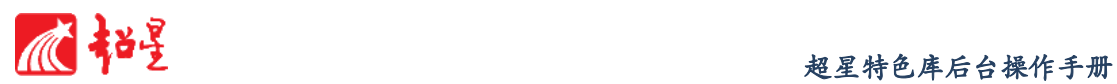

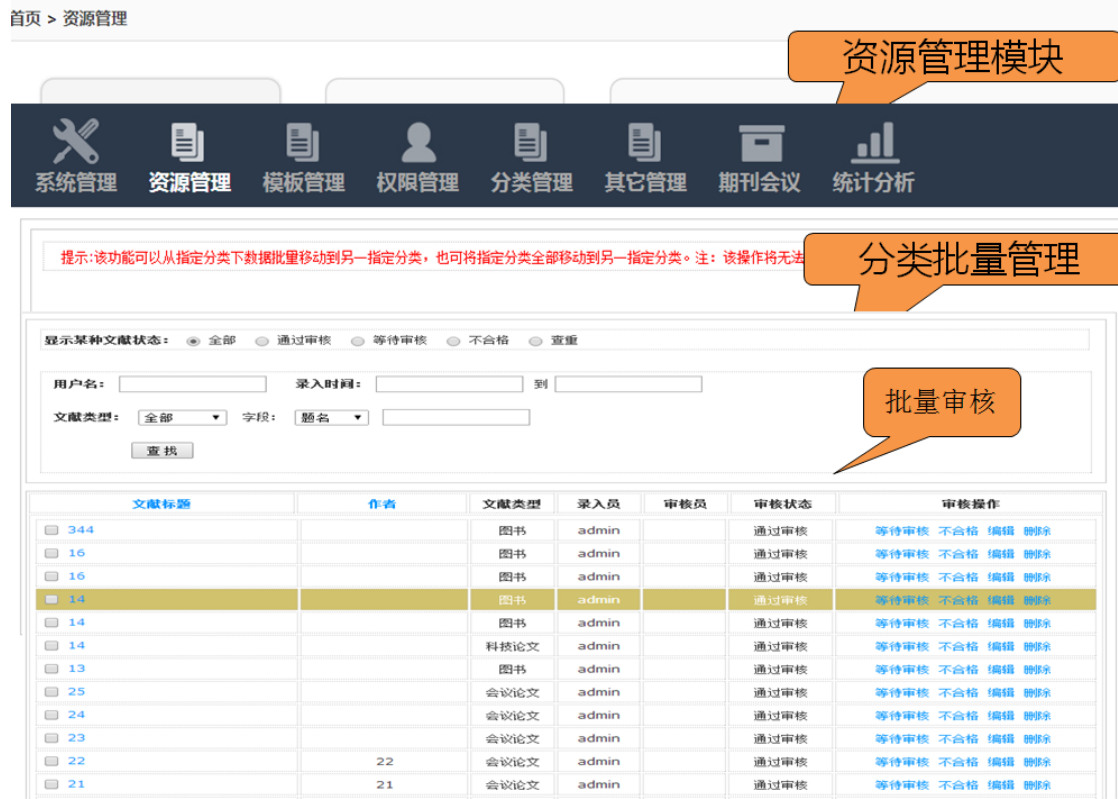

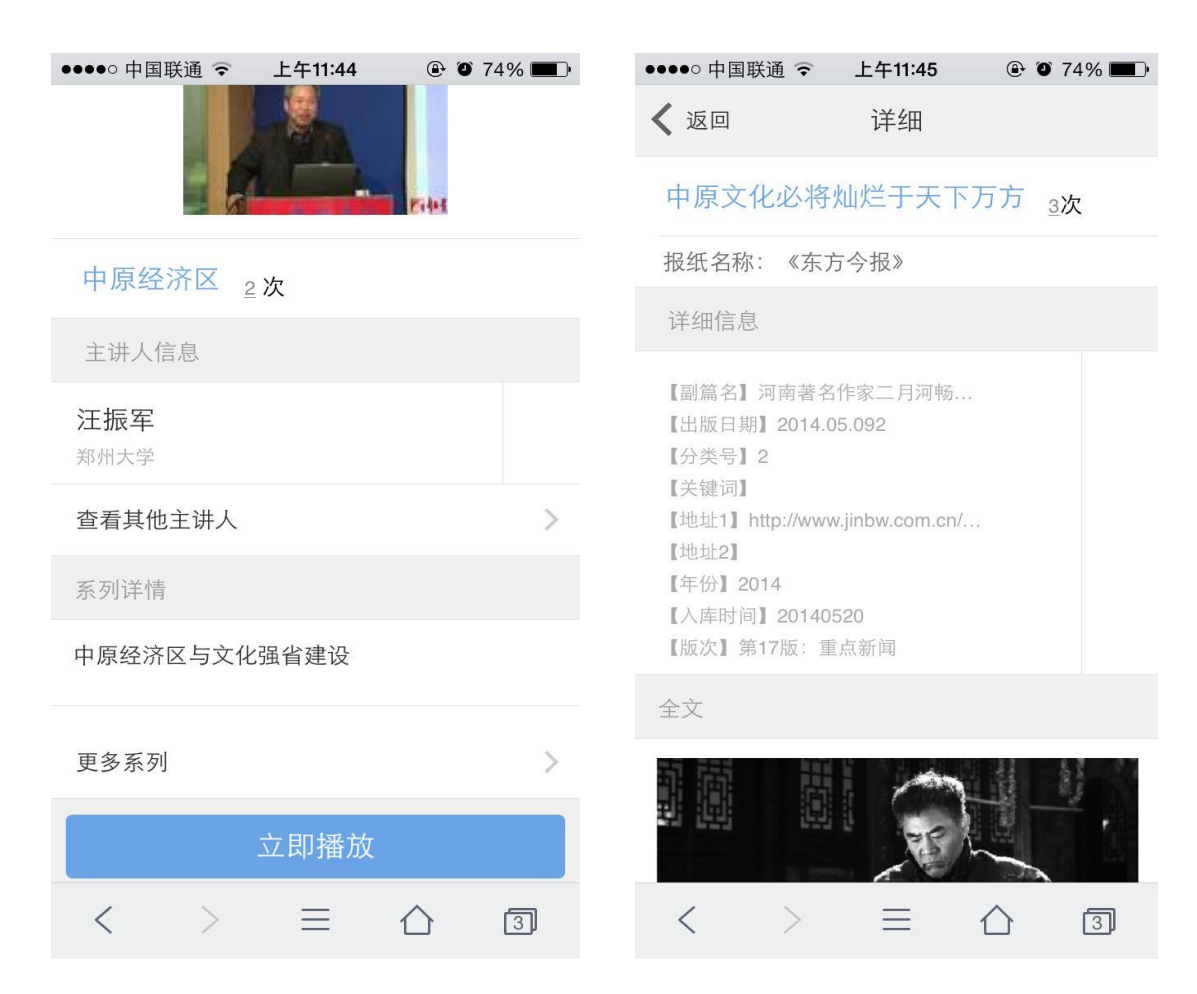

**87** / **89**

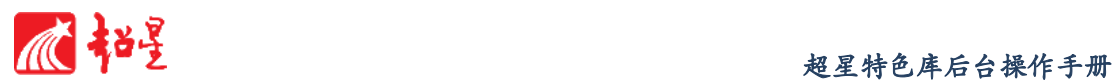

## c) 其他特色库案例

中国近现代装备制造产业特色馆

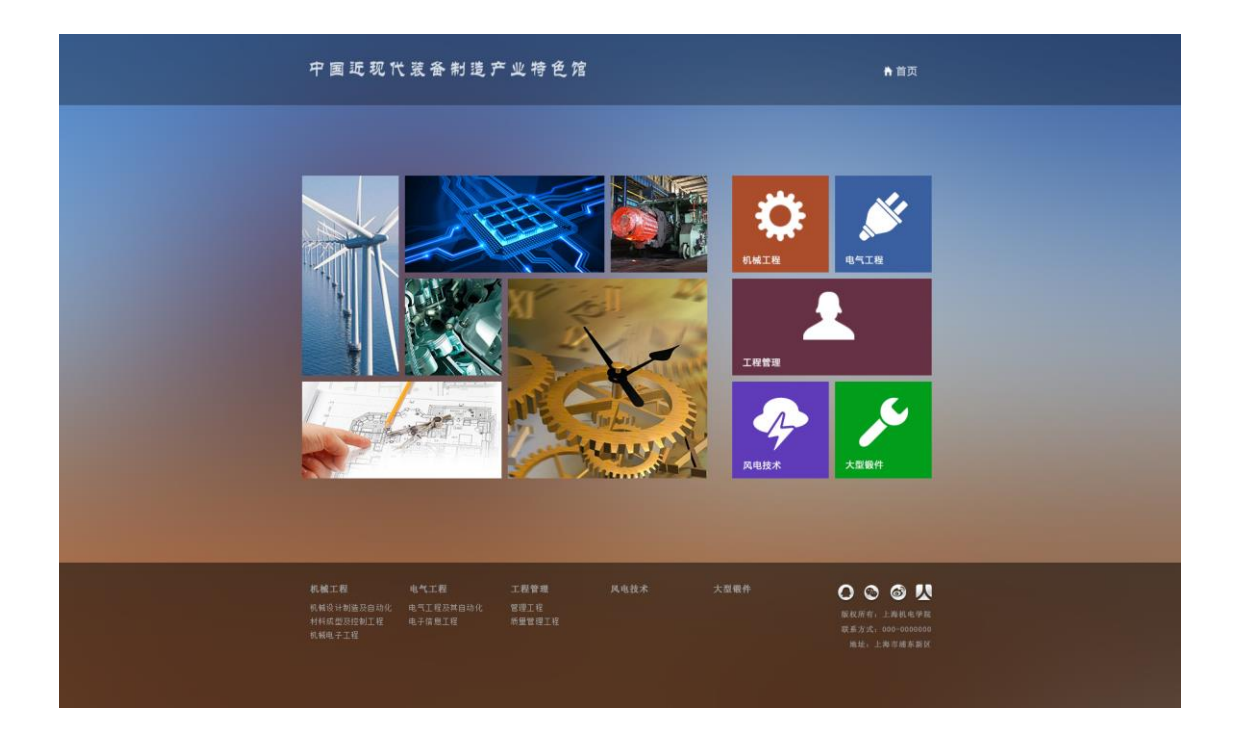

德清地方文化特色数据库

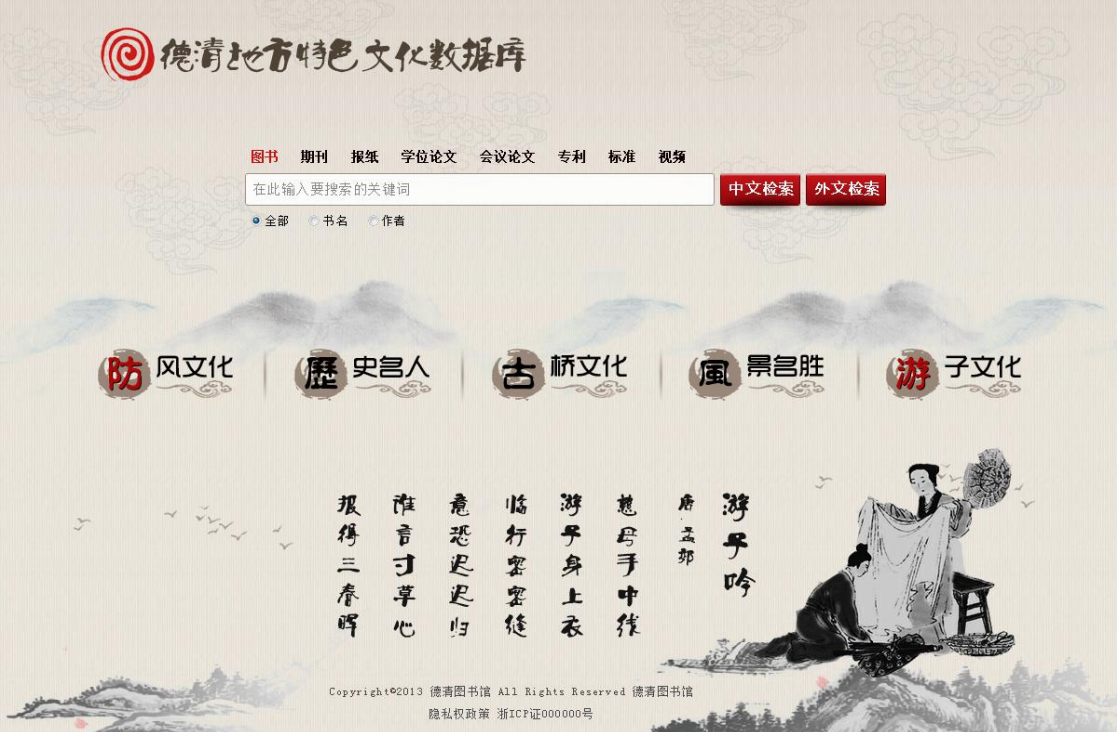

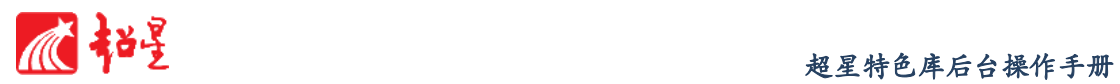